# **D-Link**<sup>®</sup>

0

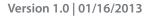

# **User Manual**

# AC1750 Wi-Fi Range Extender

DAP-1750

# Preface

D-Link reserves the right to revise this publication and to make changes in the content hereof without obligation to notify any person or organization of such revisions or changes.

## **Manual Revisions**

| Revision | Date             | Description     |
|----------|------------------|-----------------|
| 1.0      | January 16, 2013 | Initial release |

## Trademarks

D-Link and the D-Link logo are trademarks or registered trademarks of D-Link Corporation or its subsidiaries in the United States or other countries. All other company or product names mentioned herein are trademarks or registered trademarks of their respective companies.

Copyright © 2013 by D-Link Corporation.

All rights reserved. This publication may not be reproduced, in whole or in part, without prior expressed written permission from D-Link Corporation.

# **Table of Contents**

| Preface                              | i  |
|--------------------------------------|----|
| Manual Revisions                     | i  |
| Trademarks                           | i  |
| Product Overview                     | 1  |
| Package Contents                     | 1  |
| System Requirements                  | 2  |
| Introduction                         | 3  |
| Features                             | 4  |
| Hardware Overview                    | 5  |
| Connections                          | 5  |
| LEDs                                 | 6  |
| Installation                         | 7  |
| Before you Begin                     | 7  |
| Wireless Installation Considerations | 8  |
| Manual Setup                         | 9  |
| Configuration                        | 11 |
| D-Link Quick Setup Wizard            | 12 |
| QRS Mobile App (iOS, Android)        | 19 |
| SharePort Mobile App (iOS, Android)  | 20 |
| Web-based Configuration Utility      | 24 |
| Internet Connection Setup            | 25 |
| Static IP                            |    |
| Dynamic IP (DHCP)                    | 27 |
| PPPoE (Username/Password)            | 28 |
| PPTP                                 |    |

| Website Filters       | 78  |
|-----------------------|-----|
| Inbound Filter        | 79  |
| Firewall Settings     | 80  |
| Routing               | 82  |
| Advanced Wireless     | 83  |
| Wi-Fi Protected Setup | 84  |
| Advanced Network      | 86  |
| Guest Zone            | 87  |
| IPv6 Firewall         |     |
| IPv6 Routing          |     |
| Tools                 | 90  |
| Admin                 | 90  |
| Time                  | 91  |
| SysLog                | 92  |
| Email Settings        | 93  |
| System                | 94  |
| Firmware              | 95  |
| Firmware Upgrade      | 95  |
| Language Pack         | 95  |
| Dynamic DNS           | 96  |
| System Check          | 97  |
| Schedules             | 98  |
| Status                | 99  |
| Device Info           | 99  |
| Logs                  | 100 |
| Statistics            | 101 |
| Internet Sessions     | 102 |
| Routing               | 103 |
| Wireless              | 104 |

| IРvб                                                                                |                          |
|-------------------------------------------------------------------------------------|--------------------------|
| IPv6 Routing                                                                        |                          |
| Support                                                                             | 107                      |
| Connect a Wireless Client to your Router                                            |                          |
| WPS Button                                                                          |                          |
| Windows <sup>®</sup> 7                                                              |                          |
| WPA/WPA2                                                                            |                          |
| WPS                                                                                 |                          |
| Windows Vista <sup>®</sup>                                                          |                          |
| WPA/WPA2                                                                            |                          |
| WPS/WCN 2.0                                                                         |                          |
| Windows <sup>®</sup> XP                                                             |                          |
| WPA/WPA2                                                                            | 121                      |
|                                                                                     |                          |
| Troubleshooting                                                                     | 123                      |
| Troubleshooting                                                                     |                          |
| -                                                                                   | 127                      |
| Wireless Basics                                                                     | <b>127</b><br>128        |
| Wireless Basics                                                                     | <b>127</b><br>128<br>130 |
| Wireless Basics<br>What is Wireless?<br>Tips<br>Wireless Modes                      | <b>127</b><br>           |
| Wireless Basics<br>What is Wireless?<br>Tips<br>Wireless Modes<br>Networking Basics | <b>127</b><br>           |
| Wireless Basics                                                                     | <b>127</b><br>           |
| Wireless Basics                                                                     |                          |
| Wireless Basics                                                                     |                          |

# **Package Contents**

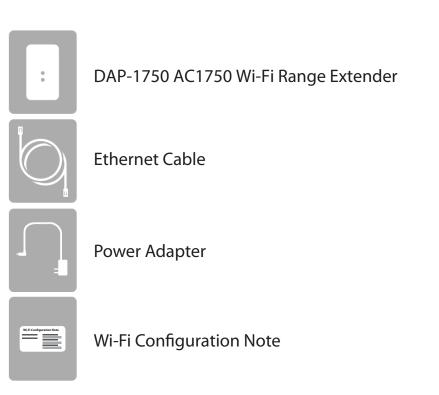

If any of the above items are missing, please contact your reseller.

**Note:** Using a power supply with a different voltage rating than the one included with thDAP-1750L will cause damage and void the warranty for this product.

# **System Requirements**

| Network Requirements                            | <ul> <li>An Ethernet-based Cable or DSL modem</li> <li>802.11ac (draft), n, g, b, or a wireless or Ethernet port</li> </ul>                                                                                                    |
|-------------------------------------------------|----------------------------------------------------------------------------------------------------|
|                                                 | Computer with the following:<br>• Windows®, Macintosh, or Linux-based operating system<br>• An installed Ethernet adapter                                                                                                    |
| Web-based Configuration<br>Utility Requirements | <ul> <li>Browser Requirements:</li> <li>Internet Explorer 7 or higher</li> <li>Firefox 3.5 or higher</li> <li>Safari 4 or higher</li> <li>Chrome 8 or higher</li> </ul> Windows <sup>®</sup> Users: Make sure you have the latest version of Java                                                         |
|                                                 | installed. Visit www.java.com to download the latest version.                                                                                                    |
| mydlink Requirements                            | <ul> <li>iPhone/iPad/iPod Touch (iOS 3.0 or higher)</li> <li>Android device (1.6 or higher)</li> <li>Computer with the following browser requirements: <ul> <li>Internet Explorer 7 or higher</li> <li>Firefox 3 or higher</li> <li>Safari 5 or higher</li> <li>Chrome 5 or higher</li> </ul> </li> </ul> |
|                                                 | iPhone, iPad, and iPod touch are registered trademarks of Apple Inc. Android is a trademark of Google, Inc.                                                                                                    |

# Introduction

The D-Link Wireless AC1750 Dual-Band Gigabit Cloud Router USB 3.0 (DAP-1750 comes equipped with four Gigabit ports to provide speeds up to 10x faster than standard 10/100 ports. It also uses 802.11ac (draft) technology with multiple intelligent antennas to maximize the speed and range of your wireless signal to significantly outperform 802.11n devices. With the addition of Intelligent Quality of Service (QoS), data streams are separated which helps organize and prioritize your network traffic so your video streaming, gaming, and VoIP calls run smoother over both your wired and wireless network.

The DAP-1750 supports a host of cloud features inclouding QRS Mobile which allows you to setup and configure the router using a mobile app. You can set up your router right from your sofa, no PC required.

The Wireless AC1750 Dual-Band Gigabit Cloud Router USB 3.0 is also mydlink-enabled, which gives you access to your home network no matter where you go. Now you can monitor and manage your home network right from your laptop, iPhone®, iPad®, or Android<sup>™</sup> device. mydlink-enabled routers can be configured to send an email to keep you informed anywhere, anytime when new devices are connecting to your network or unwanted access is detected. Monitor in real-time websites that are being visited with recent browser history displayed on the mydlink<sup>™</sup> Lite app – which is great for parents.

SharePort Mobile technology lets you take advantage of the USB 3.0 port found on the back of your DAP-1750 Plug in a USB storage drive and you can use the SharePort Mobile app for iOS and Android to access files, stream videos, view photos, or listen to music on your laptop or mobile devices. Plug in a printer and you can use the SharePort Mobile Plus app to share that printer with all of your devices.

The DAP-1750 Wireless AC1750 Dual-Band Gigabit Cloud Router USB 3.0 provides incredible speeds, smart antenna technology, fast ports, cloud features, and terrific security features. It also features an innovative design and easy installation options.

# Features

- Faster Wireless Networking The DAP-1750 can provide up to a full 1750Mbps<sup>\*</sup> wireless connection with concurrent 801.11ac and 802.11n wireless clients . It also operates on both the 2.4 GHz and 5 GHz bands to allow separation of traffic so users can participate in high-bandwidth activities, such as video streaming, online gaming, and real-time audio, without affecting low-priority traffic like email and web surfing.
- Cloud Features The DAP-1750 support the QRS Mobile app to setup the router using a mobile device. It is also mydlink-enabled so you can remotely access and mange your DAP-1750 from a mobile device. SharePort Mobile can be used to share files, stream videos, view photos, and play music. SharePort Plus lets you share a printer.
- **Compatible with 802.11a/b/g/n Devices** The DAP-1750 is still fully compatible with the 802.11n, IEEE 802.11g and 802.11a standards, so it can connect with existing 802.11n, 802.11g, 802.11b, and 802.11a wireless devices.
- Advanced Firewall Features The Web-based user interface displays a number of advanced network management features including:
  - Content Filtering Easily applied content filtering based on MAC Address, URL, and/or Domain Name.
  - Filter Scheduling These filters can be scheduled to be active on certain days or for a duration of hours or minutes.
  - Secure Multiple/Concurrent Sessions The DAP-1750 can pass through VPN sessions. It supports multiple and concurrent IPSec and PPTP sessions, so users behind the DAP-1750 can securely access corporate networks.
- User-friendly Setup Wizard Through its easy-to-use Web-based user interface, the DAP-1750 lets you control what information is accessible to those on the wireless network, whether from the Internet or from your company's server. Configure your router to your specific settings within minutes.

<sup>\*</sup> Maximum wireless signal rate derived from IEEE Standard 802.11a, 802.11b, 802.11g, and 802.11n specifications. Actual data throughput will vary. Network conditions and environmental factors, including volume of network traffic, building materials and construction, and network overhead, lower actual data throughput rate. Environmental conditions will adversely affect wireless signal range.

## Hardware Overview LEDs

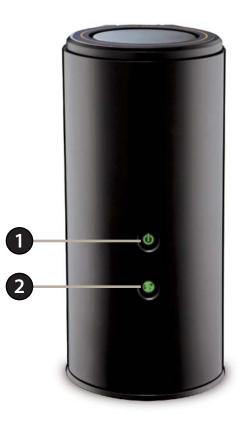

| 1 | Power LED    | A solid green light indicates a proper connection to the power supply. The light will blink green during the WPS process. The light will be a solid orange during boot up. |
|---|--------------|----------------------------------------------------------------------------------------------------|
| 2 | Internet LED | A solid light indicates connection on the Internet port. If the LED is orange, the connection is good but the router cannot connect to the Internet.                       |

# Installation

This section will walk you through the installation process. Placement of the router is very important. Do not place the router in an enclosed area such as a closet, cabinet, or in the attic or garage.

# **Before you Begin**

- Please configure the router with the computer that was last connected directly to your modem.
- You can only use the Ethernet port on your modem. If you were using the USB connection before using the router, then you must turn off your modem, disconnect the USB cable and connect an Ethernet cable to the Internet port on the router, and then turn the modem back on. In some cases, you may need to call your ISP to change connection types (USB to Ethernet).
- If you have DSL and are connecting via PPPoE, make sure you disable or uninstall any PPPoE software such as WinPoet, Broadjump, or Enternet 300 from your computer or you will not be able to connect to the Internet.

# **Wireless Installation Considerations**

The D-Link wireless router lets you access your network using a wireless connection from virtually anywhere within the operating range of your wireless network. Keep in mind, however, that the number, thickness and location of walls, ceilings, or other objects that the wireless signals must pass through, may limit the range. Typical ranges vary depending on the types of materials and background RF (radio frequency) noise in your home or business. The key to maximizing wireless range is to follow these basic guidelines:

- 1. Keep the number of walls and ceilings between the D-Link router and other network devices to a minimum each wall or ceiling can reduce your adapter's range from 3-90 feet (1-30 meters.) Position your devices so that the number of walls or ceilings is minimized.
- 2. Be aware of the direct line between network devices. A wall that is 1.5 feet thick (.5 meters), at a 45-degree angle appears to be almost 3 feet (1 meter) thick. At a 2-degree angle it looks over 42 feet (14 meters) thick! Position devices so that the signal will travel straight through a wall or ceiling (instead of at an angle) for better reception.
- 3. Building Materials make a difference. A solid metal door or aluminum studs may have a negative effect on range. Try to position access points, wireless routers, and computers so that the signal passes through drywall or open doorways. Materials and objects such as glass, steel, metal, walls with insulation, water (fish tanks), mirrors, file cabinets, brick, and concrete will degrade your wireless signal.
- 4. Keep your product away (at least 3-6 feet or 1-2 meters) from electrical devices or appliances that generate RF noise.
- 5. If you are using 2.4GHz cordless phones or X-10 (wireless products such as ceiling fans, lights, and home security systems), your wireless connection may degrade dramatically or drop completely. Make sure your 2.4GHz phone base is as far away from your wireless devices as possible. The base transmits a signal even if the phone in not in use.

# Configuration

There are several different ways you can configure your router to connect to the Internet and connect to your clients:

- **D-Link Setup Wizard** This wizard will launch when you log into the router for the first time. Refer to page 12.
- **QRS Mobile App** Use your iPhone, iPad, or iPod Touch to configure your router. Refer to page 19.
- Manual Setup Log into the router and manually configure your router (advanced users only). Refer to pagepage 26.

# **D-Link Quick Setup Wizard**

If this is your first time installing the router, open your web browser. You will automatically be directed to the **Wizard Setup Screen**.

If the wizard does not open automatically, you can alternately reach the configuration utility by entering the IP address of the router (**http://192.168.0.1**). Please refer to page 24.

This wizard is designed to guide you through a step-by-step process to configure your new D-Link router and connect to the Internet.

Click Next to continue.

Please wait while your router detects your internet connection type. If the router detects your Internet connection, you may need to enter your ISP information such as username and password.

| STEP 1: CONFIGU     | IRE YOUR INTERNET CONNECTION                 |  |
|---------------------|----------------------------------------------|--|
| Router is detecting | g your Internet connection type, please wait |  |
|                     |                                              |  |
|                     | Prev Next Cancel                             |  |

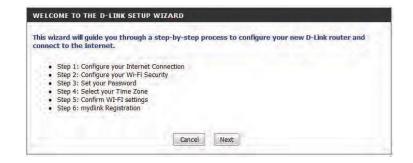

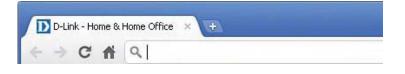

If the router does not detect a valid Ethernet connection from the Internet port, this screen will appear. Connect your broadband modem to the Internet port and then click **Try Again**.

If the router detects an Ethernet connection but does not detect the type of Internet connection you have, this screen will appear. Click **Guide me through the Internet Connection Settings** to display a list of connection types to choose from.

| STEP 1: CONFIGURE      | YOUR INTERNE      | T CONNECTION                                      |  |
|------------------------|-------------------|---------------------------------------------------|--|
| Routers is unable to c | letect your Inter | net connection type.                              |  |
|                        |                   |                                                   |  |
|                        |                   |                                                   |  |
| Cancel Tr              | vagain            | Guide me through the Internet connection settings |  |

Select your Internet connection type and click **Next** to continue.

| STEP 1: CONFIGURE YOUR INTERNET CONNECTION                                                                                                    |
|----------------------------------------------------------------------------------------------------|
| Please select your Internet connection type below:                                                                                                    |
| OHCP Connection (Dynamic IP Address)<br>Choose this if your Internet connection automatically provides you with an IP Address. Most Cable Moderns<br>use this type of connection.                     |
| O Username / Password Connection (PPPoE)<br>Choose this option if your Internet connection requires a username and password to get online. Most DSL<br>modems use this connection type of connection. |
| C Username / Password Connection (PPTP)<br>PPTP client.                                                                                                    |
| © Username / Password Connection (L2TP)<br>L2TP client.                                                                                                    |
| © Static IP Address Connection<br>Choose this option if your Internet Setup Provider provided you with IP Address information that has to be<br>manually configured.                                  |
| Prev Next Cancel                                                                                                    |

D-Link DAP-1750 User Manual

Section 3 - Configuration

If the router detected or you selected **PPPoE**, enter your PPPoE username and password and click **Next** to continue.

**Note:** Make sure to remove your PPPoE software from your computer. The software is no longer needed and will not work through a router.

If the router detected or you selected **PPTP**, enter your PPTP username, password, and other information supplied by your ISP. Click **Next** to continue.

If the router detected or you selected **L2TP**, enter your L2TP username, password, and other information supplied by your ISP. Click **Next** to continue.

| SET USERNAME AND PASSWORD | CONNECTION (PPPOE)                                                                                   |
|---------------------------|----------------------------------------------------------------------------------------------------|
|                           | eed to have a Username and Password from your Internet<br>this information, please contact your ISP. |
| User Name :               |                                                                                                    |
| Password :                |                                                                                                    |
| I                         | Prev Next Cancel                                                                                     |

| _                                                    | Dynamic IP     O | Static IP |
|------------------------------------------------------|------------------|-----------|
| PPTP IP Address :                                    |                  |           |
| PPTP Subnet Mask :                                   | 0.0.0.0          |           |
| PPTP Gateway IP Address :                            | 0.0.0            |           |
| PPTP Server IP Address<br>(may be same as gateway) : |                  |           |
| User Name :                                          |                  |           |
| Password :                                           |                  |           |
| Verify Password :                                    |                  |           |
| NS SETTINGS                                          |                  |           |
| Primary DNS Address :                                |                  |           |
| Secondary DNS Address :                              |                  |           |

|                                                    |            | a Username and Password from your Internet<br>f you do not have this information, please contact |
|----------------------------------------------------|------------|--------------------------------------------------------------------------------------------------|
| Address Mode :                                     | Oynamic IP | O Static IP                                                                                      |
| L2TP IP Address                                    | 0.0.0.0    |                                                                                                  |
| L2TP Subnet Mask                                   | 0.0.0.0    |                                                                                                  |
| L2TP Gateway IP Address                            | 0.0.0.0    |                                                                                                  |
| L2TP Server IP Address<br>(may be same as gateway) |            |                                                                                                  |
| User Name :                                        |            |                                                                                                  |
| Password                                           |            |                                                                                                  |
| Verify Password                                    |            |                                                                                                  |
| ONS SETTINGS                                       |            |                                                                                                  |
| Primary DNS Address :                              |            |                                                                                                  |
| Secondary DNS Address                              |            |                                                                                                  |

If the router detected or you selected **Static**, enter the IP and DNS settings supplied by your ISP. Click **Next** to continue.

| SET STATIC IP ADDRESS CONNECTION                                                                                                    |  |  |  |  |
|----------------------------------------------------------------------------------------------------|--|--|--|--|
| To set up this connection you will need to have a complete list of IP information provided by your<br>Internet Service Provider. If you have a Static IP connection and do not have this information,<br>please contact your ISP. |  |  |  |  |
| IP Address : 0.0.0.0                                                                                                    |  |  |  |  |
| Subnet Mask: 0.0.0.0                                                                                                    |  |  |  |  |
| Gateway Address : 0.0.0.0                                                                                                    |  |  |  |  |
| DNS SETTINGS                                                                                                    |  |  |  |  |
| Primary DNS Address :                                                                                                    |  |  |  |  |
| Secondary DNS Address :                                                                                                    |  |  |  |  |
|                                                                                                    |  |  |  |  |
| Prev Next Cancel                                                                                                    |  |  |  |  |

For both the 2.4GHz and 5GHz segments, create a Wi-Fi network name (SSID) using up to 32 characters.

Create a Wi-Fi password (between 8-63 characters). Your wireless clients will need to have this passphrase or key entered to be able to connect to your wireless network.

Click **Next** to continue.

| STEP 2: CONFIGURE YOUR WI-FI SECURITY                         |                               |
|---------------------------------------------------------------|-------------------------------|
|                                                               |                               |
| Give your Wi-Fi network a name and<br>password. (2.4GHz Band) | a                             |
| Wi-Fi Network Name (SSID) :<br>dlink                          | (Using up to 32 characters)   |
| Wi-Fi Password :<br>mywifipassword                            | (Between 8 and 63 characters) |
| Give your Wi-Fi network a name and<br>password. (5GHz Band)   | a                             |
| Wi-Fi Network Name (SSID) :<br>dlink_media                    | (Using up to 32 characters)   |
| Wi-Fi Password :<br>mywifipassword                            | (Between 8 and 63 characters) |
| Prev Next                                                     | Cancel                        |

In order to secure your router, please enter a new password. Check the Enable Graphical Authentication box to enable CAPTCHA authentication for added security. Click **Next** to continue.

| STEP 3: SET YOUR PASSWORD                                                                                                    |  |  |  |
|----------------------------------------------------------------------------------------------------|--|--|--|
| By default, your new D-Link Router does not have a password configured for administrator access<br>to the Web-based configuration pages. To secure your new networking device, please set and verify<br>a password below, and enabling CAPTCHA Graphical Authentication provides added security<br>protection to prevent unauthorized online users and hacker software from accessing your network<br>settings. |  |  |  |
| Password:                                                                                                    |  |  |  |
| Verify Password :                                                                                                    |  |  |  |
| Enable Graphical 🗖                                                                                                    |  |  |  |
| Prev Next Cancel                                                                                                    |  |  |  |

Select your time zone from the drop-down menu and click **Next** to continue.

# The Setup Complete window will display your Wi-Fi settings. Click **Save and Connect** to continue.

If you want to create a bookmark to the router, click **OK**. Click **Cancel** if you do not want to create a bookmark.

If you clicked **Yes**, a window may appear (depending on what web browser you are using) to create a bookmark.

# STEP 4: SELECT YOUR TIME ZONE Select the appropriate time zone for your location. This information is required to configure the time-based options for the router. (GMT-08:00) Pacific Time (US/Canada), Tijuana Prev Next Cancel

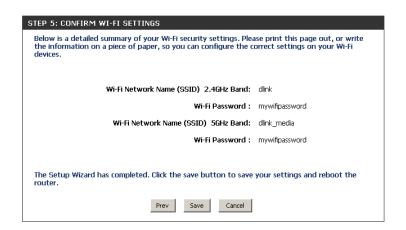

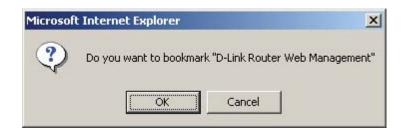

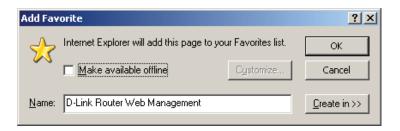

To use the mydlink service (mydlink.com or the mydlink Lite app), you must have an account. Select if you do have a mydlink account or if you need to create one. Click **Next** to continue.

If you do not want to register at this time, click **Cancel**.

If you clicked **Yes**, enter your mydlink account name (email address) and password. Click **Login** to register your router.

If you clicked **No**, fill out the requested information and click **Next** to create your mydlink account.

| STEP 6: MYDLINK REGISTRATION                           |
|--------------------------------------------------------|
| Please full the options to complete the registeration. |
| E-mail Address (Account Name) :                        |
| Password :                                             |
| Confirm Password :                                     |
| Last name :                                            |
| First Name :                                           |
| I Accept the mydlink terms and conditions.             |
| Next Prev Cancel                                       |

| STEP 6: MYDLINK REGISTRATION                                     |  |
|------------------------------------------------------------------|--|
| E-mail Address (Account Name): mydlinkaccount<br>Password: ***** |  |
| Login Prev Cancel                                                |  |

| MYDLINK REGISTRATION                                                                                                    |
|----------------------------------------------------------------------------------------------------|
| To use the features of <u>mydlink.com</u> and the mydlink Lite app, you will need an account with<br><u>mydlink.com</u> . If you already have an account, select Yes, I have a mydlink account and click Next to<br>egister the router with <u>mydlink.com</u> . If you do not have an account, select No, I want to register<br>and login with a new mydlink account and click Next to create an account. If you do not wish to<br>sign up for the mydlink service, please click Cancel. |
| Do you have mydlink account?                                                                                                    |
| Yes, I have a mydlink account.                                                                                                    |
| No, I want to register and login with a new mydlink account.                                                                                                    |
| Next Cancel                                                                                                    |

The mydlink App will allow you to receive notices, browse network users, and configure your router from an iPhone/iPad/iPod Touch (iOS 3.0 or higher), Android device (1.6 or higher).

To download the "mydlink lite" app, visit the Apple Store, Android Market or **http://mydlink.com/Lite**.

PC and Mac users can use the mydlink portal at **http://mydlink.com**.

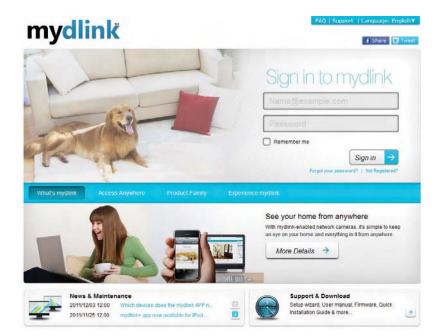

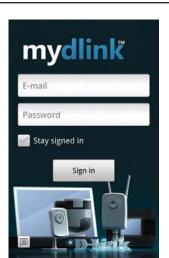

# QRS Mobile App (iOS, Android)

D-Link offers an app for your iOS or Android device to install and configure your router.

## Step 1

From an iOS device, go to the iTunes Store. From an Android device go to Google Play. Search for 'D-Link', select **QRS Mobile**, and download the app to your device. You may also scan the appropriate code on the right to locate the app download page.

## Step 2

Once your app is installed, you may now configure your router. Connect to the router wirelessly by going to your wireless utility on your device. Scan for the Wi-Fi name (SSID) as listed on the supplied info card. Select and then enter your Wi-Fi password.

## Step 3

Once you connect to the router, launch the QRS mobile app and it will guide you through the installation of your router.

| Username: 'Admin' Username: Admin<br>Password: "'(leave the field blank) Password:<br>W- Fi Name (SSID):<br>dlink-a8fa Wi- Fi Name (SSID):<br>WH FI Name (SSID): | Username: "Admin" Username: Admin |
|----------------------------------------------------------------------------------------------------|-----------------------------------|
| Password: "' (leave the field blank) Password:<br>WF-Fi Name (SSID) :<br>dlink-a6fa WI-Fi Name (SSID) :<br>WFI Plassword :                                       |                                   |
| dlink-a8fa Wi-Fi Name (SSID) :<br>Wi-Fi Password :                                                                                                    |                                   |
|                                                                                                    | Control and the                   |
|                                                                                                    |                                   |

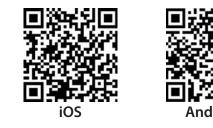

D-Link DIR-836L Router Wi-Fi Configuration Note

Web browser link:

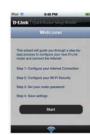

# SharePort Mobile App (iOS, Android)

The SharePort Mobile app will allow you to access files from a USB storage drive that is plugged into your router. You must enable file sharing from the **Setup** > **Storage** page (refer to page 22) for this app to work properly.

1. Plug your USB storage drive into the USB port.

Note: The DAP-1750 supports hard drives with up

to one terabyte of storage capacity.

2. Use your iOS or Android mobile device to scan the QR code to the right to download the **SharePort Mobile** app.

You can also search for the SharePort Mobile app directly in the iOS App Store or Google Play.

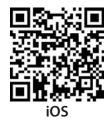

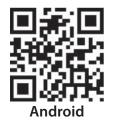

3. From your iOS or Android mobile device, choose Settings.

**Note:** These steps are for the iOS version of the app. The Android version may differ slightly.

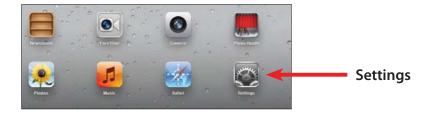

4. Click **Wi-Fi**, select the Wi-Fi Network Name (SSID) that you created during setup and then enter the default Wi-Fi password located on your Wi-Fi configuration note.

5. Once connected, tap on the **SharePort Mobile** icon.

6. The following screen will appear.

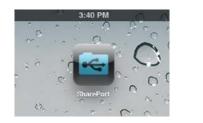

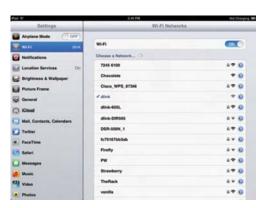

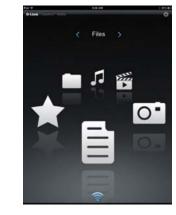

Section 3 - Configuration

7. Tap on the **Settings** icon located on the right top corner of the screen. Tap **Edit** to enter your User Name and Password (the default username is **admin** and the password field should be left blank). Once you finish, click **Done** to continue.

8. For the Movie section, click the movie icon to play your movie from your USB flash drive.

9. For the Music section, click the music icon to play your music from your USB flash drive.

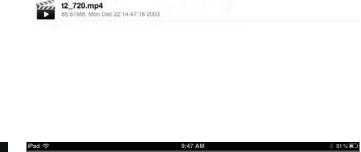

9:47 AM

| ad 🔶                     |   | 9:46 AM |   | * 53% 💷 |
|--------------------------|---|---------|---|---------|
| D-LinK SharePort™ Mobile |   |         |   | *       |
|                          |   |         |   |         |
|                          | < | Files   | > |         |

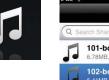

Q Search Shareport Storage

¥ini ►

Fin 

1

•

Amazing\_Caves\_720.mp4

60.77MB, Thu Apr 15 08:00:00 2004

Coral\_Reef\_Adventure\_720.mp4 74.35MB, Sun Dec 21 17:17:42 2003

The Script - The Man Who Can\_t Be Moved.mp4

Because I Love You.mp4 7.08MB, Sun Jun 26 00:34:04 2011

17.57MB, Thu Jul 7 17:41:08 2011

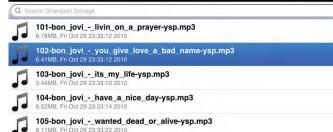

Music

Edit

10. For the Photo section, click the Photo icon to view your photos from your USB flash drive.

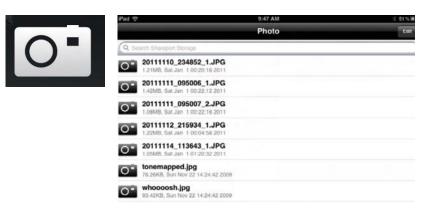

11. For the Files section, click on the Files icon to view your files from your USB flash drive.

|   | Pot 9                                                                                                    | 12:54 PM | 61.10<br>Tar |
|---|----------------------------------------------------------------------------------------------------|----------|--------------|
|   | Q. Meanth Shamport Storage           Image: Storage           March Shamport Storage           March Shamport Storage           March Shamport Storage |          |              |
| - |                                                                                                    |          |              |
|   |                                                                                                    |          |              |
|   |                                                                                                    |          |              |

12. For the Folder section, click the folder icon to view your folders from your USB flash drive.

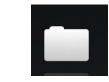

|                             | Folder | Edit |
|-----------------------------|--------|------|
| Q. Search Shareport Storage |        |      |
| DIR-505 Files               |        | 1    |
| found.000                   |        |      |

# Web-based Configuration Utility

To access the configuration utility, open a web-browser such as Internet Explorer and enter **http://dlinkrouter.local.** 

Windows and Mac users may also connect by typing the IP address of the router (**http://192.168.0.1**) in the address bar.

| Enter your password. | The password should be | left blank |
|----------------------|------------------------|------------|
| by default.          |                        |            |

| LOGIN                |
|----------------------|
| Log in to the router |
| User Name : Admin 🔽  |
| Password : Login     |
|                      |

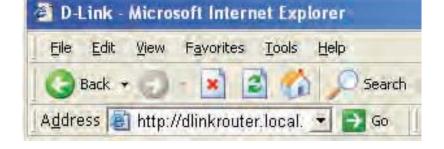

## **Internet Connection Setup**

If you want to configure your router to connect to the Internet using the wizard, click **Internet Connection Setup Wizard**. You will be directed to the Quick Setup Wizard. Please refer to page 12.

Click **Manual Internet Connection Setup** to configure your connection manually and continue to the next page.

| DIR-868L          | SETUP                                           | ADVANCED                                                        | TOOLS                     | STATUS                  | SUPPORT                                                                             |
|-------------------|-------------------------------------------------|-----------------------------------------------------------------|---------------------------|-------------------------|-------------------------------------------------------------------------------------|
| INTERNET          | INTERNET CONNEC                                 | TION                                                            |                           |                         | Helpful Hints                                                                       |
| WIRELESS SETTINGS |                                                 | the device for the first time,                                  |                           |                         | If you are new to                                                                   |
| NETWORK SETTINGS  |                                                 | ard, and follow the instructio<br>ettings manually, click the M |                           |                         | networking and hav<br>never configured a r                                          |
| STORAGE           |                                                 | -                                                               |                           |                         | before, click on Into<br>Connection Setup                                           |
| MEDIA SERVER      | INTERNET CONNEC                                 | TION SETUP WIZARD                                               |                           |                         | Wizard and the rou<br>will guide you throu                                          |
| IPV6              |                                                 | ility our easy to use Web-bas                                   |                           | n connecting your new   | few simple steps to<br>your network up an                                           |
| MYDLINK SETTINGS  | D-Link Systems Route                            | r to the Internet, click on the                                 | button below.             |                         | running.                                                                            |
|                   |                                                 | Internet Connecti                                               | on Setup Wizard           |                         | <ul> <li>If you consider<br/>yourself an advance</li> </ul>                         |
|                   |                                                 | ng the wizard, please make s<br>de included in the package.     | ure you have followed all | steps outlined in the   | user and have confi<br>a router before, clic<br>Manual Internet<br>Connection Setup |
|                   | MANUAL INTERNET                                 | CONNECTION OPTION                                               |                           |                         | input all the settings<br>manually.                                                 |
|                   | If you would like to co<br>on the button below. | nfigure the Internet settings                                   | of your new D-Link Route  | er manually, then click | • More                                                                              |
|                   |                                                 | Manual Internet C                                               | Connection Setup          |                         |                                                                                     |

## Manual Internet Setup Static IP

Select your connection type from the **My Internet Connect Is** drop-down box. Choose Static IP if all of the port's IP information has been provided by your ISP. You will need to enter the IP address, subnet mask, gateway address, and DNS address(es). Each IP address entered in the fields must be in the appropriate IP form, which are four octets separated by a dot (x.x.x.x). The Router will not accept the IP address if it is not in this format.

#### **My Internet**

Connection Is: Select Static IP to manually enter the IP settings supplied by your ISP.

#### **Enable Advanced**

**DNS Service:** Advanced Domain Name System (DNS) services enhances your Internet performance by getting you the information and web pages you are looking for faster and more reliably. In addition, it improves your overall Internet experience by correcting many common typo mistakes automatically, taking you where you intended to go and saving you valuable time.

#### **Enable True**

**Gigabit Routing** Check to enable true Gigabit routing. This will increase the through-put **Connectivity:** of the WAN-LAN connectivity of the router.

IP Address: Enter the IP address assigned by your ISP.

Subnet Mask: Enter the Subnet Mask assigned by your ISP.

Default Gateway: Enter the Gateway assigned by your ISP.

DNS Servers: The DNS server information will be supplied by your ISP

- **MTU:** Maximum Transmission Unit you may need to change the MTU for optimal performance with your specific ISP. 1500 is the default MTU.
- MAC Address: The default MAC Address is set to the Internet port's physical interface MAC address on the Broadband Router. It is not recommended that you change the default MAC address unless required by your ISP. You can use the **Copy Your PC's MAC Address** button to replace the Internet port's MAC address with the MAC address of your Ethernet card.

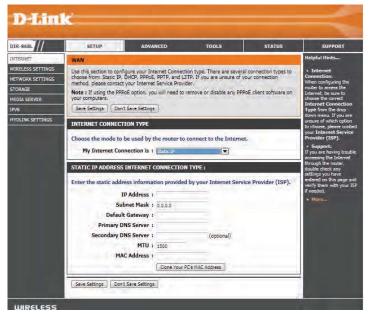

## **Dynamic IP (DHCP)**

If you are unsure what method you use to connect to the Internet, try this first. Cable modems usually use this type of connection

**My Internet** Select **Dynamic IP (DHCP)** to obtain IP Address information automatically **Connection:** from your ISP. Select this option if your ISP does not give you any IP numbers to use. This option is commonly used for cable modem services.

**Enable Advanced** Advanced Domain Name System (DNS) services enhances your Internet **DNS Service:** performance by getting you the information and web pages you are looking for faster and more reliably. In addition, it improves your overall Internet experience by correcting many common typo mistakes automatically, taking you where you intended to go and saving you valuable time.

**Disclaimer**: D-Link makes no warranty as to the availability, reliability, functionality and operation of the Advanced DNS service or its features.

| INTERNET CONNECTION TYPE                                                                                |                    |            |
|----------------------------------------------------------------------------------------------------|--------------------|------------|
| Choose the mode to be used by<br>My Internet Connection is :                                            |                    |            |
| DYNAMIC IP (DHCP) INTERNET                                                                              | CONNECTION TYPE    |            |
| Use this Internet connection typ<br>provide you with IP Address info<br>Host Name :<br>Use Unicasting : | dlinkrouter        |            |
| Primary DNS Server :<br>Secondary DNS Server :<br>MTU :<br>MAC Address :                                | 1500               | (optional) |
|                                                                                                    | Clone Your PC's MA | AC Address |

#### Enable True

Gigabit Routing Check to enable true Gigabit routing. This will increase the through-put of the WAN-LAN connectivity of the router.

#### **Connectivity:**

The Host Name is optional but may be required by some ISPs. Leave blank if you are not sure.

#### **Host Name:**

Check the box if you are having problems obtaining an IP address from your ISP.

Use Unicasting: Enter the Primary and secondary DNS server IP addresses assigned by your ISP. These addresses are usually obtained automatically from your ISP. Leave at 0.0.0.0 if you did not specifically receive these from your ISP.

Primary/Secondary Maximum Transmission Unit - you may need to change the MTU for optimal performance with your specific ISP. 1500 is the default DNS Server: MTU.

**MTU:** The default MAC Address is set to the Internet port's physical interface MAC address on the Broadband Router. It is not recommended that you change the default MAC address unless required by your ISP. You can use the **Copy Your PC's MAC Address** button to replace the Internet port's MAC address with the MAC address of your Ethernet card.

## **MAC Address:**

## PPPoE (Username/Password)

Choose PPPoE (Point to Point Protocol over Ethernet) if your ISP uses a PPPoE connection. Your ISP will provide you with a username and password. This option is typically used for DSL services. Make sure to remove your PPPoE software from your computer. The software is no longer needed and will not work through a router.

#### **My Internet**

Connection: Select PPPoE (Username/Password) from the drop-down menu.

Enable Advanced Domain Name System (DNS) services enhances your Internet
 Advanced DNS performance by getting you the information and web pages you are looking
 Service: for faster and more reliably. In addition, it improves your overall Internet
 experience by correcting many common typo mistakes automatically, taking you where you intended to go and saving you valuable time.

**Disclaimer**: D-Link makes no warranty as to the availability, reliability, functionality and operation of the Advanced DNS service or its features.

#### **Enable True**

**Gigabit Routing** Check to enable true Gigabit routing. This will increase the through-put **Connectivity:** of the WAN-LAN connectivity of the router.

Address Mode: Select Static IP if your ISP assigned you the IP address, subnet mask, gateway, and DNS server addresses. In most cases, select **Dynamic**.

IP Address: Enter the IP address (Static PPPoE only).

**User Name:** Enter your PPPoE user name.

Password: Enter your PPPoE password and then retype the password in the next box.

Service Name: Enter the ISP Service Name (optional).

#### Reconnect

Mode: Select either Always-on, On-Demand, or Manual.

|                                  | the router to connect to the Internet.       |
|----------------------------------|----------------------------------------------|
| My Internet Connection is :      | PPPoE (Username / Password) =                |
| PPOE INTERNET CONNECTION 1       | TYPE :                                       |
| inter the information provided b | y your Internet Service Provider (ISP).      |
| Address Mode :                   | Dynamic IP      Static IP                    |
| IP Address :                     |                                              |
| Username :                       |                                              |
| Password :                       |                                              |
| Verify Password :                |                                              |
| Service Name :                   | (optional)                                   |
| Reconnect Mode :                 | Always = New Schedule                        |
|                                  | On demand      Manual                        |
| Maximum Idle Time :              | (minutes, 0=infinite)                        |
| DNS Mode :                       | Receive DNS from ISP      Enter DNS Manually |
| Primary DNS Server :             |                                              |
| Secondary DNS Server :           | (optional)                                   |
| мти :                            | 1492                                         |
| MAC Address :                    |                                              |
|                                  | Clone Your PC's MAC Address                  |

**Maximum** Enter a maximum idle time during which the Internet connection is maintained during inactivity. To disable this feature, enable **Idle Time:** Auto-reconnect.

### DNS

Addresses: Enter the Primary and Secondary DNS Server Addresses (Static PPPoE only).

- **MTU:** Maximum Transmission Unit you may need to change the MTU for optimal performance with your specific ISP. 1492 is the default MTU.
- MAC Address: The default MAC Address is set to the Internet port's physical interface MAC address on the Broadband Router. It is not recommended that you change the default MAC address unless required by your ISP. You can use the **Copy Your PC's MAC Address** button to replace the Internet port's MAC address with the MAC address of your Ethernet card.

## PPTP

Choose PPTP (Point-to-Point-Tunneling Protocol) if your ISP uses a PPTP connection. Your ISP will provide you with a username and password. This option is typically used for DSL services.

## My Internet

Connection: Select PPTP (Username/Password) from the drop-down menu.

**Enable Advanced** Advanced Domain Name System (DNS) services enhances your Internet **DNS Service:** performance by getting you the information and web pages you are looking for faster and more reliably. In addition, it improves your overall Internet experience by correcting many common typo mistakes automatically, taking you where you intended to go and saving you valuable time.

**Disclaimer**: D-Link makes no warranty as to the availability, reliability, functionality and operation of the Advanced DNS service or its features.

#### **Enable True**

**Gigabit Routing** Check to enable true Gigabit routing. This will increase the throughput of **Connectivity:** the WAN-LAN connectivity of the router.

Address Mode: Select Static if your ISP assigned you the IP address, subnet mask, gateway, and DNS server addresses. In most cases, select **Dynamic**.

PPTP IP Address: Enter the IP address (Static PPTP only).

PPTP Subnet Mask: Enter the Primary and Secondary DNS Server Addresses (Static PPTP only).

PPTP Gateway: Enter the Gateway IP Address provided by your ISP.

**PPTP Server IP:** Enter the Server IP provided by your ISP (optional).

Username: Enter your PPTP username.

**Password:** Enter your PPTP password and then retype the password in the next box.

Reconnect Mode: Select either Always-on, On-Demand, or Manual.

| Choose the mode to be used by    | the router to connect to the Internet.   |
|----------------------------------|------------------------------------------|
| My Internet Connection is :      | PPTP (Username / Password) =             |
|                                  | ren (osemanie / rassword/                |
| PPTP INTERNET CONNECTION TY      | (PE :                                    |
| Enter the information provided t | by your Internet Service Provider (ISP). |
| Address Mode :                   | Dynamic IP      Static IP                |
| PPTP IP Address :                |                                          |
| PPTP Subnet Mask :               |                                          |
| PPTP Gateway IP Address :        |                                          |
| PPTP Server IP Address :         | L                                        |
| Username :                       |                                          |
| Password :                       |                                          |
| Verify Password :                |                                          |
| Reconnect Mode :                 | Always = New Schedule                    |
|                                  | • On demand () Manual                    |
| Maximum Idle Time :              | (minutes, 0=infinite)                    |
| Primary DNS Server :             |                                          |
| Secondary DNS Server :           | (optional)                               |
| MTU :                            | 1400                                     |
| MAC Address :                    |                                          |
|                                  | Clone Your PC's MAC Address              |

## L2TP

Choose L2TP (Layer 2 Tunneling Protocol) if your ISP uses a L2TP connection. Your ISP will provide you with a username and password. This option is typically used for DSL services.

## My Internet

Connection: Select L2TP (Username/Password) from the drop-down menu.

**Enable Advanced** Advanced Domain Name System (DNS) services enhances your Internet **DNS Service:** performance by getting you the information and web pages you are looking for faster and more reliably. In addition, it improves your overall Internet experience by correcting many common typo mistakes automatically, taking you where you intended to go and saving you valuable time.

**Disclaimer**: D-Link makes no warranty as to the availability, reliability, functionality and operation of the Advanced DNS service or its features.

#### **Enable True**

**Gigabit Routing** Check to enable true Gigabit routing. This will increase the throughput of **Connectivity:** the WAN-LAN connectivity of the router.

Address Mode: Select Static if your ISP assigned you the IP address, subnet mask, gateway, and DNS server addresses. In most cases, select **Dynamic**.

PPTP IP Address: Enter the IP address (Static PPTP only).

PPTP Subnet Mask: Enter the Primary and Secondary DNS Server Addresses (Static PPTP only).

PPTP Gateway: Enter the Gateway IP Address provided by your ISP.

**PPTP Server IP:** Enter the Server IP provided by your ISP (optional).

Username: Enter your PPTP username.

**Password:** Enter your PPTP password and then retype the password in the next box.

Reconnect Mode: Select either Always-on, On-Demand, or Manual.

|                                  | L2TP (Username / Password) =                                                                                    |
|----------------------------------|----------------------------------------------------------------------------------------------------|
| L2TP INTERNET CONNECTION TY      | 'PE :                                                                                                    |
| Enter the information provided b | y your Internet Service Provider (ISP).                                                                         |
| Address Mode :                   | Dynamic IP      Static IP                                                                                       |
| L2TP IP Address :                |                                                                                                    |
| L2TP Subnet Mask :               |                                                                                                    |
| L2TP Gateway IP Address :        |                                                                                                    |
| L2TP Server IP Address :         |                                                                                                    |
| Username :                       |                                                                                                    |
| Password :                       |                                                                                                    |
| Verify Password :                |                                                                                                    |
| Reconnect Mode :                 | Always = New Schedule                                                                                           |
|                                  | On demand      Manual                                                                                           |
| Maximum Idle Time :              | (minutes, 0=infinite)                                                                                           |
| Primary DNS Server :             |                                                                                                    |
| Secondary DNS Server :           | (optional)                                                                                                    |
| MTU :                            | 1400                                                                                                    |
| MAC Address :                    | La constanti de la constanti de la constanti de la constanti de la constanti de la constanti de la constanti de |
|                                  | Clone Your PC's MAC Address                                                                                     |

- Maximum Idle Enter a maximum idle time during which the Internet connection is maintained during inactivity. To disable this feature, enable Time: Auto-reconnect.
- DNS Servers: The DNS server information will be supplied by your ISP (Internet Service Provider.)
  - **MTU:** Maximum Transmission Unit you may need to change the MTU for optimal performance with your specific ISP. 1400 is the default MTU.
- MAC Address: The default MAC Address is set to the Internet port's physical interface MAC address on the Broadband Router. It is not recommended that you change the default MAC address unless required by your ISP. You can use the **Clone Your PC's MAC Address** button to replace the Internet port's MAC address with the MAC address of your Ethernet card.

## **DS-Lite**

DS-Lite is an IPv6 connection type. After selecting DS-Lite, the following parameters will be available for configuration:

**DS-Lite** Select the DS-Lite DHCPv6 option to let the router allocate the AFTR **Configuration:** IPv6 address automatically. Select the Manual Configuration to enter the AFTR IPv6 address in manually.

- AFTR IPv6 Address: After selecting the Manual Configuration option above, enter the AFTR IPv6 address used here.
  - B4 IPv4 Address: Enter the B4 IPv4 address value used here.
- WAN IPv6 Address: Once connected, the WAN IPv6 address will be displayed here.
- IPv6 WAN Default Once connected, the IPv6 WAN Default Gateway address will be Gateway: displayed here.

|           | e mode to be use  | a by the router t          | to connect to t | he Internet.                 |
|-----------|-------------------|----------------------------|-----------------|------------------------------|
| My In     | ternet Connection | n is : DS-Lite             |                 | +                            |
| AFTR ADD  | RESS INTERNET     | CONNECTION TY              | PE:             |                              |
| Enter the | AFTR address inf  | ormation provide           | ed by your Int  | ernet Service Provider (ISP) |
| D         | -Lite Configurat  | ion :  ODS-Lite (          | OHCPv6 Option   | Manual Configuration         |
|           |                   | ess :                      |                 |                              |
|           | AFTR IPv6 Addr    |                            |                 |                              |
|           |                   | ess : 192.0.0.             | (optional)      |                              |
|           |                   | Laboration in February Feb | (optional)      |                              |

## **Wireless Settings**

If you want to configure the wireless settings on your router using the wizard, click **Wireless Network Setup Wizard** and refer to page 42.

Click **Add Wireless Device with WPS** if you want to add a wireless device using Wi-Fi Protected Setup (WPS) and refer to page 44.

If you want to manually configure the wireless settings on your router click **Manual Wireless Network Setup** and refer to the next page.

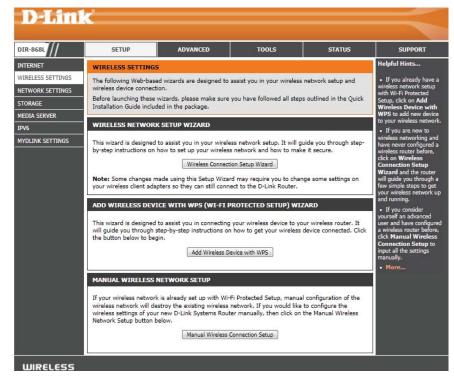

## **Wireless Connection Setup Wizard**

To run the security wizard, click on Setup at the top and then click **Wireless Connection Setup Wizard**.

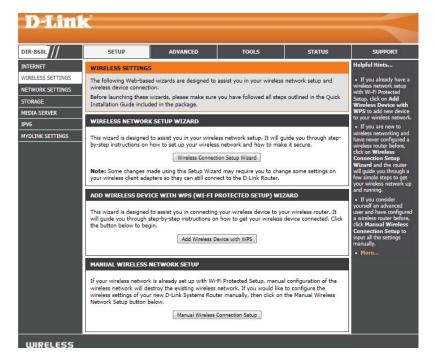

**STEP 1:** Type your desired wireless network names (SSIDs) for both the 2.4 GHz band and the 5 GHz band.

**Automatically:** Select this option to automatically generate the router's network key and click **Next**.

**Manually:** Select this option to manually enter your network key and click **Next**.

| Give your network a name, using up t                                                                             | to 32 characters.                                                        |
|----------------------------------------------------------------------------------------------------|--------------------------------------------------------------------------|
| Network Name (SSID) 2.4GHz :                                                                                     | dlink-2234                                                               |
| Network Name (SSID) 5Ghz :                                                                                       | dlink-2236-media                                                         |
| • Automatically assign a network ke                                                                              | ey (Recommended)                                                         |
| To prevent outsiders from accessing y<br>WEP or WPA key) to your network.                                        | our network, the router will automatically assign a security (also calle |
|                                                                                                    |                                                                          |
| Manually assign a network key                                                                                    |                                                                          |
| Manually assign a network key<br>Use this options if you prefer to create                                        | e our own key.                                                           |
| and the second second second second second second second second second second second second second second second |                                                                          |
| Use this options if you prefer to create                                                                         |                                                                          |

If you selected **Automatically**, the option to make your password the same on both bands with be offered. If you choose to make them the same, you can select your own password in the box below.

#### Click Next.

You will now see a summary window that displays your settings. Write down the security key and enter this on your wireless clients.

Click **Save** to save your settings.

|              | Wireless Band : 2.4GHz Band                   |  |
|--------------|-----------------------------------------------|--|
| Wireless Net | work Name (SSID) : dlink-2234                 |  |
|              | Security Mode : Auto (WPA or WPA2) - Personal |  |
|              | Cipher Type : TKIP and AES                    |  |
| _            | Pre-Shared Key : 62b439eb35                   |  |
|              | Wireless Band : SGHz Band                     |  |
| Wireless Net | work Name (SSID) : dlink-2236-media           |  |
|              | Security Mode : Auto (WPA or WPA2) - Personal |  |
|              | Cipher Type : TKIP and AES                    |  |
|              | Pre-Shared Key : 62b439eb35                   |  |

If you selected **Manually**, the option to make your password the same on both bands with be offered.

Enter your wireless password in the box below.

Click Next.

|                         | security level - you will need to set a wireless security password.                                |
|-------------------------|----------------------------------------------------------------------------------------------------|
| The WPA (Wi-Fi Protect  | ed Access) key must meet one of following guidelines:                                              |
| Between 8 and 63 cha    | aracters (A longer WPA key is more secure than a short one )                                       |
| - Exactly 64 characters | using 0-9 and A-F                                                                                  |
| Juse the same Wir       | reless Security Password on both 2.4GHz and 5GHz band                                              |
| Wireless Securit        | y Password :                                                                                       |
|                         | enter the same password as keys in this step into your wireless clients in wireless communication. |
|                         |                                                                                                    |

You will now see a summary window that displays your settings. Write down the security key and enter this on your wireless clients.

Click **Save** to save your settings.

|               | and a standard of                             |  |
|---------------|-----------------------------------------------|--|
|               | Wireless Band : 2.4GHz Band                   |  |
| Wireless Netv | vork Name (SSID) : dlink-2234                 |  |
|               | Security Mode : Auto (WPA or WPA2) - Personal |  |
|               | Cipher Type : TKIP and AES                    |  |
|               | Pre-Shared Key : 12345678                     |  |
|               | Wireless Band : 5GHz Band                     |  |
| Wireless Netv | vork Name (SSID) : dlink-2236-media           |  |
|               | Security Mode : Auto (WPA or WPA2) - Personal |  |
|               | Cipher Type : TKIP and AES                    |  |
|               | Pre-Shared Key : 12345678                     |  |

### Wireless Security Setup Wizard

If you are unfamiliar with the types of wireless security, more information is located in the appendix at back of this manual.

To run the security wizard, click on Setup at the top and then click **Wireless Network Setup Wizard**.

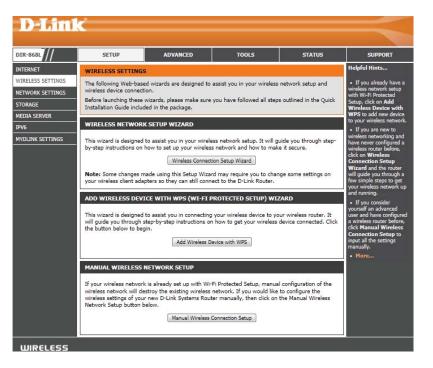

Type your desired wireless network name (SSID).

**Automatically:** Select this option to automatically generate the router's network key and click **Next**.

**Manually:** Select this option to manually enter your network key and click **Next**.

| Give your network a name, using up to 32                                       | characters.                                                          |  |  |
|--------------------------------------------------------------------------------|----------------------------------------------------------------------|--|--|
| Network Name (SSID) 2.4GHz Band:                                               | dlink-8E89                                                           |  |  |
| Manully set 5GHz band Network Name(SSID)                                       |                                                                      |  |  |
| <ul> <li>Automatically assign a network key for both</li> </ul>                | h 2.4GHz and 5GHz band (Recommended)                                 |  |  |
| To prevent outsiders from accessing your r<br>WEP or WPA key) to your network. | network, the router will automatically assign a security (also calle |  |  |
| Manually assign a network key                                                  |                                                                      |  |  |
| Use this options if you prefer to create our                                   | own key.                                                             |  |  |
| Note: All D-Link wireless adapters current                                     | ly support WPA.                                                      |  |  |
| Prev                                                                           | Next Cancel                                                          |  |  |

If you selected **Automatically**, the summary window will display your settings. Write down the security key and enter this on your wireless clients. Click **Save** to save your settings.

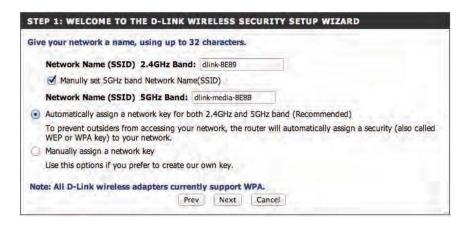

If you selected **Manually**, the following screen will appear. Create a passphrase for your security password. Click **Next** to continue.

| You have selected your security level - | you will need to set a wireless security password. |
|-----------------------------------------|----------------------------------------------------|
|                                         |                                                    |
| The WPA (Wi-Fi Protected Access) key n  | nust meet following guildelines                    |
| - Between 8 and 63 characters (A longe  | r WPA key is more secure than a short one)         |
| - Exactly 64 characters using 0-9 and A | -F                                                 |
| Use the same Wireless                   | Security Password on both 2.4GHz and 5GHz band     |
| Wireless Security Passw                 | vord :                                             |

### Add Wireless Device with WPS Wizard

If you are unfamiliar with the types of wireless security, more information is located in the appendix at back of this manual.

| From the Setup > Wireless Settings screen, click Add Wireless Device with | h |
|---------------------------------------------------------------------------|---|
| WPS.                                                                      |   |

#### ADD WIRELESS DEVICE WITH WPS (WI-FI PROTECTED SETUP) WIZARD

This wizard is designed to assist you in connecting your wireless device to your router. It will guide you through step-by-step instructions on how to get your wireless device connected. Click the button below to begin.

Add Wireless Device with WPS

Select **Auto** to add a wireless client using WPS (Wi-Fi Protected Setup) and then click **Next**. Skip to the next page.

| STEP 1: SELECT CONFIGURATION METHOD FOR YOUR WIRELESS NETWORK |
|---------------------------------------------------------------|
|                                                               |

Please select one of following configuration methods and click next to continue.

Auto 
 Select this option if your wireless device supports WPS (Wi-Fi Protected Setup)

Manual 
Select this option will display the current wireless settings for you to configure the wireless device manually

Next Cancel

If you select **Manual**, a settings summary screen will appear. Write down the security key and enter this on your wireless clients. Click **OK** to finish.

| e ti | is a detailed summary of your wireless security settings. Please print this page out,<br>te information on a piece of paper, so you can configure the correct settings on you<br>s client adapters. |
|------|----------------------------------------------------------------------------------------------------|
|      | 2.4GHz Band SSID: dlink-8E89                                                                                                    |
|      | Security Mode: Auto (WPA or WPA2) - Personal                                                                                                    |
|      | Cipher Type : TKIP/AES                                                                                                    |
|      | Pre-shared Key: bxvgv78023                                                                                                    |
|      | GUEST ZONE SSID: dlink_guest                                                                                                    |
|      | Security Mode: None                                                                                                    |
|      | SGHz Band SSID: dlink-media-8E88                                                                                                    |
|      | Security Mode: Auto (WPA or WPA2) - Personal                                                                                                    |
|      | Cipher Type : TKIP/AES                                                                                                    |
|      | Pre-shared Key: Ixvgv78023                                                                                                    |
|      | GUEST ZONE SSID: dlink_media_guest                                                                                                    |
|      | Security Mode: None                                                                                                    |

Section 4 - Security

**PIN:** Select this option to use PIN method. In order to use this method you must know the wireless client's 8 digit PIN and click **Connect**.

**PBC:** Select this option to use PBC (Push Button) method to add a wireless client. Click **Connect**.

Once you click **Connect**, you will have a 120 second time limit to apply the settings to your wireless client(s) and successfully establish a connection.

#### ADD WIRELESS DEVICE WITH WPS

Please press down the Push Button (physical or virtual) on the wireless device you are adding to your wireless network within 117 seconds ...

| ADD WIRELESS DEVICE WITH WPS (WI-FI                     | PROTECTED SETUP) WIZARD                                |
|---------------------------------------------------------|--------------------------------------------------------|
| There are two ways to add wireless device to your wirel | ess network:                                           |
| -PIN (Personal Identification Number)                   |                                                        |
| -PBC (Push Button Configuration)                        |                                                        |
| 6                                                       | PIN:                                                   |
| please enter the PIN from your wireless device and clic | k the below 'Connect' Button                           |
|                                                         | PBC                                                    |
| please press the push button on your wireless device a  | nd click the below 'Connect' Button within 120 seconds |
| Prev                                                    | Connect                                                |

## Manual Wireless Settings 802.11 b/g/n (2.4GHz)

If you are unfamiliar with the types of wireless security, more information is located in the appendix at back of this manual.

- **Enable Wireless:** Check the box to enable the wireless function. If you do not want to use wireless, uncheck the box to disable all the wireless functions.
  - Schedule: Select the time frame that you would like your wireless network enabled. The schedule may be set to **Always**. Any schedule you create will be available in the drop-down menu. Click **New Schedule** to create a schedule.
- Wireless Network Service Set Identifier (SSID) is the name of your wireless network. Create Name: a name for your wireless network using up to 32 characters. The SSID is case-sensitive.
  - 802.11 Mode: Select one of the following:

802.11b Only - Select only if all of your wireless clients are 802.11b.
802.11g Only - Select only if all of your wireless clients are 802.11g.
802.11n Only - Select only if all of your wireless clients are 802.11n.
Mixed 802.11g and 802.11b - Select if you are using both 802.11g and 802.11b wireless clients.
Mixed 802.11n and 802.11g - Select if you are using both 802.11n and 802.11g wireless clients.

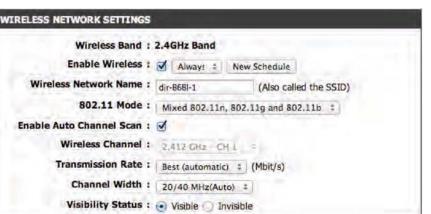

Enable Auto Channel The Auto Channel Scan setting can be selected to allow the DAP-1750 to choose the channel with the least amount of interference. Scan:

Mixed 802.11n, 11g, and 11b - Select if you are using a mix of 802.11n, 802.11g, and 802.11b wireless clients.

- Wireless Channel: Indicates the channel setting for the DAP-1750 By default the channel is set to 6. The Channel can be changed to fit the channel setting for an existing wireless network or to customize the wireless network. If you enable **Auto Channel Scan**, this option will be greyed out.
  - Channel Width: Select the Channel Width:

**Auto 20/40** - This is the default setting. Select if you are using both 802.11n and non-802.11n wireless devices. **20MHz** - Select if you are not using any 802.11n wireless clients.

Visibility Status: Select Invisible if you do not want the SSID of your wireless network to be broadcasted by the DAP-1750 If Invisible is selected, the SSID of the DAP-1750 will not be seen by Site Survey utilities so your wireless clients will have to know the SSID of your DAP-1750 in order to connect to it.

Wireless Security: Refer to the appendix in the back of the manual for more information regarding wireless security.

## 802.11ac draft (5GHz)

- Enable Wireless: Check the box to enable the wireless function. If you do not want to use wireless, uncheck the box to disable all the wireless functions.
  - Schedule: Select the time frame that you would like your wireless network enabled. The schedule may be set to **Always**. Any schedule you create will be available in the drop-down menu. Click **New Schedule** to create a schedule.
- Wireless Network Service Set Identifier (SSID) is the name of your wireless network. Create Name: a name for your wireless network using up to 32 characters. The SSID is case-sensitive.
  - 802.11 Mode: Select one of the following:

**802.11n Only** - Select only if all of your wireless clients are 802.11n. **802.11ac Only** - Select if all of your wireless clients are 802.11ac.

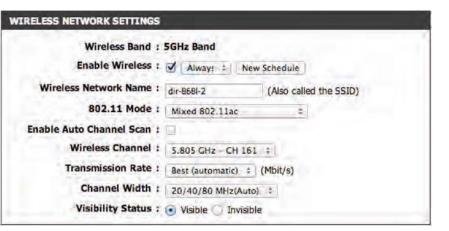

Mixed 802.11n and 802.11a - Select if you are using both 802.11n and 802.11a wireless clients. Mixed 802.11ac and 802.11n - Select if you are using both 802.11ac and 802.11n wireless clients. Mixed 802.11ac and 802.11a - Select if you are using both 802.11ac and 802.11a wireless clients.

#### **Enable Auto Channel**

Scan: The Auto Channel Scan setting can be selected to allow the DAP-1750 to choose the channel with the least amount of interference.

- Wireless Channel: Indicates the channel setting for the DAP-1750 By default the channel is set to 6. The Channel can be changed to fit the channel setting for an existing wireless network or to customize the wireless network. If you enable **Auto Channel Scan**, this option will be greyed out.
  - Channel Width: Select the Channel Width:

Auto 20/40/80 - Select if you are using both 802.11ac, 802.11n and non-802.11n wireless devices.
Auto 20/40 - This is the default setting. Select if you are using both 802.11n and non-802.11n wireless devices.
20MHz - Select if you are not using any 802.11n wireless clients.

Visibility Status: Select Invisible if you do not want the SSID of your wireless network to be broadcasted by the DAP-1750 If Invisible is selected, the SSID of the DAP-1750 will not be seen by Site Survey utilities so your wireless clients will have to know the SSID of your DAP-1750 in order to connect to it.

Wireless Security: Refer to the next page for more information regarding wireless security.

## **Network Settings**

This section will allow you to change the local network settings of the router and to configure the DHCP settings.

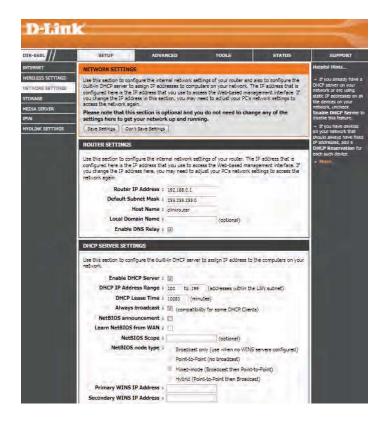

### **Router Settings**

This section will allow you to configure the router settings.

**Router IP Address:** Enter the IP address of the router. The default IP address is 192.168.0.1.

If you change the IP address, once you click **Save Settings**, you will need to enter the new IP address in your browser to get back into the configuration utility.

Subnet Mask: Enter the Subnet Mask. The default subnet mask is 255.255.255.0.

Device Name: Enter a name for the router.

Local Domain: Enter the Domain name (Optional).

**Enable DNS Relay:** Uncheck the box to transfer the DNS server information from your ISP to your computers. If checked, your computers will use the router for a DNS server.

| ROUTER SETTINGS                        |                     |                                                                                                    |
|----------------------------------------|---------------------|----------------------------------------------------------------------------------------------------|
| configured here is the IP address that | t you use to access | s of your router. The IP address that is<br>the Web-based management interface. If<br>your PC's network settings to access the |
| Router IP Address :                    | 192.168.0.1         |                                                                                                    |
| Default Subnet Mask :                  | 255.255.255.0       |                                                                                                    |
| Host Name :                            | dlinkrouter         |                                                                                                    |
| Local Domain Name :                    |                     | (optional)                                                                                                    |
| Enable DNS Relay :                     | J                   |                                                                                                    |

## **DHCP Server Settings**

DHCP stands for Dynamic Host Control Protocol. The DAP-1750 has a built-in DHCP server. The DHCP Server will automatically assign an IP address to the computers on the LAN/private network. Be sure to set your computers to be DHCP clients by setting their TCP/IP settings to "Obtain an IP Address Automatically." When you turn your computers on, they will automatically load the proper TCP/IP settings provided by the DAP-1750 The DHCP Server will automatically allocate an unused IP address from the IP address pool to the requesting computer. You must specify the starting and ending address of the IP address pool.

|                  | Check this box to enable the DHCP server on your router.                                                           | DHCP SERVER SETTINGS                                                                                             |
|------------------|----------------------------------------------------------------------------------------------------|----------------------------------------------------------------------------------------------------|
| Server:          | Uncheck to disable this function.                                                                                  | Use this section to configure the built-in DHCP server to assign IP address to the computers on<br>your network. |
|                  | <ul> <li>Enter the starting and ending IP addresses for the DHCP</li> <li>server's IP assignment.</li> </ul>       | Enable DHCP Server : 🗹                                                                                           |
|                  | -                                                                                                    | DHCP IP Address Range : 100 to 199 (addresses within the LAN subnet)                                             |
|                  | <i>Note:</i> If you statically (manually) assign IP addresses to your                                              | DHCP Lease Time : 10080 (minutes)                                                                                |
|                  | computers or devices, make sure the IP addresses are outside                                                       | Always broadcast : d (compatibility for some DHCP Clients)                                                       |
|                  | of this range or you may have an IP conflict.                                                                      | NetBIOS announcement :                                                                                           |
|                  |                                                                                                    | Learn NetBIOS from WAN :                                                                                         |
| DHCP Lease Time: | : The length of time for the IP address lease. Enter the Lease time in minutes.                                    | NetBIOS Scope : (optional)                                                                                       |
|                  |                                                                                                    | NetBIOS node type : Broadcast only (use when no WINS servers configured)                                         |
| A                |                                                                                                    | Point-to-Point (no broadcast)                                                                                    |
| •                | Enable this feature to broadcast your networks DHCP server                                                         | Mixed-mode (Broadcast then Point-to-Point)                                                                       |
| Broadcast:       | to LAN/WLAN clients.                                                                                               | Hybrid (Point-to-Point then Broadcast)                                                                           |
|                  | NotPLOC allows I AN basts to discover all other computers                                                          | Primary WINS IP Address :                                                                                        |
|                  | NetBIOS allows LAN hosts to discover all other computers within the network, enable this feature to allow the DHCP | Secondary WINS IP Address :                                                                                      |

Learn NetBIOS Enable this feature to allow WINS information to be learned from the WAN side, disable to allow manual configuration. from WAN:

**NetBIOS Scope:** This feature allows the configuration of a NetBIOS 'domain' name under which network hosts operates. This setting has no effect if the 'Learn NetBIOS information from WAN' is activated.

#### **NetBIOS Node:**

Select the different type of NetBIOS node; Broadcast only, Point-to-Point, Mixed-mode, and Hybrid.

WINS IP Address: Enter your WINS Server IP address(es).

Server to offer NetBIOS configuration settings.

### **DHCP** Reservation

If you want a computer or device to always have the same IP address assigned, you can create a DHCP reservation. The router will assign the IP address only to that computer or device.

**Note:** This IP address must be within the DHCP IP Address Range.

Enable: Check this box to enable the reservation.

- **Computer Name:** Enter the computer name or select from the drop-down menu and click <<.
  - **IP Address:** Enter the IP address you want to assign to the computer or device. This IP Address must be within the DHCP IP Address Range.

MAC Address: Enter the MAC address of the computer or device.

**Copy Your PC's** If you want to assign an IP address to the computer you **MAC Address:** are currently on, click this button to populate the fields.

Save: Click Save to save your entry. You must click Save Settings at the top to activate your reservations.

#### **DHCP** Reservations List

DHCP Displays any reservation entries. Displays the host nameReservations List: (name of your computer or device), MAC Address, and IP address.

Enable: Check to enable the reservation.

Edit: Click the edit icon to make changes to the reservation entry.

Delete: Click to remove the reservation from the list.

| ADD DHCP RESERVATION |                             |           |
|----------------------|-----------------------------|-----------|
| Enable :             | 0                           |           |
| Computer Name :      | < Comput                    | er Name ‡ |
| IP Address :         |                             |           |
| MAC Address :        |                             |           |
|                      | Clone Your PC's MAC Address |           |
|                      | Add / Update Clear          |           |

| DHCP RESERVATIONS LIST |              |               |                   |                               |  |
|------------------------|--------------|---------------|-------------------|-------------------------------|--|
| Enable                 | Host Name    | IP Address    | MAC Address       |                               |  |
| NUMBER                 | OF DYNAMIC D | ICP CLIENTS   |                   |                               |  |
| Host Nan               | ne           | IP Address    | MAC Address       | Expired Time                  |  |
| DaveBook               | -Pro-2       | 192,168.0.100 | 00:25:4b:c3:55:3c | 6 Days 23 Hours<br>57 Minutes |  |

## Storage

This page will allow you to set up access to files on an external USB hard drive<sup>1</sup> or thumb drive that is plugged into the router. You can do this through local network or from the Internet using either a web browser or an app on your smartphone or tablet. You can create users that can be allowed access to these files through SharePort Mobile services accessible through a web UI or on mobile devices using the SharePort Mobile app available for iOS and Android.

- **Enable SharePort** Check this box if you wish to be able to access SharePort through **Web Access** a browser as well as the mobile app.
- **HTTP Access Port:** Enter the port you want to use when accessing SharePort using a web browser.
- **HTTPS Access Port:** Enter the port you want to use when accessing SharePort through a secure connection using a web browser.
  - Allow Remote Check this box if you wish to be able to access SharePort through Access: a web browser over the Internet.
  - User Creation: To give a new user access to your SharePort storage, enter a User Name and Password here. You can Add new users or choose existing users from the drop-down menu if you wish to Edit or Delete them.

*Note:* The Admin password is the same as the admin password for the router. The Guest password is "guest" and cannot be changed.

**User List:** This list displays all of the users with access to the SharePort Mobile content, what they can access, and their Read/Write Permissions.

Number of Devices: All devices you have set up for SharePort access will be listed here.

**SharePort Web** This area will display the HTTP and HTTPS links to connect to your SharePort drive through a web browser from a device on **Access Link:** your network.

<sup>1</sup> Supports capacities of up to 1TB for USB storage drives.

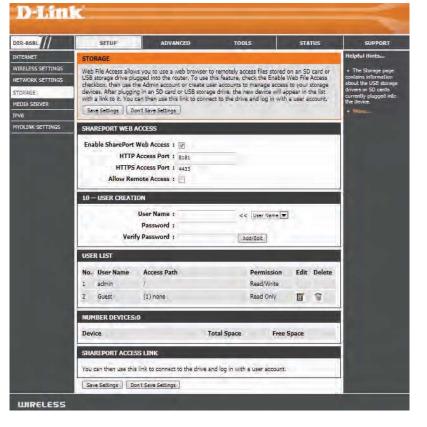

# **Media Server**

This page will allow you to enable a DLNA Media Server. DLNA (Digital Living Network Alliance) is the standard for the interoperability of Network Media Devices (NMDs). The user can enjoy multimedia applications (music, pictures and videos) on your network connected PC or media devices. If you agree to share media with devices, any computer or device that connects to your network can play your shared music, pictures and videos.

Note: The shared media may not be secure. Allowing any devices to stream is recommended only on secure networks.

DLNA Server: Check to enable DLNA Media Server functions.

- **DLNA Server** Choose a name for your DLNA media server so that it can be **Name:** found.
  - **Folder:** Choose the location of the folder you wish to share or check the box to use the root folder of the entire drive.
- iTunes Server: Check to enable iTunes Server functions.
  - **Folder:** Choose the location of the iTunes Library folder you wish to share or check the box to use the root folder if it is located on the root folder of the connected drive.
  - **USB 3.0:** Use this setting to enable USB 3.0 functionality for the USB port on the back of the router. USB 3.0 provides high-speed transfer speeds with compatible devices. This setting is disabled by default, which means that the USB port will operate at the USB 2.0 specification.

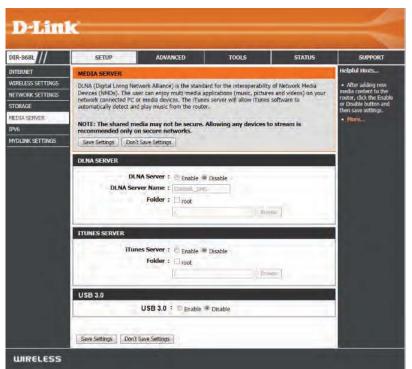

## IPv6

On this page, you can configure the IPv6 Connection type. There are two ways to set up the IPv6 Internet connection. You can use the Web-based IPv6 Internet Connection Setup Wizard, or you can manually configure the connection.

If you are a beginner that has not configured a router before, click on the **IPv6 Internet Connection Setup Wizard** button and the router will guide you through a few simple steps to get your network up and running.

If you are an advanced user that has configured a router before, click on the **Manual IPv6 Internet Connection Setup** button to input all the settings manually.

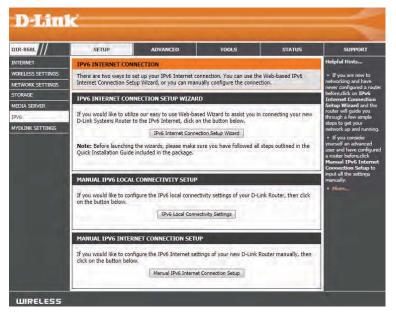

### Section 3 - Configuration

## IPv6 Internet Connection Setup Wizard

On this page, the user can configure the IPv6 Connection type using the IPv6 Internet Connection Setup Wizard.

Click the **IPv6 Internet Connection Setup Wizard** button and the router will guide you through a few simple steps to get your network up and running.

#### IPV6 INTERNET CONNECTION SETUP WIZARD

If you would like to utilize our easy to use Web-based Wizard to assist you in connecting your new D-Link Systems Router to the IPv6 Internet, click on the button below.

IPv6 Internet Connection Setup Wizard

Note: Before launching the wizards, please make sure you have followed all steps cubined in the Quick Installation Guide included in the package.

Click **Next** to continue to the next page. Click **Cancel** to discard the changes made and return to the main page.

The router will try to detect whether its possible to obtain the IPv6 Internet connection type automatically. If this succeeds then the user will be guided through the input of the appropriate parameters for the connection type found.

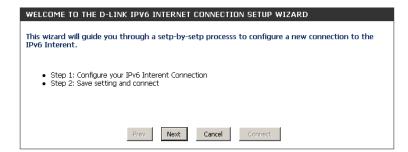

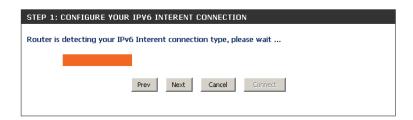

However, if the automatic detection fails, the user will be prompt to either **Try again** or to click on the **Guide me through the IPv6 settings** button to initiate the manual continual of the wizard.

|   | STEP 1: CONFIGURE YOUR IPY6 INTERENT CONNECTION            |  |  |  |  |  |
|---|------------------------------------------------------------|--|--|--|--|--|
|   | Router is unable detect your IPv6 Internet connection type |  |  |  |  |  |
|   |                                                            |  |  |  |  |  |
|   | Cancel Try again Guide me through the IPv6 setting         |  |  |  |  |  |
|   |                                                            |  |  |  |  |  |
| l |                                                            |  |  |  |  |  |

There are several connection types to choose from. If you are unsure of your connection method, please contact your IPv6 Internet Service Provider.

**Note:** If using the PPPoE option, you will need to ensure that any PPPoE client software on your computers has been removed or disabled. The 3 options available on this page are **IPv6 over PPPoE**, **Static IPv6 address and Route**, and **Tunneling Connection**.

Choose the required IPv6 Internet Connection type and click on the **Next** button to continue. Click on the **Prev** button to return to the previous page. Click on the **Cancel** button to discard all the changes made and return to the main page.

Click on the Next button to continue. Click on the Prev button to return to the previous page.

Click on the **Cancel** button to discard all the changes made and return to the main page.

| $\odot$ | IPv6 over PPPoE                                                                                                    |
|---------|----------------------------------------------------------------------------------------------------|
|         | Choose this option if your IPv6 Interent connection requires a username and password to get online. N DSL modems use this type of connection. |
| 0       | Static IPv6 address and Route                                                                                                    |
|         | Choose this option if your Interent Service Provider (ISP) provided you with IPv6 address information that to be manually configured.         |
| 0       | Tunneling Connection (6rd)                                                                                                    |
|         | Choose this option if your Interent Service Provider (ISP) provided you a IPv6 Internet connection by<br>6rd automatic tunneling mechanism.   |
|         | Choose this option if your Interent Service Provider (ISP) provided you a IPv6 Internet connection                                            |

#### **IPv6 over PPPoE**

After selecting the IPv6 over PPPoE option, the user will be able to configure the IPv6 Internet connection that requires a username and password to get online. Most DSL modems use this type of connection.

The following parameters will be available for configuration:

- **PPPoE Session:** Select the PPPoE Session value used here. This option will state that this connection shares it's information with the already configured IPv6 PPPoE connection, or the user can create a new PPPoE connection here.
  - **User Name:** Enter the PPPoE username used here. If you do not know your user name, please contact your ISP.
  - **Password:** Enter the PPPoE password used here. If you do not know your password, please contact your ISP.
- Verify Password: Re-enter the PPPoE password used here.
  - Service Name: Enter the service name for this connection here. This option is optional.

|                                                        | vill need to have a Username and Password from your IPv6 Internet<br>have this information, please contact your ISP. |
|--------------------------------------------------------|----------------------------------------------------------------------------------------------------|
| PPPoE Session:                                         | Share with IPv4 C Create a new session                                                                               |
| Username :                                             |                                                                                                    |
| Password :                                             |                                                                                                    |
| Verify Password :                                      |                                                                                                    |
| Service Name :                                         | (Optional)                                                                                                    |
| Note: You may also need to provid<br>contact your ISP. | le a Service Name. If you do not have or know this information, please                                               |
| [                                                      | Prev Next Cancel Connect                                                                                             |

#### **Static IPv6 Address Connection**

This mode is used when your ISP provides you with a set IPv6 addresses that does not change. The IPv6 information is manually entered in your IPv6 configuration settings. You must enter the IPv6 address, Subnet Prefix Length, Default Gateway, Primary DNS Server, and Secondary DNS Server. Your ISP provides you with all this information.

**Use Link-Local** The Link-local address is used by nodes and routers when **Address:** communicating with neighboring nodes on the same link. This mode enables IPv6-capable devices to communicate with each other on the LAN side.

IPv6 Address: Enter the WAN IPv6 address for the router here.

Subnet Prefix Enter the WAN subnet prefix length value used here. Length:

Default Gateway: Enter the WAN default gateway IPv6 address used here.

Primary DNS Address: Enter the WAN primary DNS Server address used here.

#### **Secondary DNS**

Address: Enter the WAN secondary DNS Server address used here.

LAN IPv6 Address: These are the settings of the LAN (Local Area Network) IPv6 interface for the router. The router's LAN IPv6 Address configuration is based on the IPv6 Address and Subnet assigned by your ISP. (A subnet with prefix /64 is supported in LAN.)

| SET STATIC IPV6 ADDRESS<br>To set up this connection you y<br>IPv6 Internet Service Provider.<br>information, please contact you | vill need to have a complete<br>If you have a Static IPv6 co | list of IPv6 information provided by your<br>nnection and do not have this |
|----------------------------------------------------------------------------------------------------|--------------------------------------------------------------|----------------------------------------------------------------------------|
| Use Link-Local Address :                                                                                                    |                                                              |                                                                            |
| IPv6 Address :                                                                                                    | FE80::218:E7FF:FE95:689F                                     | ]                                                                          |
| Subnet Prefix Length :                                                                                                    | 64                                                           |                                                                            |
| Default Gateway :                                                                                                    |                                                              | ]                                                                          |
| Primary DNS Address :                                                                                                    |                                                              | ]                                                                          |
| Secondary DNS Address :                                                                                                    |                                                              | ]                                                                          |
| LAN IPv6 Address :                                                                                                    |                                                              | /64                                                                        |
| I                                                                                                    | Prev Next Cancel                                             | Connect                                                                    |

### **Tunneling Connection (6rd)**

After selecting the Tunneling Connection (6rd) option, the user can configure the IPv6 6rd connection settings.

6rd IPv6 Prefix: Enter the 6rd IPv6 address and prefix value used here.

IPv4 Address: Enter the IPv4 address used here.

Mask Length: Enter the IPv4 mask length used here.

Assigned IPv6 Prefix: Displays the IPv6 assigned prefix value here.

6rd Border Relay IPv4 Address: Enter the 6rd border relay IPv4 address used here.

IPv6 DNS Server: Enter the primary DNS Server address used here.

| SET UP 6RD TUNNELING CONNECTION                                                                                                    |  |
|----------------------------------------------------------------------------------------------------|--|
| To set up this 6rd tunneling connection you will need to have the following information from your<br>IPv6 Internet Service Provider. If you do not have this information, please contact your ISP. |  |
| 6rd IPv6 Prefix : / 32<br>IPv4 Address : 192.168.1.2 Mask Length :<br>Assign IPv6 Prefix : None<br>Tunnel Link-Local Address : FE80::C0A8:0102/64<br>6rd Border Relay IPv4<br>Address :            |  |
| IPv6 DNS Server :                                                                                                    |  |
| Prev Next Cancel Connect                                                                                                    |  |

The IPv6 Internet Connection Setup Wizard is complete.

Click on the **Connect** button to continue. Click on the **Prev** button to return to the previous page. Click on the **Cancel** button to discard all the changes made and return to the main page.

| SETUP COMPLETE!                            |                                                                                          |
|--------------------------------------------|------------------------------------------------------------------------------------------|
| The IPv6 Internet C<br>settings and reboot | connection Setup Wizard has completed. Click the Connect button to save your the router. |
|                                            | Prev. Cancel Connect                                                                     |

## Manual IPv6 Local Connectivity Setup

You can set up a local-only IPv6 Internet connection as well. If you want to configure an IPv6 connection that will not connect to the Internet, click on the **Manual IPv6 Local Connectivity Settings** button.

**Enable ULA:** Click here to enable Unique Local IPv6 Unicast Addresses settings.

**Use Default** Checking this box will automatically configure **ULA Prefix:** the ULA prefix for the default setting.

ULA Prefix: If you wish to choose your own ULA prefix, enter it here.

**Current IPv6 ULA Settings:** This section with display the current settings for your IPv6 ULA.

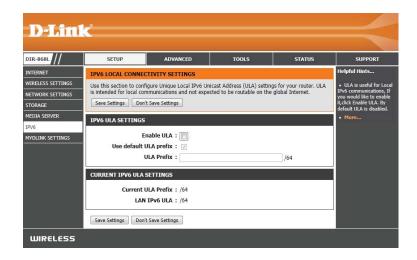

## IPv6 Manual Setup

There are several connection types to choose from: Auto Detection, Static IPv6, Autoconfiguration (SLAAC/DHCPv6), PPPoE, IPv6 in IPv4 Tunnel, 6to4, 6rd, and Link-local. If you are unsure of your connection method, please contact your IPv6 Internet Service Provider.

**Note:** If using the PPPoE option, you will need to ensure that any PPPoE client software on your computers has been removed or disabled.

|                                         | and a second second second second second second second second second second second second second second second |                                                                               |                        |                                                                                                    |                                                                                                    |  |  |  |
|-----------------------------------------|----------------------------------------------------------------------------------------------------|-------------------------------------------------------------------------------|------------------------|----------------------------------------------------------------------------------------------------|----------------------------------------------------------------------------------------------------|--|--|--|
| -868L                                   | SETUP                                                                                                    | ADVANCED                                                                      | TOOLS                  | STATUS                                                                                                    | SUPPORT                                                                                                    |  |  |  |
| ERNET                                   | IPV6                                                                                                    | State of the second second                                                    |                        | Contraction of the local division of the local division of the loc | Helpful Hints                                                                                                    |  |  |  |
| eless settings<br>Work settings<br>Rage |                                                                                                    | igure your IPv6 Connection<br>your Internet Service Pravic<br>t Seve Settings |                        | of your connection                                                                                                    | <ul> <li>When configuring in<br/>router to access the II<br/>Internet, be sure to<br/>choose the correct IP<br/>Connection Type from</li> </ul> |  |  |  |
| NA SERVER<br>1<br>NJNK SETTINGS         | IPV6 CONNECTION 1<br>Choose the mode to                                                                        | WPE<br>be used by the router to                                               | connect to the IPv6 Ir | nternet.                                                                                                    | the drop down men<br>you are unsure of y<br>option to choose, o<br>your internet Servic<br>Provider(ISP).                                       |  |  |  |
|                                         | My IPv6 Con                                                                                                    | nection is a Auto Detection                                                   | n 💌                    |                                                                                                    | <ul> <li>If you are havin<br/>trouble accessing the</li> </ul>                                                                                  |  |  |  |
|                                         | 1PV6 DNS SETTINGS                                                                                              |                                                                               |                        |                                                                                                    | IPv6 Internet throu<br>router, double che                                                                                                    |  |  |  |
|                                         | ONLY DUC MANY                                                                                                  | ddress automatically or e                                                     | IN THE REPORT OF       |                                                                                                    | settings you have<br>entered on this pa<br>venify them with y                                                                                   |  |  |  |
|                                         | Primery D<br>Secondary D                                                                                       | 8                                                                             |                        |                                                                                                    |                                                                                                    |  |  |  |
|                                         | LAN IPV6 ADDRESS                                                                                               |                                                                               |                        |                                                                                                    |                                                                                                    |  |  |  |
|                                         | Use this section to conf<br>IPv6 Address here, you                                                             | 100                                                                           |                        |                                                                                                    |                                                                                                    |  |  |  |
|                                         | Enable                                                                                                    |                                                                               |                        |                                                                                                    |                                                                                                    |  |  |  |
|                                         | and the second second second second                                                                            | 6 Address :<br>al Address : fe80::1eaf 17/                                    | T:1e23:3c98 /64        | /64                                                                                                    |                                                                                                    |  |  |  |
|                                         | ADDRESS AUTOCON                                                                                                |                                                                               |                        |                                                                                                    |                                                                                                    |  |  |  |
|                                         | Use this section to setu<br>network. You can also a                                                            |                                                                               |                        |                                                                                                    |                                                                                                    |  |  |  |
|                                         | Enable Automatic IPv6 address : 🔘                                                                              |                                                                               |                        |                                                                                                    |                                                                                                    |  |  |  |
|                                         | Enable Automatic DI                                                                                            | HCP-PD in : D                                                                 |                        |                                                                                                    |                                                                                                    |  |  |  |
|                                         | Autoconfigura                                                                                                  | ation Type : SLAAC+State                                                      | ess DHCP               |                                                                                                    |                                                                                                    |  |  |  |
|                                         | Router Advertisemen                                                                                            |                                                                               |                        |                                                                                                    |                                                                                                    |  |  |  |

### Static IPv6

#### My IPv6

Connection Is: Select Static IPv6 from the drop-down menu.

#### **Use Link-Local**

Address: Enter the address settings supplied by your Internet provider (ISP).

#### **Subnet Prefix**

Length: Enter a subnet prefix length.

#### IPv6 Default

Gateway: Enter the default gateway for your IPv6 connection.

#### Primary/

Secondary IPv6 DNS Servers: Enter the primary and secondary DNS server addresses.

LAN IPv6 Address: Enter the LAN (local) IPv6 address for the router.

#### LAN Link-Local

Address: Displays the router's LAN Link-Local Address.

#### **Enable Automatic**

IPv6 Address Assignment: Check to enable the Autoconfiguration feature.

#### Autoconfiguration Choose either Stateful DHCPv6, SLAAC + RDNSS or SLAAC + Type: Stateless DHCPv6 from the drop-down menu.

#### Router

#### Advertisement

Lifetime: Enter the IPv6 Address Lifetime (in minutes).

| IPV6 CONNECTION TYPE                                                       |                       |                |                           |  |
|----------------------------------------------------------------------------|-----------------------|----------------|---------------------------|--|
| Choose the mode to be used by                                              | the router to the I   | Pv6 Internet.  |                           |  |
| My IPv6 Connection is :                                                    | Static IPv6           |                | 4                         |  |
| WAN IPV6 ADDRESS SETTIN                                                    | IGS :                 |                |                           |  |
| Enter the IPv6 address informa                                             | tion provided by yo   | ur Internet S  | ervice Provider (ISP).    |  |
| Use Link-Local Address :                                                   | Ø                     |                |                           |  |
| IPv6 Address :                                                             | FE80::CEB2:55FF:FED   | 2:8E8A         |                           |  |
| Subnet Prefix Length :                                                     | 64                    |                |                           |  |
| IPv6 Default Gateway :                                                     | 1                     | 1              |                           |  |
| Primary IPv6 DNS Server :                                                  |                       |                |                           |  |
| Secondary IPv6 DNS Server :                                                |                       |                |                           |  |
|                                                                            |                       | _              |                           |  |
| LAN IPV6 ADDRESS SETTIN                                                    | GS :                  |                |                           |  |
| Use this section to configure the in<br>IPv6 Address here, you may need to |                       |                |                           |  |
|                                                                            |                       |                |                           |  |
| LAN IPv6 Address :                                                         |                       |                | 64                        |  |
| LAN IPv6 Link-Local Address :                                              | FEBUICEB2ISSFFIF      | ED2:8E89/04    |                           |  |
| ADDRESS AUTOCONFIGURA                                                      | TION SETTINGS         |                |                           |  |
| Use this section to setup IPv6 Aut<br>your network.                        | oconfiguration to ass | ign IPv6 addre | esses to the computers in |  |
| Enable automatic IPv6<br>address assignment :                              | J                     |                |                           |  |
| Autoconfiguration Type :                                                   | SLAAC + Stateless     | DHCPv6 =       |                           |  |
| Router Advertisement<br>Lifetime :                                         | 1440                  | (minutes)      |                           |  |

### **Auto Detection**

My IPv6 Select Auto Detection from the drop-down menu. Connection Is:

Select either Obtain DNS server address automatically or Use the IPv6 DNS Settings: following DNS Address.

#### **Primary/Secondary**

DNS Address: Enter the primary and secondary DNS server addresses.

Enable DHCP-PD: Check this box to enable DHCP-PD services.

LAN IPv6 Address: Enter the LAN (local) IPv6 address for the router.

### LAN Link-Local

Address: Displays the Router's LAN Link-Local Address.

#### **Enable Automatic**

IPv6 Address

Assignment: Check to enable the Automatic IPv6 Address Assignment feature.

**Enable Automatic DHCP-PD in LAN:** Check this box to automatically enable DHCP-PD services.

#### Autoconfiguration Select Stateful (DHCPv6), SLAAC + RDNSS or SLAAC + Stateless Type: DHCPv6.

#### Router

#### Advertisement

Lifetime: Enter the IPv6 Address Lifetime (in minutes).

| IPv6 CONNECTION TYPE                                                                                                    |                    |                       |                           |
|----------------------------------------------------------------------------------------------------|--------------------|-----------------------|---------------------------|
| Choose the mode to be used by                                                                                                    | the router to the  | he IPv6 Internet.     |                           |
| My IPv6 Connection is :                                                                                                    | Auto Detection     | 1                     | +                         |
| IPV6 DNS SETTINGS :                                                                                                    |                    |                       |                           |
| Obtain a DNS server address au                                                                                                    | itomatically or e  | enter a specific DN   | IS server address.        |
| ۲                                                                                                    | Obtain a DNS se    | rver address automat  | tically                   |
| 0                                                                                                    | Use the followin   | g IPv6 DNS servers    |                           |
| Primary IPv6 DNS Server :                                                                                                    |                    |                       |                           |
| Secondary IPv6 DNS Server :                                                                                                    |                    |                       |                           |
| Use this section to configure the in<br>IPv6 Address here, you may need to<br>Enable DHCP-PD :<br>LAN IPv6 Address :<br>LAN IPv6 Link-Local Address : | o adjust your PC i | network settings to a | iccess the network again. |
| ADDRESS AUTOCONFIGURA                                                                                                    | TION SETTING       | GS                    |                           |
| Use this section to setup IPv6 Aut<br>your network. You can also enable                                                                               |                    |                       |                           |
| Enable automatic IPv6                                                                                                    | M                  |                       |                           |
| address assignment :<br>Enable Automatic DHCP-PD in<br>LAN :                                                                                          | 3                  |                       |                           |
| Autoconfiguration Type :                                                                                                    | SLAAC + State      | less DHCPv6 +         |                           |
|                                                                                                    |                    |                       |                           |

### PPPoE

My IPv6 Connection Is: Select PPPoE from the drop-down menu.

**PPPoE Session:** Enter the PPPoE account settings supplied by your Internet provider.

Address Mode: Select Static if your ISP assigned you the IP address, subnet mask, gateway, and DNS server addresses. In most cases, select Dynamic.

IP Address: Enter the IP address (Static PPPoE only).

Username: Enter your PPPoE user name.

Password: Enter your PPPoE password and retype the password in the next box.

Service Name: Enter the ISP Service Name (optional).

#### Reconnection

Mode: Select either Always-on, On-Demand, or Manual.

- **Maximum Idle** Enter a maximum idle time during which the Internet connection is **Time:** maintained during inactivity.
  - **MTU:** Maximum Transmission Unit you may need to change the MTU for optimal performance with your specific ISP. 1492 is the default MTU.

IPv6 DNS Settings: Select either Obtain DNS server address automatically or Use the following DNS Address.

#### **Primary/Secondary**

DNS Address: Enter the primary and secondary DNS server addresses.

| IPv6 CONNECTION TYPE            |                                              |
|---------------------------------|----------------------------------------------|
| Choose the mode to be used by   | the router to the IPv6 Internet.             |
| My IPv6 Connection is :         | PPPoE :                                      |
| PPPOE :                         |                                              |
| Enter the information provided  | by your Internet Service Provider (ISP).     |
| PPPoE Session: :                | Share with IPv4      Create a new session    |
| Address Mode :                  | Dynamic IP      Static IP                    |
| IP Address :                    |                                              |
| User Name :                     |                                              |
| Password :                      |                                              |
| Verify Password :               |                                              |
| Service Name :                  | (optional)                                   |
| Reconnect Mode :                | Always on 💿 On demand Manual                 |
| Maximum Idle Time :             | 5 (minutes, 0=infinite)                      |
| MTU :                           | 1492 (bytes) MTU default = 1492              |
| IPv6 DNS SETTINGS :             |                                              |
| Enter a specific DNS server add | ress                                         |
| •                               | Obtain IPv6 DNS server address automatically |
| 0                               | Use the following IPv6 DNS servers           |
| Primary IPv6 DNS Server :       |                                              |
| Secondary IPv6 DNS Server :     |                                              |

- Enable DHCP-D: Check this box to enable DHCP prefix delegation for each LAN on the network.
- LAN IPv6 Address: Enter the LAN (local) IPv6 address for the router.

#### LAN Link-Local

Address: Displays the router's LAN Link-Local Address.

#### **Enable Automatic**

IPv6 Address

**Assignment:** Check to enable the Automatic IPv6 Address Assignment feature.

**Enable Automatic** Check this box to enable automatica configuration of the DHCP prefix **DHCP-PD in LAN:** delegation for each LAN on the network.

#### Autoconfiguration

Type: Select Stateful (DHCPv6), SLAAC + RDNSS or SLAAC + Stateless DHCPv6.

### IPv6 Address

Lifetime: Enter the IPv6 Address Lifetime (in minutes).

| LAN IPV6 ADDRESS SETTING                                   | GS :       |                                                                                                    |  |  |  |  |  |
|------------------------------------------------------------|------------|----------------------------------------------------------------------------------------------------|--|--|--|--|--|
|                                                            |            | c settings of your router. If you change the LAN<br>PC network settings to access the network again. |  |  |  |  |  |
| Enable DHCP-PD :                                           | Z          |                                                                                                    |  |  |  |  |  |
| LAN IPv6 Address :                                         |            | /64                                                                                                  |  |  |  |  |  |
| LAN IPv6 Link-Local Address : FE80::CEB2:55FF:FED2:8E89/64 |            |                                                                                                    |  |  |  |  |  |
|                                                            |            | to assign IPv6 addresses to the computers in<br>elegate prefixes for router in your LAN.             |  |  |  |  |  |
| Enable automatic IPv6                                      | 2          | anguta pranta na rosta in jour 2 m                                                                   |  |  |  |  |  |
| Enable Automatic DHCP-PD in<br>LAN :                       | I          |                                                                                                    |  |  |  |  |  |
| Autoconfiguration Type :                                   | SLAAC + St | ateless DHCPv6 =                                                                                     |  |  |  |  |  |
| Router Advertisement<br>Lifetime :                         | 1440       | (minutes)                                                                                            |  |  |  |  |  |

### IPv6 in IPv4 Tunneling

#### My IPv6

Connection Is: Select IPv6 in IPv4 Tunnel from the drop-down menu.

#### Remote IPv4

Address: Enter the IPv4 remote address you will use.

#### **Remote IPv6**

Address: Enter the IPv6 remote address you will use.

Local IPv4 Address: Enter the IPv4 local address you will use.

Local IPv6 Address: Enter the IPv6 local address you will use.

| IPv6 DNS Settings: | Select either Obtain DNS server address automatically or Use the |
|--------------------|------------------------------------------------------------------|
|                    | following DNS Address.                                           |

#### **Primary/Secondary**

DNS Address: Enter the primary and secondary DNS server addresses.

Enable DHCP-D: Check this box to enable DHCP prefix delegation for each LAN.

LAN IPv6 Address: Enter the LAN (local) IPv6 address for the router.

#### LAN IPv6 Lin-Local

Address: Displays the router's LAN Link-Local Address.

| My IPv6 Connection is :                                                                                                    | IPv6 in IPv4 Tunnel ÷                                                                                                    |
|----------------------------------------------------------------------------------------------------|----------------------------------------------------------------------------------------------------|
| IPv6 in IPv4 TUNNEL SETTI                                                                                                    | INGS :                                                                                                    |
| Enter the IPv6 in IPv4 Tunnel i                                                                                                    | information provided by your Tunnel Broker.                                                                                                    |
| Remote IPv4 Address :                                                                                                    | 0.0,0.0                                                                                                    |
| Remote IPv6 Address :                                                                                                    |                                                                                                    |
| Local IPv4 Address :                                                                                                    | 172.17.5.119                                                                                                    |
| Local IPv6 Address :                                                                                                    | the second second secon |
| IPV6 DNS SETTINGS :                                                                                                    |                                                                                                    |
| THU DIE DETTINGS I                                                                                                    |                                                                                                    |
|                                                                                                    | itomatically or enter a specific DNS server address.                                                                                                    |
| Obtain a DNS server address au                                                                                                    | tomatically or enter a specific DNS server address.                                                                                                    |
| Obtain a DNS server address au                                                                                                    |                                                                                                    |
| Obtain a DNS server address au                                                                                                    | Obtain a DNS server address automatically<br>Use the following IPv6 DNS servers                                                                                                    |
| Obtain a DNS server address au                                                                                                    | Obtain a DNS server address automatically<br>Use the following IPv6 DNS servers                                                                                                    |
| Obtain a DNS server address au<br>Obtain a DNS server address au<br>Primary IPv6 DNS Server :                                                                 | Obtain a DNS server address automatically<br>Use the following IPv6 DNS servers                                                                                                    |
| Obtain a DNS server address au<br>Primary IPv6 DNS Server :<br>Secondary IPv6 DNS Server :<br>LAN IPv6 ADDRESS SETTIN<br>Use this section to configure the in | Obtain a DNS server address automatically<br>Use the following IPv6 DNS servers<br>GS :<br>ternal network settings of your router. If you change the LA                                                                                                    |
| Obtain a DNS server address au<br>Primary IPv6 DNS Server :<br>Secondary IPv6 DNS Server :<br>LAN IPv6 ADDRESS SETTIN<br>Use this section to configure the in | Obtain a DNS server address automatically<br>Use the following IPv6 DNS servers<br>GS :<br>Itemal network settings of your router. If you change the LA<br>o adjust your PC network settings to access the network again                                                                                                    |

LAN IPv6 Link-Local Address : FE80::CEB2:55FF:FED2:8E89/64

D-Link DAP-1750 User Manual

### **Enable Automatic**

IPv6 Address

Assignment: Check to enable the Automatic IPv6 Address Assignment feature.

**Enable Automatic** Check this box to enable automatic configuration of the DHCP prefix **DHCP-PD in LAN:** delegation for each LAN on the network.

Autoconfiguration Select Stateful (DHCPv6), SLAAC + RDNSS or SLAAC + Stateless Type: DHCPv6.

#### Router

#### Advertisement

Lifetime: Enter the Router Advertisement Lifetime (in minutes).

| ADDRESS AUTOCONFIGURA                                                                 | TON SETTI   | nds             |  |
|---------------------------------------------------------------------------------------|-------------|-----------------|--|
| Use this section to setup IPv6 Auto<br>your network. You can also enable              |             |                 |  |
| Enable automatic IPv6<br>address assignment :<br>Enable Automatic DHCP-PD in<br>LAN : | 2           |                 |  |
| Autoconfiguration Type :                                                              | SLAAC + Sta | teless DHCPv6 ‡ |  |
| Router Advertisement<br>Lifetime:                                                     | 1440        | (minutes)       |  |

### 6to4

| My IPv6                           |                                                                         | IPV6 CONNECTION TYPE                                                                                                    |
|-----------------------------------|-------------------------------------------------------------------------|----------------------------------------------------------------------------------------------------|
| Connection Is:                    | Select <b>6to4</b> from the drop-down menu.                             | Choose the mode to be used by the router to the IPv6 Internet.                                                                                                    |
| 6to4 Address:                     | Enter the IPv6 settings supplied by your ISP.                           | My IPv6 Connection is : 6to4 :                                                                                                    |
| 6to4 Relav:                       | Enter the IPv6 relay supplied by your ISP.                              | 6to4 SETTINGS :                                                                                                    |
|                                   |                                                                         | Enter the IPv6 address information provided by your Internet Service Provider (ISP).<br>6to4 Address : 2002:AC11:0577::AC11:0577                                                                                                    |
| Primary/Secondary<br>DNS Address: | Enter the primary and secondary DNS server addresses.                   | 6to4 Relay : 192.88.99.1 Primary IPv6 DNS Server : Secondary IPv6 DNS Server :                                                                                                    |
| LAN IPv6 Address:                 | Enter the LAN (local) IPv6 address for the router.                      | LAN IPV6 ADDRESS SETTINGS :                                                                                                    |
| LAN Link-Local<br>Address:        | Displays the Router's LAN Link-Local Address.                           | Use this section to configure the internal network settings of your router. If you change the LAN IPv6 Address here, you may need to adjust your PC network settings to access the network again. LAN IPv6 Address : 2002:AC11:0577: 1 ::1/64 |
| Enable Automatic<br>IPv6 Address  |                                                                         | LAN IPv6 Link-Local Address : FE80::CEB2:55FF:FED2:8E89/64 ADDRESS AUTOCONFIGURATION SETTINGS                                                                                                    |
| Assignment:                       | Check to enable the Automatic IPv6 Address Assignment feature.          | Use this section to setup IPv6 Autoconfiguration to assign IPv6 addresses to the computers in your network.                                                                                                    |
| -                                 | Select Stateful (DHCPv6), SLAAC + RDNSS or SLAAC + Stateless<br>DHCPv6. | Enable automatic IPv6<br>address assignment :<br>Autoconfiguration Type : SLAAC + Stateless DHCPv6 ‡                                                                                                    |
| .)                                |                                                                         | Router Advertisement<br>Lifetime : 480 (minutes)                                                                                                    |

### Router

#### Advertisement

Lifetime: Enter the IPv6 Address Lifetime (in minutes).

### 6rd

My IPv6 Connection Is: Select 6rd from the drop-down menu.

- **Enable Hub and** Check this box if you want to minimize the number of routes to the **Spoke Mode:** destination by using a hub and spoke method of networking.
- 6rd Configuration: Choose the 6rd DHCPv4 Option to automatically discover and populate the data values, or Manual Configuration to enter the settings yourself.

6rd IPv6 Prefix: Enter the 6rd IPv6 prefix settings supplied by your ISP.

IPv4 Address: You IPv4 address will appear here.

Mask Length: Enter the desired IPv4 mask length.

Assigned IPv6 Prefix: When an IPv6 prefix is assigned, it will appear here.

#### **6rd Border Relay**

IPv4 Address: Enter the 6rd Border Relay IPv4 address settings supplied by your ISP.

Primary/

Secondary DNS

Address: Enter the primary and secondary DNS server addresses.

LAN IPv6 Address: Enter the LAN (local) IPv6 address for the router.

#### LAN Link-Local

Address: Displays the Router's LAN Link-Local Address.

| IPv6 CONNECTION TYPE                                         |                                                                                                    |   |
|--------------------------------------------------------------|----------------------------------------------------------------------------------------------------|---|
| Choose the mode to be used by                                | y the router to the IPv6 Internet.                                                                                           |   |
| My IPv6 Connection is :                                      | 6rd \$                                                                                                    |   |
| 6RD SETTINGS                                                 |                                                                                                    |   |
| Enter the IPv6 address informa                               | ation provided by your Internet Service Provider (ISP                                                                        |   |
| Enable Hub and Spoke Mode :                                  |                                                                                                    |   |
| 6rd Configuration :                                          | 💽 6rd DHCPv4 Option 🔵 Manual Configuration                                                                                   |   |
| 6rd IPv6 Prefix :                                            | / 0                                                                                                    |   |
| IPv4 Address:                                                | 172.17.5.119 Mask Length: 0                                                                                                  |   |
| Assigned IPv6 Prefix :<br>6rd Border Relay IPv4<br>Address : | 0000                                                                                                    |   |
| Primary IPv6 DNS Server :                                    |                                                                                                    |   |
| Secondary IPv6 DNS Server :                                  |                                                                                                    |   |
| LAN IPV6 ADDRESS SETTIN                                      | IGS                                                                                                    | 1 |
|                                                              | nternal network settings of your router. If you change the L<br>to adjust your PC network settings to access the network aga |   |
| LAN IPv6 Address :<br>LAN IPv6 Link-Local Address :          | None<br>FE80::CEB2:55FF:FED2:8E89/64                                                                                         |   |

#### **Enable Automatic**

#### IPv6 Address

Assignment: Check to enable the Automatic IPv6 Address Assignment feature.

Autoconfiguration Select Stateful (DHCPv6), SLAAC + RDNSS or SLAAC + Stateless Type: DHCPv6.

Router

#### Advertisement

Lifetime: Enter the IPv6 Address Lifetime (in minutes).

| ADDRESS AUTOCONFIGURAT             | TION SETTI   | INGS                                                                                       |
|------------------------------------|--------------|--------------------------------------------------------------------------------------------|
|                                    | OHCP-PD to d | n to assign IPv6 addresses to the computers in<br>elegate prefixes for router in your LAN. |
| Autoconfiguration Type :           | SLAAC + St   | ateless DHCPv6 ±                                                                           |
| Router Advertisement<br>Lifetime : | 480          | (minutes)                                                                                  |

## Link-Local Connectivity

#### My IPv6

Connection Is: Select Link-Local Only from the drop-down menu.

#### LAN IPv6 Address

**Settings:** Displays the IPv6 address of the router.

#### IPv6 CONNECTION TYPE

| Choose the mode to be used by       | the router to the IPv6 Internet. |  |
|-------------------------------------|----------------------------------|--|
| My IPv6 Connection is :             | Local Connectivity Only ÷        |  |
| LAN IPV6 ADDRESS SETTING            | S :                              |  |
| LAN IPv6 address for local IPv6 com | municatóins.                     |  |
| LAN IPv6 Link-Local Address :       | FE80::CEB2:55FF:FED2:8E89/64     |  |

# mydlink Settings

Devices that are mydlink-enabled can be accessed and managed through the mydlink website and by using mydlink mobile apps for iOS and Android. You cannot take advantage of these features without a mydlink account. If you have a mydlink account already, you can log in when you first set up the router, or by visitng this setup page.

- **mydlink Service:** Displays whether your device is registered with a mydlink account or not.
- mydlink E-mail: Displays the email address associated with your mydlink account if you have an active account.
- **Register mydlink** Click to go to the mydlink website to register your device or **Service:** edit your settings.

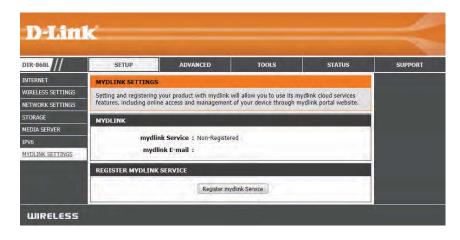

# Advanced Virtual Server

This page will allow you to open a single port. If you would like to open a range of ports, refer to the next page.

- **Name:** Enter a name for the rule or select an application from the drop-down menu. Select an application and click << to populate the fields.
- **IP Address:** Enter the IP address of the computer on your local network that you want to allow the incoming service to. If your computer is receiving an IP address automatically from the router (DHCP), your computer will be listed in the "Computer Name" drop-down menu.
- Private Port/ Enter the port that you want to open next to Private Port Public Port: and Public Port. The private and public ports are usually the same. The public port is seen from the Internet side, and the private port is used by the application on the computer within your local network.

Protocol: Select TCP, UDP, or Both from the drop-down menu.

- Schedule: The schedule of time when the Virtual Server Rule will be enabled. The schedule may be set to Always, which will allow the particular service to always be enabled. You can create your own times in the **Tools** > Schedules section.
- Inbound Filter: Select Allow All (most common) or a created Inbound filter. You may create your own inbound filters in the Advanced > Inbound Filter page.

| DIR-S6SL          |       | SETUP             | ADVANCED                          | TOOLS            |                    | STATUS                | SUPPORT                                                                                                    |
|-------------------|-------|-------------------|-----------------------------------|------------------|--------------------|-----------------------|----------------------------------------------------------------------------------------------------|
| VIRTUAL SERVER    | VIR   | TUAL SERVER       |                                   |                  |                    |                       | Helpful Hints                                                                                                    |
| PORT FORWARDING   | The   | Virtual Server or | tion allows you to define a sing  | le public port ( | on vour router     | for redirection to    | + Check the                                                                                                    |
| APPLICATION RULES | ani   | nternal LAN IP Ad | ddress and Private LAN port if re |                  |                    |                       | <ul> <li>Check the<br/>Application Name of<br/>down menu for a list<br/>predefined server typ<br/>If you select one of th<br/>predefined server typ</li> </ul>                                                                       |
| QOS ENGINE        | 50.93 |                   | as FTP or Web Servers.            |                  |                    |                       | predefined server typ                                                                                                    |
| NETWORK FILTER    | S     | ive Settings C    | on't Save Settings                |                  |                    |                       | predefined server typ                                                                                                    |
| ACCESS CONTROL    | 24    | - VIRTUAL SER     | VERS LIST                         |                  |                    |                       | next to the drop dow                                                                                                    |
| WEBSITE FILTER    | 1.5   |                   |                                   |                  |                    |                       | menu to fill out the<br>corresponding field.                                                                                                    |
| NBOUND FILTER     | Rem   | naining number o  | f rules that can be created: 24   |                  |                    |                       | <ul> <li>You can select a<br/>computer from the is<br/>DHCP dients in the<br/>Computer Name do<br/>down menu, or you o<br/>manually enter the B<br/>address of the comp</li> </ul>                                                   |
| FIREWALL SETTINGS |       |                   |                                   | Port             | Traffic Type       |                       | DHCP dients in the                                                                                                    |
| OUTING            |       | Name              | <<                                | Public Port      | Protocol           | Schedule              | Computer Name da<br>down menu, or you d                                                                                                    |
| ADVANCED WIRELESS | 100   | -                 | Application nam +                 | 1                | Both :             | Alway =               | manually enter the B<br>address of the compa                                                                                                    |
| WI-FI PROTECTED   | -     | IP Address        | **                                | Private Port     |                    | Inbound Filter        | at which you would lis<br>to open the specified                                                                                                    |
| SETUP             |       |                   | Computer Name +                   |                  |                    | Allow A =             | port.                                                                                                    |
| ADVANCED NETWORK  |       | Name              | **                                | Public Port      | Protocol           | Schedule              | <ul> <li>Select a schedule<br/>when the sirtual service</li> </ul>                                                                                                    |
| RUEST ZONE        | -     | -                 | Application nam :                 |                  | Both ‡             | Alway =               | will be enabled. If yo                                                                                                    |
| PV6 FIREWALL      | 1     | IP Address        | <<                                | Private Port     |                    | Inbound Filter        | <ul> <li>Select a schedule<br/>when the virtual serv<br/>will be enabled. If yo<br/>not see the schedule<br/>reed in the list of<br/>schedules, go to the<br/>Topla-&gt; Schedules<br/>screen and create a<br/>schedules.</li> </ul> |
| PV6 ROUTING       |       | -                 | Computer Name :                   | A March 1        |                    | Allow A :             | Tople -> Schedules                                                                                                    |
|                   |       | Name              | <<                                | Public Port      | Protocol           | Schedule              | screen and create a r<br>schedule.                                                                                                    |
|                   | 12    |                   | Application nam +                 |                  | Both :             | Alway =               | · Select a filter that                                                                                                    |
|                   | Ð     | IP Address        | <<                                | Private Port     |                    | Inbound Filter        | restricts the Internet<br>hosts that can access                                                                                                    |
|                   |       | a routes          | Computer Name ‡                   | Pintece Port     |                    | Allow A =             | this virtual server to<br>hosts that you trust.                                                                                                    |
|                   |       | Name              | ×<                                | Public Port      | Protocol           | Schedule              | you do not see the fil<br>you need in the list o                                                                                                    |
|                   |       | THE INC           | Application nam :                 | Public Pole      | Both :             | Alway =               | filters, oo to the                                                                                                    |
|                   | D     | IP Address        |                                   | Private Port     |                    | Internal Prince       | Advanced -> Inbo<br>Filter screen and cre                                                                                                    |
|                   |       | IP Address        | Computer Name :                   | Private Port     |                    | Inbound Filter        | a new filter.                                                                                                    |
|                   |       | -                 | her d. Shi ka shi ka shi ka shi   |                  | - Louise           | 20.75.67              | a second                                                                                                    |
|                   |       | Name              | <<<br>Application nam ÷           | Public Port      | Protocol<br>Both : | Schedule<br>Alway :   |                                                                                                    |
|                   |       | Series            |                                   |                  | and a              | and the second second |                                                                                                    |
|                   | 122   | IP Address        | <<                                | Private Port     |                    | Inbound Filter        |                                                                                                    |
|                   |       |                   | Computer Name ‡                   |                  |                    | Allow A               |                                                                                                    |
|                   |       | Name              | <<                                | Public Port      | Protocol           | Schedule              |                                                                                                    |
|                   | -     | -                 | Application nam :                 |                  | Both :             | Alway =               |                                                                                                    |
|                   | -     | IP Address        | **                                | Private Port     |                    | Inbound Filter        |                                                                                                    |
|                   |       |                   | Computer Name                     |                  |                    | Allow A #             |                                                                                                    |

## **Port Forwarding**

This page will allow you to open a single port or a range of ports.

- **Name:** Enter a name for the rule or select an application from the drop-down menu. Select an application and click to populate the fields.
- **IP Address:** Enter the IP address of the computer on your local network that you want to allow the incoming service to. If your computer is receiving an IP address automatically from the router (DHCP), you computer will be listed in the "Computer Name" drop-down menu. Select your computer and click <<.

**TCP/UDP:** You can enter a single port or a range of ports. Separate ports with a common. Example: 24,1009,3000-4000

- Schedule: The schedule of time when the Virtual Server Rule will be enabled. The schedule may be set to **Always**, which will allow the particular service to always be enabled. You can create your own times in the **Tools** > **Schedules** section.
- Inbound Filter: Select Allow All (most common) or a created Inbound filter. You may create your own inbound filters in the **Advanced** > Inbound Filter page.

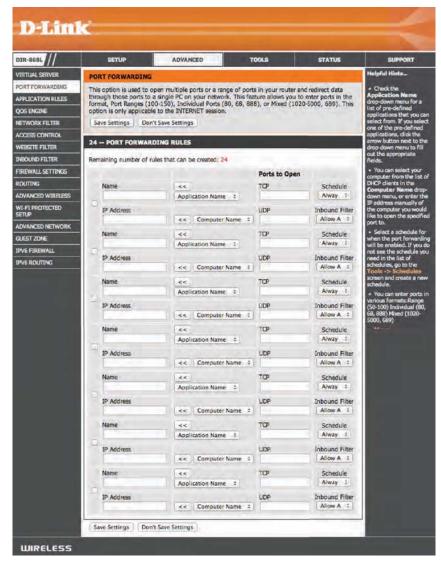

# **Application Rules**

Some applications require multiple connections, such as Internet gaming, video conferencing, Internet telephony and others. These applications have difficulties working through NAT (Network Address Translation). Special Applications makes some of these applications work with the DAP-1750 If you need to run applications that require multiple connections, specify the port normally associated with an application in the "Trigger Port" field, select the protocol type as TCP or UDP, then enter the firewall (public) ports associated with the trigger port to open them for inbound traffic.

- **Name:** Enter a name for the rule. You may select a pre-defined application from the drop-down menu and click.
- **Trigger:** This is the port used to trigger the application. It can be either a single port or a range of ports.
- **Traffic Type:** Select the protocol of the trigger port (TCP, UDP, or Both).
  - **Firewall:** This is the port number on the Internet side that will be used to access the application. You may define a single port or a range of ports. You can use a comma to add multiple ports or port ranges.
- Traffic Type: Select the protocol of the firewall port (TCP, UDP, or Both).
  - Schedule: The schedule of time when the Application Rule will be enabled. The schedule may be set to Always, which will allow the particular service to always be enabled. You can create your own times in the **Tools** > Schedules section.

| IR-868L          |                | SETUP            | ADVANCED                                                            | TOOLS             | s                    | TATUS    | SUPPORT                                                                     |
|------------------|----------------|------------------|---------------------------------------------------------------------|-------------------|----------------------|----------|-----------------------------------------------------------------------------|
| RTLIAL SERVER    | APPL           | ICATION RULE     | s                                                                   |                   |                      |          | Helpful Hints                                                               |
| ORT FORWARDING   | The A          | polication Rules | option is used to open single or                                    | multiple port     | s in your firevall y | when the | . Use this feature if y                                                     |
| PPLICATION RULES | router         | senses data sen  | t to the Internet on an outgoing<br>to all computers on your intern | "Trigger" por     |                      |          | are trying to execute o<br>of the listed network                            |
| OS ENGINE        | and the second |                  | n't Save Settings                                                   | in the strong     |                      |          | applications and it is n<br>communicating as<br>expected.                   |
| ETWORK FILTER    | Laster         |                  |                                                                     |                   |                      |          |                                                                             |
| CESS CONTROL     | 24 -           | APPLICATION      | RULES                                                               |                   |                      |          | <ul> <li>Use the Applicatio<br/>Name drop-down men</li> </ul>               |
| EBSITE FILTER    | Remain         | ning number of   | rules that can be created: 24                                       |                   |                      |          | to view a list of pre-<br>defined applications th                           |
| BOUND FILTER     | - Courtingen   | ning number of   |                                                                     | Port              | Traffic Type         | Schedule | defined applications th<br>you can select from. If<br>you select one of the |
| REWALL SETTINGS  |                |                  |                                                                     | Trigger           | traffic type         | Schedule | pre-defined application<br>click the arrow button                           |
| DUTTING          |                | Name             | Application                                                         | myyer             | All                  |          | next to the drop-down<br>menu to fill out the                               |
| DVANCED WIRELESS | DI             | reatine          | << Application Name 1                                               | Firewall          |                      | Alway :  | appropriate fields.                                                         |
| I-FI PROTECTED   |                |                  | Application Name +                                                  |                   | All                  |          | <ul> <li>Select a schedule for<br/>when the service will be</li> </ul>      |
| WANCED NETWORK   |                |                  |                                                                     | Trigger           |                      |          | when the service will b<br>enabled. If you do not<br>see the schedule you   |
| JEST ZONE        | -              | Name             | Application                                                         |                   | All                  |          | need in the list of schedules, go to the                                    |
| V6 FIREWALL      | 01             |                  | Application Name =                                                  | Firewall          | All                  | Alway :  |                                                                             |
| V6 ROUTING       |                |                  |                                                                     |                   | - AU - I             |          | screen and create a ne<br>schedule.                                         |
|                  |                |                  | Application                                                         | Trigger           | All                  |          | Martin                                                                      |
|                  |                | Name             | <                                                                   |                   |                      | Alway :  |                                                                             |
|                  |                |                  | Application Name +                                                  | Firewall          | All                  |          |                                                                             |
|                  |                |                  |                                                                     |                   |                      |          |                                                                             |
|                  |                |                  | Application                                                         | Trigger           | All :                |          |                                                                             |
|                  | D              | Name             | <<                                                                  | Firewall          |                      | Ahway :  |                                                                             |
|                  |                |                  | Application Name =                                                  | TREVEN            | All ‡                |          |                                                                             |
|                  |                |                  |                                                                     | Trigger           |                      |          |                                                                             |
|                  |                | Name             | Application                                                         |                   | All ;                |          |                                                                             |
|                  | 10             |                  | Application Name ‡                                                  | Firewall          | 1.10.11              | Alway ‡  |                                                                             |
|                  |                |                  |                                                                     |                   | All :                |          |                                                                             |
|                  |                |                  | Anterior                                                            | Trigger           | All 1                |          |                                                                             |
|                  | 0.             | Name             | Application <<                                                      |                   | in it                | Alway :  |                                                                             |
|                  |                |                  | Application Name =                                                  | Firewall          | AIL I                | Count of |                                                                             |
|                  |                |                  |                                                                     | Turner            |                      |          |                                                                             |
|                  |                |                  | Application                                                         | Trigger           | All 1                |          |                                                                             |
|                  | BI             | Name             | <<                                                                  | The second second |                      | Alway \$ |                                                                             |
|                  |                |                  | Application Name =                                                  | Firewall          | All :                |          |                                                                             |

# **QoS Engine**

The QoS Engine option helps improve your network gaming performance by prioritizing applications. By default the QoS Engine settings are disabled and application priority is not classified automatically.

- **Enable QoS** This option is disabled by default. Enable this option for better **Engine:** performance and experience with online games and other interactive applications, such as VoIP.
- Automatic Uplink This option is enabled by default when the QoS Engine option Speed: is enabled. This option will allow your router to automatically determine the uplink speed of your Internet connection.

#### **Measured Uplink**

Speed: This displays the detected uplink speed.

- Manual Uplink The speed at which data can be transferred from the router to Speed: your ISP. This is determined by your ISP. ISP's often speed as a download/upload pair. For example, 1.5Mbits/284Kbits. Using this example, you would enter 284. Alternatively you can test your uplink speed with a service such as speedtest.net.
- **QoS Engine Rules:** A QoS Engine Rule identifies a specific message flow and assigns a priority to that flow. For most applications, automatic classification will be adequate, and specific QoS Engine Rules will not be required.

The QoS Engine supports overlaps between rules, where more than one rule can match for a specific message flow. If more than one rule is found to match the rule with the highest priority will be used.

Name: Create a name for the rule that is meaningful to you.

Detime DIR-868L ADVANCED IRTUAL SERVER DOS SETTING ORT FORWARDING Use this section to configure D-Link's QoS Engine powered by QoS Engine Technology. This QoS Engine improves your online gaming experience by ensuring that your game traffic is prioritize over other network traffic, such as FTP or Web For best performance, use the Automatic APPLICATION RULES DOS ENGINE Classification option to automatically set the priority for your applications. ETWORK FILTER Save Settings | Don't Save Settings ACCESS CONTROL QOS SETUP VEBSITE FILTER NBOUND FILTER Enable OoS : 6 IREWALL SETTINGS ROUTING DVANCED WIRELES Weighted Fair Oueur WI-FI PROTECTED **Oueue ID** DVANCED NETWOR 40 96 JUEST ZONE 26 30 **PV6 FIREWAL** PV6 ROUTING 20 96 10 % 32 - CLASSIFICATION RULE Remaining number of rules that can be created: 18 Oueue ID Protoco Voutube 1 - Highest TCP << | ALL : Local IP Range Application Port 11 Remote IP Range ALL Queue ID CC ALL : 1 - Highest Local IP Ranoe Application Port 12 Remote IP Range to Save Settings Don't Save Settings

**Priority:** The priority of the message flow is entered here -- 1 receives the highest priority (most urgent) and 255 receives the lowest priority (least urgent).

**Protocol:** The protocol used by the messages.

Local IP Range: The rule applies to a flow of messages whose LAN-side IP address falls within the range set here.

Local Port Range: The rule applies to a flow of messages whose LAN-side port number is within the range set here.

Remote IP Range: The rule applies to a flow of messages whose WAN-side IP address falls within the range set here.

#### **Remote Port**

**Range:** The rule applies to a flow of messages whose WAN-side port number is within the range set here.

### **Network Filters**

Use MAC (Media Access Control) Filters to allow or deny LAN (Local Area Network) computers by their MAC addresses from accessing the network. You can either manually add a MAC address or select the MAC address from the list of clients that are currently connected to the Broadband Router.

#### Configure MAC Select Turn MAC Filtering Off, Allow MAC addresses listed Filtering: below, or Deny MAC addresses listed below from the dropdown menu.

MAC Address: Enter the MAC address you would like to filter.

To find the MAC address on a computer, please refer to the *Networking Basics* section in this manual.

**DHCP Client:** Select a DHCP client from the drop-down menu and click << to copy that MAC Address.

Clear: Click to remove the MAC address.

| -868L          | SETUP                   | ADVANCED                                                 | TOOLS                |            | STATUS            | SUPPORT                                          |
|----------------|-------------------------|----------------------------------------------------------|----------------------|------------|-------------------|--------------------------------------------------|
| ILIAL SERVER   | MAC ADDRESS FILT        | ER                                                       |                      |            |                   | Helpful Hints                                    |
| TFORWARDING    | The MAC (Media Acces    | s Controller) Address filter (                           | option is used to co | ntrol netv | vork access based | · Create a list of MA                            |
| LICATION RULES |                         | the network adapter. A Ma<br>twork adapter. This feature |                      |            |                   | addresses and choose<br>whether to allow or d    |
| ENGINE         | network/Internet acces  |                                                          | can be contigued     | in racion  | , a ben           | them access to your<br>network.                  |
| VORK FILTER    | Save Settings Do        | n't Save Settings                                        |                      |            |                   | Computers that he                                |
| SS CONTROL     |                         |                                                          |                      |            |                   | obtained an IP addres<br>from the router's DHC   |
| SITE FILTER    | 24 - MAC FILTERIN       | IG RULES                                                 |                      |            | _                 | server will be in the<br>DHCP Client List. Sele  |
| UND FILTER     | Configure MAC Filtering |                                                          |                      | _          |                   | device from the drop<br>down menu and click      |
| WALL SETTINGS  | Turn MAC Filtering O    | N and ALLOW computers lis                                | sted to access the n | etwork ‡   | 1                 | arrow to add that<br>device's MAC to the li      |
| TING           | Remaining number of     | rules that can be created: 2                             | 4                    |            |                   | . Use the check box                              |
| INCED WIRELESS | MAC Addre               | ss DHCP C                                                | ient List            | Sci        | hidule            | the left to either ena<br>or disable a particula |
| PROTECTED      | 0                       | < Computer I                                             | Name : Alwa          | y +        | N:w Schedule      | entry.<br>• Use the Always d                     |
| NCED NETWORK   | 0                       | Lui ( realized                                           |                      | y 7        |                   | down menu if you has<br>previously defined a     |
| TZONE          | 01                      | < Computer I                                             | vame +)              | a to F     | Now Schedule      | schedule in the route<br>not, dick on the New    |
| FIREWALL       | 0                       | <<   Computer I                                          | Name : Alwa          | y +        | New Schedule      | Schedule button to one.                          |
| ROUTING        | -                       |                                                          |                      |            |                   | - More                                           |
|                | o L                     | < Computer I                                             | Name : Alwa          | <u>y ‡</u> | New Schedule      |                                                  |
|                | 0                       | <   Computer I                                           | Name =) Alwa         | y +        | New Schedule      |                                                  |
|                | 0                       | <   Computer I                                           | Name : Alwa          | y Ŧ        | N:w Schedule      |                                                  |
|                | â [                     | <<   Computer I                                          | Name : Alwa          | y +        | Nw Schedule       |                                                  |
|                | G [                     | < Computer I                                             | Name ‡ Alwa          | y :        | Nw Schedule       |                                                  |
|                | ia (                    | <<   Computer I                                          | Name : Alwa          | y :        | Nw Schedule       |                                                  |
|                | 0                       | < Computer                                               | Name 1 Alwa          | y +        | Nw Schedule       |                                                  |
|                | al                      | <   Computer !                                           | Name : Alwa          | y +        | New Schedule      |                                                  |

### **Access Control**

The Access Control section allows you to control access in and out of your network. Use this feature as Parental Controls to only grant access to approved sites, limit web access based on time or dates, and/or block access from applications like P2P utilities or games.

Add Policy: Click the Add Policy button to start the Access Control Wizard.

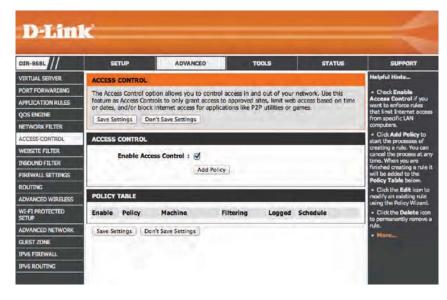

#### **Access Control Wizard**

#### Click Next to continue with the wizard.

#### ADD NEW POLICY

This wizard will guide you through the following steps to add a new policy for Access Control.

Prev Next Save Cancel

Step 1 - Choose a unique name for your policy Step 2 - Select a schedule Step 3 - Select the machine to which this policy applies Step 4 - Select filtering method Step 5 - Select filters Step 6 - Configure Web Access Logging

#### Enter a name for the policy and then click **Next** to continue.

| STEP 1: CHOOSE POLICY NAME            |
|---------------------------------------|
| Choose a unique name for your policy. |
| Policy Name : example                 |
| Prev Next Save Cancel                 |

Select a schedule (I.E. Always) from the drop-down menu and then click **Next** to continue.

STEP 2: SELECT SCHEDULE
Choose a schedule to apply to this policy.

Always
Details : Always
Prev Next Save Cancel

Enter the following information and then click **Next** to continue.

- Address Type Select IP address, MAC address, or Other Machines.
- **IP Address** Enter the IP address of the computer you want to apply the rule to.
- Machine Address Enter the PC MAC address (i.e. 00:00.00.00.00).

| STEP 3: SELECT MACHINE              |                                               |                    |                |
|-------------------------------------|-----------------------------------------------|--------------------|----------------|
| Select the machine to which th      | nis policy applies.                           |                    |                |
| Specify a machine with its IP or MA | AC address, or select "Other Machines" for ma | chines that do not | have a policy. |
| Address Type :                      | © IP ○ MAC ○ Other Machines                   |                    |                |
| IP Address :                        | 192.168.0.112 << PM test01 (192.168           | .0.112) -          |                |
| Machine Address :                   | < Computer Name                               | y.                 |                |
|                                     | Copy Your PC's MAC Address                    |                    |                |
|                                     | OK Clear                                      |                    |                |
| Machine                             |                                               |                    |                |
| 192.168.0.112                       |                                               | <b></b> ∎          | ۲<br>۲         |
|                                     | Prev Next Save Cancel                         |                    |                |

Select the filtering method and then click **Next** to continue.

| STEP 4: SELECT FILTERING         | METHOD                                                             |
|----------------------------------|--------------------------------------------------------------------|
| Select the method for filtering. |                                                                    |
| Method :                         | C Log Web Access Only $$ C Block All Access $$ O Block Some Access |
| Apply Web Filter :               |                                                                    |
| Apply Advanced Port Filters :    |                                                                    |
|                                  | Prev Next Save Cancel                                              |

#### Enter the rule:

Enable - Check to enable the rule.
Name - Enter a name for your rule.
Dest IP Start - Enter the starting IP address.
Dest IP End - Enter the ending IP address.
Protocol - Select the protocol.
Dest Port Start - Enter the starting port number.
Dest Port End - Enter the ending port number.

#### STEP 5: PORT FILTER

#### Add Port Filters Rules.

Specify rules to prohibit access to specific IP addresses and ports.

STEP 6: CONFIGURE WEB ACCESS LOGGING

| Enable | Name | Dest IP<br>Start | Dest IP<br>End  | Protocol | Dest<br>Port<br>Start | Dest<br>Port<br>End |
|--------|------|------------------|-----------------|----------|-----------------------|---------------------|
|        |      | 0.0.0.0          | 255.255.255.255 | Any 💌    | 0                     | 65535               |
|        |      | 0.0.0.0          | 255.255.255.255 | Any 💌    | 0                     | 65535               |
|        |      | 0.0.0.0          | 255.255.255.255 | Any 💌    | 0                     | 65535               |
|        |      | 0.0.0.0          | 255.255.255.255 | Any 💌    | 0                     | 65535               |
|        |      | 0.0.0.0          | 255.255.255.255 | Any 💌    | 0                     | 65535               |
|        |      | 0.0.0.0          | 255.255.255.255 | Any 💌    | 0                     | 65535               |
|        |      | 0.0.0.0          | 255.255.255.255 | Any 💌    | 0                     | 65535               |
|        |      | 0.0.0.0          | 255.255.255.255 | Any 💌    | 0                     | 65535               |

To enable web logging, click **Enable**.

Click **Save** to save the access control rule.

Your newly created policy will now show up under **Policy Table**.

| Web Access Logging : | C Disabled<br>© Enable |
|----------------------|------------------------|
|                      | Prev Next Save Cancel  |
|                      |                        |

| ACCESS CONTRO        | L                                                                                                  |                                                |               |               |   |   |
|----------------------|----------------------------------------------------------------------------------------------------|------------------------------------------------|---------------|---------------|---|---|
| feature as Access Co | option allows you to co<br>ntrols to only grant ac<br>r block internet access<br>Don't Save Settir | cess to approved si<br>s for applications like | ites, limit v | veb access ba |   |   |
| ENABLE               |                                                                                                    |                                                |               |               |   |   |
| Enable Acce          | ss Control : 🗹<br>Add P                                                                            | olicy                                          |               |               |   |   |
| POLICY TABLE         |                                                                                                    |                                                |               |               |   |   |
| Enable Policy        | Machine                                                                                            | Filtering                                      | Logged        | Schedule      |   |   |
| 🔽 dlink              | 192.168.0.106                                                                                      | Block Some<br>Access                           | No            | Always        | ſ | T |

#### **Website Filters**

Website Filters are used to allow you to set up a list of Web sites that can be viewed by multiple users through the network. To use this feature select to **Allow** or **Deny**, enter the domain or website and click **Save Settings**. You must also select **Apply Web Filter** under the *Access Control* section.

#### Configure Website Select either DENY computers access to ONLY these sites Filter: or ALLOW computers access to ONLY these sites.

Website URL/ Enter the keywords or URLs that you want to allow or block. Domain: Click Save Settings.

| DIR-868L                                                             | SUPPORT                                                                |                                                                                                  |                                                     |                                                   |                                                                                                    |
|----------------------------------------------------------------------|------------------------------------------------------------------------|--------------------------------------------------------------------------------------------------|-----------------------------------------------------|---------------------------------------------------|----------------------------------------------------------------------------------------------------|
| VIRTUAL SERVER                                                       | WEBSITE FILTER                                                         |                                                                                                  |                                                     |                                                   | Helpful Hints                                                                                                    |
| Port Forwarding<br>Application Rules<br>Qos Engine<br>Network Filter | through your network.<br>in the Access Control s                       | ion allows you to set up a lis<br>. To use this feature, you mi<br>section.<br>n't Save Settings | t of Web sites you wou<br>ust also select the "Apph | d like to allow or deny<br>v Web Filter" checkbox | Create a list of<br>Websites that you would<br>like the devices on your<br>network to be allowed o<br>denied access to.     Keywords can be |
| ACCESS CONTROL                                                       | 40 - WEBSITE FILT                                                      | ERING RULES                                                                                      |                                                     |                                                   | entered in this list in<br>order to block any URL                                                                                           |
| WEBSITE FILTER<br>INBOUND FILTER<br>FIREWALL SETTINGS<br>ROUTING     | Configure Website Filte<br>DENY computers according to the list below. | ess to ONLY these sites :                                                                        | 1                                                   |                                                   | containing the keyword<br>entered.<br>• Use with Advanced<br>> Access Centrol.<br>• More                                                    |
| ADVANCED WIRELESS                                                    |                                                                        |                                                                                                  | in the                                              |                                                   |                                                                                                    |
| WI-FI PROTECTED<br>SETUP                                             | 0                                                                      | Website UR                                                                                       | u/Domain                                            | 1                                                 |                                                                                                    |
| ADVANCED NETWORK                                                     | 1                                                                      |                                                                                                  |                                                     |                                                   |                                                                                                    |
| GUEST ZONE                                                           | 1                                                                      |                                                                                                  |                                                     | 1                                                 |                                                                                                    |
| IPV6 FIREWALL                                                        | -                                                                      |                                                                                                  |                                                     |                                                   |                                                                                                    |
| IPV6 ROUTING                                                         | Save Settings Do                                                       | n't Save Settings                                                                                |                                                     |                                                   |                                                                                                    |

## **Inbound Filter**

The Inbound Filter option is an advanced method of controlling data received from the Internet. With this feature you can configure inbound data filtering rules that control data based on an IP address range. Inbound Filters can be used with Virtual Server, Port Forwarding, or Remote Administration features.

Name: Enter a name for the inbound filter rule.

Action: Select Allow or Deny.

Enable: Check to enable rule.

- **Remote IP Start:** Enter the starting IP address. Enter 0.0.0.0 if you do not want to specify an IP range.
- **Remote IP End:** Enter the ending IP address. Enter 255.255.255.255 if you do not want to specify and IP range.
  - Add: Click the Add button to apply your settings. You must click **Save Settings** at the top to save the settings.
- Inbound Filter This section will list any rules that are created. You may click Rules List: the Edit icon to change the settings or enable/disable the rule, or click the Delete icon to remove the rule.

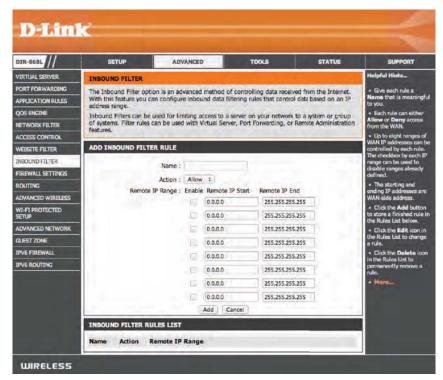

### **Firewall Settings**

A firewall protects your network from the outside world. The DAP-1750 offers a firewall type functionality. The SPI feature helps prevent cyber attacks. Sometimes you may want a computer exposed to the outside world for certain types of applications. If you choose to expose a computer, you can enable DMZ. DMZ is short for Demilitarized Zone. This option will expose the chosen computer completely to the outside world.

- **Enable SPI:** SPI (Stateful Packet Inspection, also known as dynamic packet filtering) helps to prevent cyber attacks by tracking more state per session. It validates that the traffic passing through the session conforms to the protocol.
- Anti-Spoof Check: Enable this feature to protect your network from certain kinds of "spoofing" attacks.
  - **Enable DMZ:** If an application has trouble working from behind the router, you can expose one computer to the Internet and run the application on that computer.

**Note:** Placing a computer in the DMZ may expose that computer to a variety of security risks. Use of this option is only recommended as a last resort.

- **DMZ IP Address:** Specify the IP address of the computer on the LAN that you want to have unrestricted Internet communication. If this computer obtains it's IP address automatically using DHCP, be sure to make a static reservation on the **Setup** > **Network Settings** page so that the IP address of the DMZ machine does not change.
  - **PPTP:** Allows multiple machines on the LAN to connect to their corporate network using PPTP protocol.
  - **IPSEC (VPN):** Allows multiple VPN clients to connect to their corporate network using IPSec. Some VPN clients support traversal of IPSec through

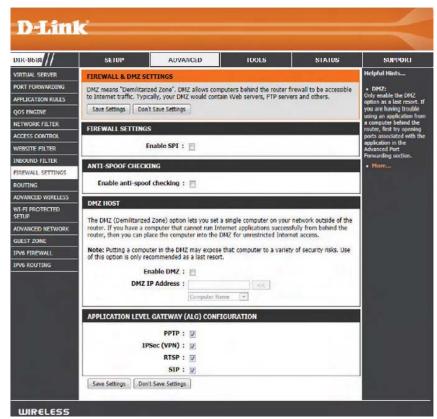

NAT. This ALG may interfere with the operation of such VPN clients. If you are having trouble connecting with your corporate network, try turning this ALG off. Please check with the system administrator of your corporate network whether your VPN client supports NAT traversal.

- **RTSP:** Allows application that uses Real Time Streaming Protocol to receive streaming media from the Internet. QuickTime and Real Player are some of the common applications using this protocol.
  - **SIP:** Allows devices and applications using VoIP (Voice over IP) to communicate across NAT. Some VoIP applications and devices have the ability to discover NAT devices and work around them. This ALG may interfere with the operation of such devices. If you are having trouble making VoIP calls, try turning this ALG off.

## Routing

The Routing option is an advanced method of customizing specific routes of data through your network.

Name: Enter a name for your route.

- Destination IP: Enter the IP address of packets that will take this route.
  - **Netmask:** Enter the netmask of the route, please note that the octets must match your destination IP address.
  - Gateway: Enter your next hop gateway to be taken if this route is used.
    - **Metric:** The route metric is a value from 1 to 16 that indicates the cost of using this route. A value 1 is the lowest cost and 15 is the highest cost.
  - **Interface:** Select the interface that the IP packet must use to transit out of the router when this route is used.

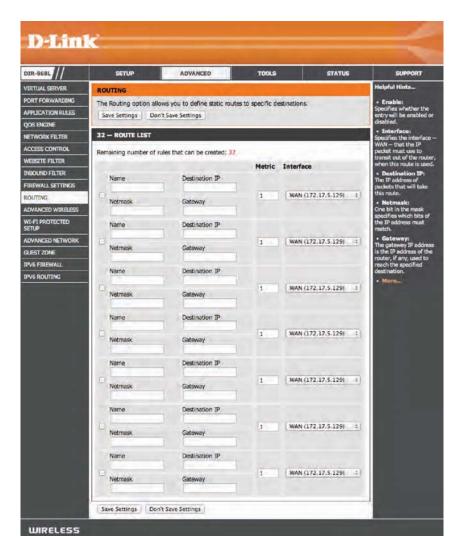

### **Advanced Wireless**

This page allows you to change some of the advanced wireless settings of the DAP-1750 It is recommended that you only change these settings if you are familiar with their functions and proper settings, or are instructed to do so.

- Wireless Band: This will display which radio band the following settings will be ued for. This top box will be the settings for the 2.4 GHz band.
- **Transmit Power:** Set the transmit power of the antennas for the 2.4 GHz band.
- WLAN Partition: This enables 802.11d operation. 802.11d is a wireless specification developed to allow implementation of wireless networks in countries that cannot use the 802.11 standard. This feature should only be enabled if you are in a country that requires it.
  - **WMM Enable:** WMM is QoS for your wireless network. This will improve the quality of video and voice applications for your wireless clients.

HT20/40 Enable this option to reduce interference from other Coexistence: wireless networks in your area. If the channel width is operating at 40MHz and there is another wireless network's channel over-lapping and causing interference, the router will automatically change to 20MHz.

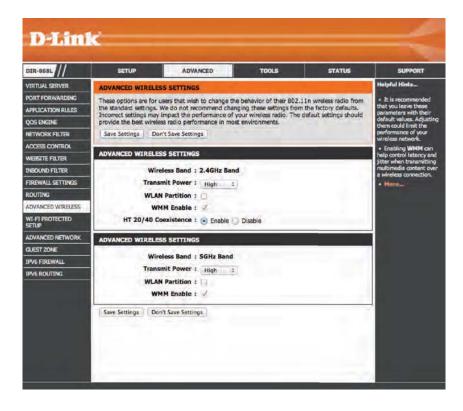

Wireless Band: This will display which radio band settings will be used. This top box will be the settings for the 5 GHz band.

Transmit Power: Set the transmit power of the antennas for the 5 GHz band.

**WLAN Partition:** This enables 802.11d operation. 802.11d is a wireless specification developed to allow implementation of wireless networks in countries that cannot use the 802.11 standard. This feature should only be enabled if you are in a country that requires it.

WMM Enable: WMM is QoS for your wireless network. This will improve the quality of video and voice applications for your wireless clients.

### Wi-Fi Protected Setup

Wi-Fi Protected Setup (WPS) System is a simplified method for securing your wireless network during the "Initial setup" as well as the "Add New Device" processes. The Wi-Fi Alliance (WFA) has certified it across different products as well as manufacturers. The process is just as easy as pressing a button for the Push-Button Method or correctly entering the 8-digit code for the PIN Code Method. The time reduction in setup and ease of use are quite beneficial, and the highest wireless security setting of WPA2 is automatically used.

Enable: Enable the Wi-Fi Protected Setup feature.

**Note:** if this option is unchecked, the WPS button on the side of the router will be disabled.

- Lock WPS-PIN Check to disable the option of Setup: configuring the WPS PIN options.
- **PIN Settings:** A PIN is a unique number that can be used to add the router to an existing network or to create a new network. Only the Administrator ("admin" account) can change or reset the PIN.

Current PIN: Shows the current PIN.

**Generate New** Create a random number that is a valid PIN. This **PIN:** becomes the router's PIN. You can then copy this PIN to the user interface of the wireless client.

#### **Reset PIN to**

**Default:** Restore the default PIN of the router.

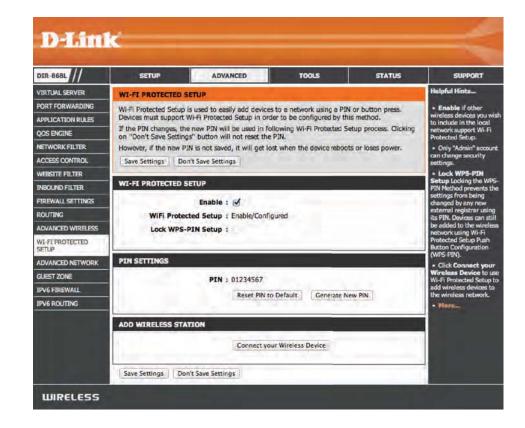

Add Wireless This Wizard helps you add wireless devices to the wireless network.

Station:

The wizard will either display the wireless network settings to guide you through manual configuration, prompt you to enter the PIN for the device, or ask you to press the configuration button on the device. If the device supports Wi-Fi Protected Setup and has a configuration button, you can add it to the network by pressing the configuration button on the device and then the on the router within 60 seconds. The status LED on the router will flash three times if the device has been successfully added to the network.

There are several ways to add a wireless device to your network. A "registrar" controls access to the wireless network. A registrar only allows devices onto the wireless network if you have entered the PIN, or pressed a special Wi-Fi Protected Setup button on the device. The router acts as a registrar for the network, although other devices may act as a registrar as well.

Click to start the wizard and turn to page 40.

#### **WPS Button**

You can also simply press the WPS button on the side of the router, and then press the WPS button on your wireless client within 120 seconds to automatically connect without logging into the router.

Refer to page 108 for more information.

## **Advanced Network**

This page allows you to change some of the advanced network settings of the DAP-1750 It is recommended that you only change these settings if you are familiar with their functions and proper settings, or are instructed to do so.

- **Enable UPnP:** To use the Universal Plug and Play (UPnP<sup>\*\*</sup>) feature click on **Enabled**. UPnP provides compatibility with networking equipment, software and peripherals.
  - **WAN Ping:** Checking the box will allow the DAP-1750 to respond to pings. Unchecking the box may provide some extra security from hackers.
- **WAN Ping Inbound** Select from the drop-down menu if you would like to apply **Filter:** the Inbound Filter to the WAN ping. Refer to the Inbound Filters section for more information.
  - WAN Port Speed: You may set the port speed of the Internet port to 10Mbps, 100Mbps, 1000Mbps, or Auto (recommended).

**Enable IPV4** Check the box to allow multicast traffic to pass through **Multicast Streams:** the router from the Internet (IPv4).

**Enable IPV6** Check the box to allow multicast traffic to pass through **Multicast Streams:** the router from the Internet (IPv6).

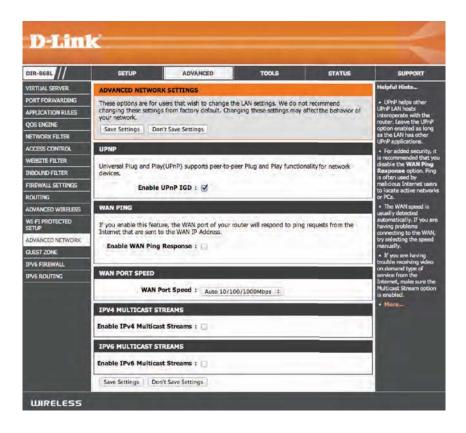

#### **Guest Zone**

The Guest Zone feature will allow you to create temporary zones that can be used by guests to access the Internet. These zones will be separate from your main wireless network. You may configure different zones for the 2.4GHz and 5GHz wireless bands.

**Enable Routing** Check to allow network connectivity between the different **Between Zones:** zones created.

Enable Guest Zone: Check to enable the Guest Zone feature for the 2.4 GHz band.

**Schedule:** The schedule of time when the Guest Zone will be active. The schedule may be set to **Always**, which will allow the particular service to always be enabled. You can create your own times in the **Tools** > **Schedules** section or click **Add New**.

Wireless Network Enter a wireless network name (SSID) that is different from Name: your main wireless network.

Security Mode: If you want to choose a security mode for the 2.4 GHz band, choose from the drop-down menu.

Enable Guest Zone: Check to enable the Guest Zone feature for the 5 GHz band.

Schedule: The schedule of time when the Guest Zone will be active. The schedule may be set to Always, which will allow the particular service to always be enabled. You can create your own times in the Tools > Schedules section or click Add New.

#### **Wireless Network**

Name: Enter a wireless network name (SSID) that is different from your main wireless network.

Security Mode: If you want to choose a security mode for the 5 GHz band, choose from the drop-down menu.

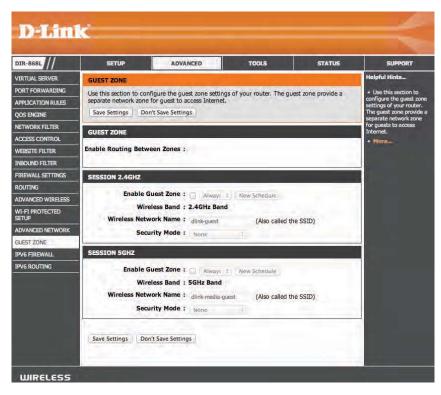

### **IPv6 Firewall**

The DAP-1750's IPv6 Firewall feature allows you to configure which kind of IPv6 traffic is allowed to pass through the device. The DAP-1750's IPv6 Firewall functions in a similar way to the IP Filters feature.

#### **Enable IPv6 Simple**

Security: Check the box to enable the IPv6 firewall simple security.

#### Configure IPv6

Firewall: Select an action from the drop-down menu.

Name: Enter a name to identify the IPv6 firewall rule.

- Schedule: Use the drop-down menu to select the time schedule that the IPv6 Firewall Rule will be enabled on. The schedule may be set to Always, which will allow the particular service to always be enabled. You can create your own times in the Tools > Schedules section.
  - **Source:** Use the **Source** drop-down menu to specify the interface that connects to the source IPv6 addresses of the firewall rule.
- IP Address Range: Enter the source IPv6 address range in the adjacent IP Address Range field.
  - **Destination:** Use the **Destination** drop-down menu to specify the interface that connects to the destination IP addresses of the firewall rule.

Protocol: Select the protocol of the firewall port (All, TCP, UDP, or ICMP).

**Port Range:** Enter the first port of the range that will be used for the firewall rule in the first box and enter the last port in the field in the second box.

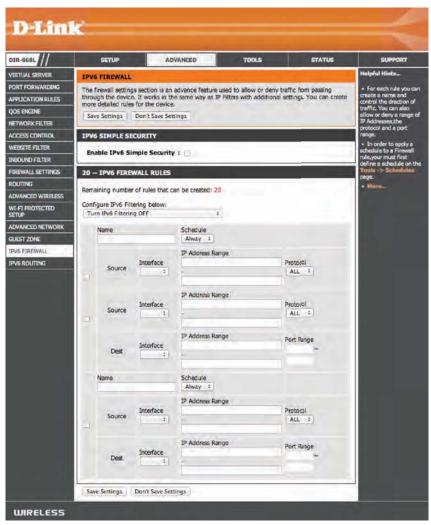

### **IPv6** Routing

This page allows you to specify custom routes that determine how data is moved around your network.

Route List: Check the box next to the route you wish to enable.

Name: Enter a specific name to identify this route.

**Destination IP**/ This is the IP address of the router used to reach the specified **Prefix Length:** destination or enter the IPv6 address prefix length of the packets that will take this route.

Metric: Enter the metric value for this rule here.

**Interface:** Use the drop-down menu to specify if the IP packet must use the WAN or LAN interface to transit out of the Router.

Gateway: Enter the next hop that will be taken if this route is used.

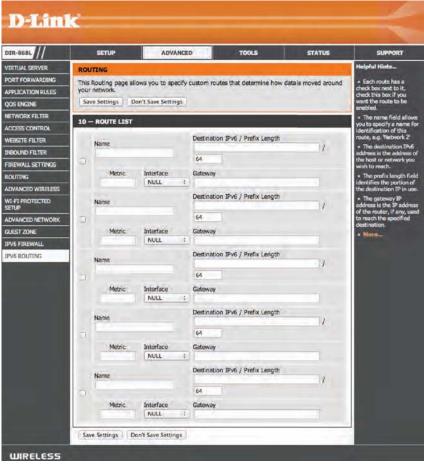

# Tools Admin

This page will allow you to change the Administrator and User passwords. You can also enable Remote Management. There are two accounts that can access the management interface through the web browser. The accounts are admin and user. Admin has read/write access while user has read-only access. User can only view the settings but cannot make any changes. Only the admin account has the ability to change both admin and user account passwords.

Admin Here you can enter a new password for the Administrator Login **Password:** Name. The administrator can make changes to the settings.

**Password:** Enter the new password for the User login. If you login as the User, you cannot change the settings (you can only view them). Then enter the password again for verification.

Gateway Name: Enter a name for your router.

- **Enable Graphical** Enables a challenge-response test to require users to type letters **Authentication:** or numbers from a distorted image displayed on the screen to prevent online hackers and unauthorized users from gaining access to your router's network settings.
  - Enable HTTPS Check to enable HTTPS to connect to the router securely. This Server: means to connect to the router, you must enter https://192.168.0.1 (for example) instead of http://192.168.0.1.
  - Enable Remote Remote management allows the DAP-1750 to be configuredManagement: from the Internet by a web browser. A username/password is still required to access the Web Management interface.

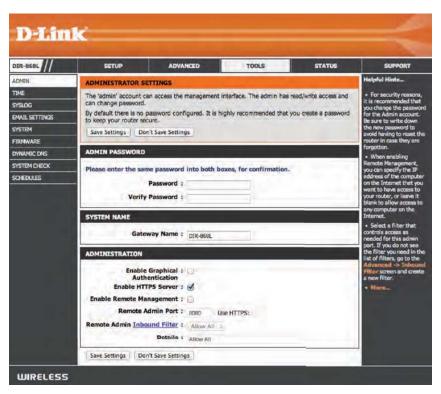

Remote Admin The port number used to access the DAP-1750 is used in the URL. Example: http://x.x.x.8080 whereas x.x.x.x is the Internet IP
 Port: address of the DAP-1750 and 8080 is the port used for the Web Management interface. If you have enabled HTTPS Server, you must enter https:// as part of the URL to access the router remotely.

**Remote Admin** This section will list any rules that are created. You may click the **Edit** icon to change the settings or enable/disable the rule, or click the **Inbound Filter: Delete** icon to remove the rule. **Details** will display the current status of the rule.

#### Time

The Time Configuration option allows you to configure, update, and maintain the correct time on the internal system clock. From this section you can set the time zone that you are in and set the Time Server. Daylight Saving can also be configured to automatically adjust the time when needed.

Time: Displays the current date and time of the router.

**Time Zone:** Select your Time Zone from the drop-down menu.

- **Enable Daylight** To select Daylight Saving time manually, select enabled or **Saving:** disabled, and enter a start date and an end date for daylight saving time.
- Enable NTP Server: NTP is short for Network Time Protocol. A NTP server will synch the time and date with your router. This will only connect to a server on the Internet, not a local server. Check the box to enable this feature.
  - NTP Server Used: Enter the IP address of a NTP server or select one from the drop-down menu.
    - Manual: To manually input the time, enter the values in these fields for the Year, Month, Day, Hour, Minute, and Second and then click **Set Time**.

You can also click **Sync Your Computer's Time Settings** to synch the date and time with the computer you are currently on.

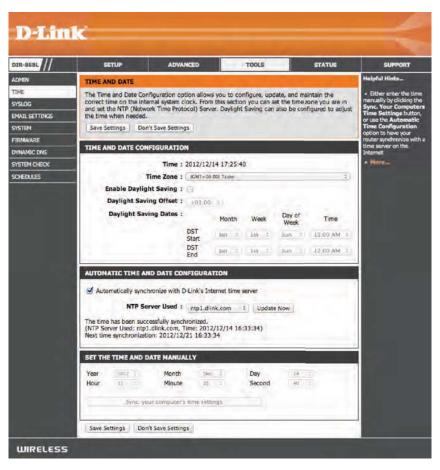

# SysLog

The Broadband Router keeps a running log of events and activities occurring on the Router. You may send these logs to a SysLog server on your network.

#### **Enable Logging to**

**SysLog Server:** Check this box to send the router logs to a SysLog Server.

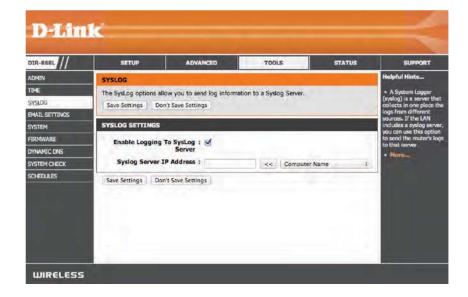

### **Email Settings**

The Email feature can be used to send the system log files, router alert messages, and firmware update notification to your email address.

**D-Link** 

Save Settings

WIRELESS

Don't Save Settings

TIME

Enable Email When this option is enabled, router activity logs are emailed Notification: to a designated email address.

From Email This email address will appear as the sender when you receive Address: a log file or firmware upgrade notification via email.

To Email Address: Enter the email address where you want the email sent.

SMTP Server Enter the SMTP server address for sending email. Address:

SMTP Server Port: Enter the SMTP port used on the server.

Enable Authentication: Check this box if your SMTP server requires authentication.

Account Name: Enter your account for sending email.

- Password: Enter the password associated with the account. Re-type the password associated with the account.
- On Log Full: When this option is selected, logs will be sent via email to your account when the log is full.

DIR-868L ADVANCE STATUS TOOLS ADMEN EMAIL SETTINGS The Email feature can be used to send the system log files and router alert messages to your email SYSLOG address. Save Settings | Don't Save Settings EMAL SETTINGS SYSTEM EMAIL NOTIFICATION IRMWARE Enable Email Notification : WHAMIC DAS SYSTEM CHECK EMAIL SETTINGS SCHEDULES From Email Address To Email Address Send Mail Now EMAIL LOG WHEN FULL OR ON SCHEDUL On Log Full : On Schedule : Schedule : Never :

On Schedule: Selecting this option will send the logs via email according to schedule.

Schedule: This option is enabled when On Schedule is selected. You can select a schedule from the list of defined schedules. To create a schedule, go to **Tools > Schedules**.

**Details:** Here you can choose from a drop down menu whether email details are kept in the log or not.

# System

This section allows you to manage the router's configuration settings, reboot the router, and restore the router to the factory default settings. Restoring the unit to the factory default settings will erase all settings, including any rules that you've created.

Save Settings toUse this option to save the current router configuration settingsLocal Hard Drive:to a file on the hard disk of the computer you are using. First, click<br/>the Save Configuration button. A file dialog will appear, allowing<br/>you to select a location and file name for the settings.

Load Settings Use this option to load previously saved router configuration
 from Local Hard settings. First, use the Browse option to find a previously saved file
 Drive: of configuration settings. Then, click the Load button to transfer those settings to the router.

Restore toThis option will restore all configuration settings back to theFactory Defaultsettings that were in effect at the time the router was shippedSettings:from the factory. Any settings that have not been saved will be lost,<br/>including any rules that you have created. If you want to save the<br/>current router configuration settings, use the Save button above.

Reboot Device: Click to reboot the router.

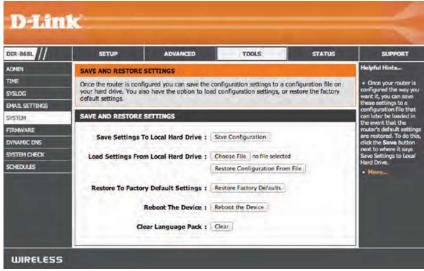

#### Firmware

You can upgrade the firmware of the access point here. Make sure the firmware you want to use is on the local hard drive of the computer. Click on **Choose File** to locate the firmware file to be used for the update. Please check the D-Link support website for firmware updates at **http://support. dlink.com**. You can download firmware upgrades to your hard drive from this site.

**Check Now:** Click **Check Now** to check for new firmware and language pack versions online.

#### Firmware Upgrade

You can change update the internal router software by uploading a new firmware version.

**Choose File:** After you have downloaded the new firmware, click **Choose File** to locate the firmware update on your hard drive.

Upload: Click Upload to complete the firmware upgrade.

#### Language Pack

You can change the language of the web UI by uploading available language packs.

**Choose File:** After you have downloaded the new language pack, click **Choose File** to locate the language pack file on your hard drive.

Upload: Click Upload to complete the language pack upgrade.

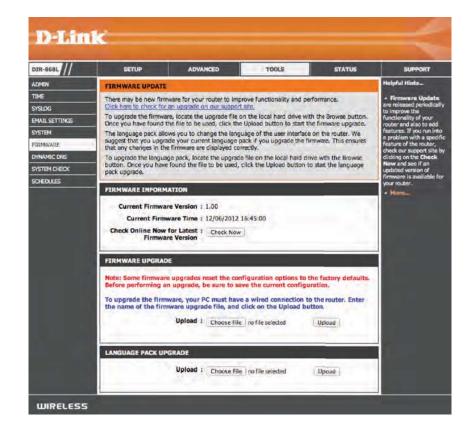

## **Dynamic DNS**

The DDNS feature allows you to host a server (Web, FTP, Game Server, etc...) using a domain name that you have purchased (www.yourname.com) with your dynamically assigned IP address. Most broadband Internet Service Providers assign dynamic (changing) IP addresses. Using a DDNS service provider, your friends can enter in your domain name to connect to your server no matter what your IP address is.

- **Enable Dynamic** Dynamic Domain Name System is a method of keeping a **DNS:** domain name linked to a changing IP Address. Check the box to enable DDNS.
- Server Address: Select your DDNS provider from the drop-down menu or enter the DDNS server address.
  - **Host Name:** Enter the Host Name that you registered with your DDNS service provider.

#### Username or

Key: Enter the Username or key for your DDNS account.

Password or Key: Enter the Password or key for your DDNS account.

Timeout: Enter a timeout time (in hours).

Status: Displays the current connection status.

#### **Enable DDNS for**

IPv6 Hosts Check the Enable box to enable DDNS for IPv6 Hosts.

**IPv6 Address:** Select your DDNS provider from the drop-down menu or enter the DDNS server address.

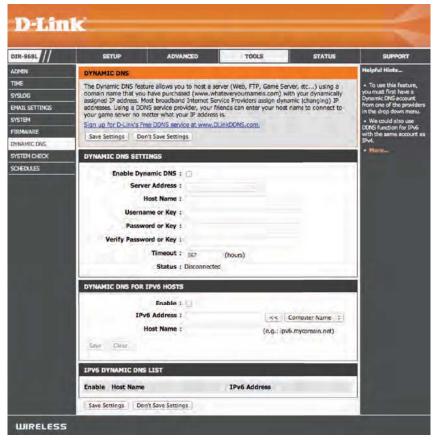

Host Name: Enter the Host Name that you registered with your DDNS service provider.

IPv6 DDNS List: Displays the list of active IPv6 Dynamic DNS addresses.

### System Check

**Ping Test:** The Ping Test is used to send Ping packets to test if a computer is on the Internet. Enter the IP address that you wish to Ping and click **Ping**.

IPv6 Ping Test: Enter the IPv6 address that you wish to Ping and click Ping.

**Ping Results:** The results of your ping attempts will be displayed here.

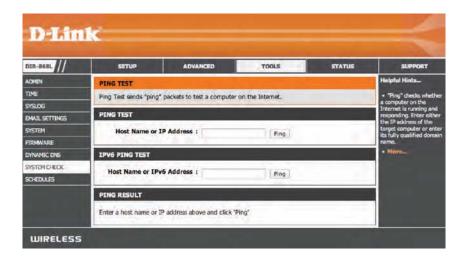

## Schedules

Schedules can be created for use with enforcing rules. For example, if you want to restrict web access to Mon-Fri from 3pm to 8pm, you could create a schedule selecting Mon, Tue, Wed, Thu, and Fri and enter a Start Time of 3pm and End Time of 8pm.

Name: Enter a name for your new schedule.

Days: Select a day, a range of days, or All Week to include every day.

All Day - 24 Hrs: Check All Day - 24 hrs to schedule the entire day.

Time Format: Choose a 24 hour or 12 hour clock-style.

Start Time: Enter a start time for your schedule.

End Time: Enter an end time for your schedule.

Schedule Rules The list of schedules will be listed here. Click the Edit icon to List: make changes or click the Delete icon to remove the schedule.

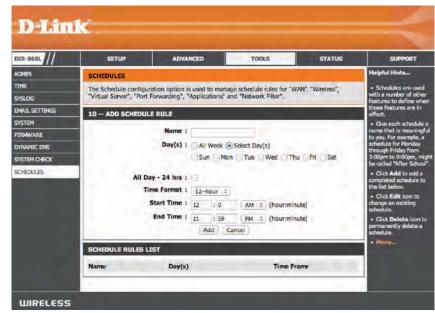

# Status Device Info

This page displays the current information for the DAP-1750 It will display the LAN, WAN (Internet), and Wireless information. If your Internet connection is set up for a Dynamic IP address then a **Release** button and a **Renew** button will be displayed. Use **Release** to disconnect from your ISP and use **Renew** to connect to your ISP. If your Internet connection is set up for PPPoE, a **Connect** button and a **Disconnect** button will be displayed. Use **Disconnect** to drop the PPPoE connection and use **Connect** to establish the PPPoE connection.

**General:** Displays the router's time and firmware version.

WAN: Displays the MAC address and the public IP settings

- LAN: Displays the MAC address and the private (local) IP settings for the router.
- **Wireless LAN1:** Displays the 2.4GHz wireless MAC address and your wireless settings such as SSID and Channel.
- **Wireless LAN2:** Displays the 5GHz wireless MAC address and your wireless settings such as SSID and Channel.
- LAN Computers: Displays computers and devices that are connected to the router via Ethernet and that are receiving an IP address assigned by the router (DHCP).

**IGMP Multicast** 

Memberships: Displays the group address of any IGMP multicasts.

| Server                                            | ADVANCED                                           | TOOLE                 |               |
|---------------------------------------------------|----------------------------------------------------|-----------------------|---------------|
| DEVICE INFORMATIO                                 | 0M                                                 |                       |               |
| All of your Internet and vestion is also contract | f hetwidek (dennection det)<br>d here.             | in art challeyed on t | this page. Th |
| GENERAL                                           |                                                    |                       |               |
|                                                   | Tires + 2012/12/1                                  | (China)               |               |
| Down of                                           | Time + 2012/12/14                                  |                       |               |
|                                                   | A Service ; Non-Registe                            |                       |               |
| mydi                                              | ink Denail (                                       |                       |               |
| -                                                 |                                                    |                       |               |
| Canna                                             | tion Type 1 Drift Churc                            |                       |               |
|                                                   | ble Status i Connected                             |                       |               |
| Hater                                             | ork Status 1 Germani                               |                       |               |
|                                                   | Anna .                                             | Release               |               |
|                                                   | n Up Time 1 8 Cay 1 Ho<br>C Address 1              | A D MM 3 Det.         |               |
|                                                   | P Address y 172.17.5.1                             | 19                    |               |
| 54                                                | Anet Hask 1 255-255-25                             | 5.0                   |               |
|                                                   | Gateway 1 (72.17.5.2                               |                       |               |
|                                                   | NS Server 1 292,158.05<br>NS Server 1 192,168.16   |                       |               |
|                                                   |                                                    |                       | _             |
| UM                                                | 1                                                  |                       |               |
|                                                   | C Address :                                        |                       |               |
|                                                   | P Address ( 192,168,0.)<br>Innit Mask ( 235,235,23 |                       |               |
|                                                   | CP Server : Entitled                               |                       |               |
|                                                   |                                                    | _                     | -             |
| WITHELISS LAN                                     |                                                    |                       |               |
|                                                   | less Radio : Enilito)<br>C'Aldress I               |                       |               |
|                                                   | 1.11 Mode : Hont 802.                              | In. 802.11g and 80    | 1110          |
|                                                   | nal Width x 25/40Hour                              |                       |               |
|                                                   | Channel   1                                        |                       |               |
| Network No.                                       |                                                    |                       |               |
| Wi-Fi Protec                                      | ted Setup : Endotet/Co                             | figuret               |               |
|                                                   | Security : WAYWAR                                  | HSK.                  |               |
| Guest Zone Wirel                                  | Inan Radio : Dopped                                |                       |               |
|                                                   |                                                    |                       |               |
| Guest Zone Netw                                   | (SS2D)                                             |                       |               |
| -                                                 | e Security / Counted                               |                       |               |
| WORKLESS LAND                                     |                                                    |                       |               |
|                                                   | Ins Ratio : Entlind                                |                       |               |
|                                                   | C Address 1                                        |                       |               |
|                                                   | LES Mode v Plant 802.1<br>mel Width v 20/43/80H    |                       |               |
| Chan                                              | Channel 2 161                                      | 2                     |               |
| Second Sec                                        |                                                    |                       |               |
|                                                   | ne (SS2D) i Gressi /<br>Set Setup i Exiliai/Co     | figured               |               |
| and the second second                             | Security : why why                                 |                       |               |
| Grant Door Wine                                   | fees Radio : Distind                               |                       |               |
|                                                   |                                                    | 1.1                   |               |
| Guest Zooe Netw                                   | (SSID)                                             | Ave.                  |               |
| Guest Zon                                         | e Security : Diadied                               | -                     | _             |
| LAN COMPUTTING                                    | -                                                  |                       |               |
| HAC Address                                       | TP Address                                         |                       | terne() any   |
| - and a                                           | 192 166.0.                                         |                       | livelluck Pro |
| TONP NULTICAST                                    | CHARGES INCOME                                     |                       |               |
| IPv4 Hulticast Grou                               |                                                    |                       |               |
| IPv& Hutticast Group                              | a Address                                          |                       |               |

#### Logs

The router automatically logs (records) events of possible interest in it's internal memory. If there isn't enough internal memory for all events, logs of older events are deleted but logs of the latest events are retained. The Logs option allows you to view the router logs. You can define what types of events you want to view and the level of the events to view. This router also has external Syslog Server support so you can send the log files to a computer on your network that is running a Syslog utility.

- Log Options: You can select the types of messages that you want to display from the log. System Activity, Debug Information, Attacks, Dropped Packets, and Notice messages can be selected. Click Apply Log Settings Now to activate your settings.
  - **Refresh:** Updates the log details on the screen so it displays any recent activity.
  - First Page: Click to go to the first page.
  - Last Page: Click to go to the last page.
  - **Previous:** Click to go back one page.
    - **Next:** Click to go to the next page.
    - **Clear:** Clears all of the log contents.
- **Email Now:** This option will send a copy of the router log to your email address configured in the **Tools** > **Email Settings** screen.
- Save Log: This option will save the router log to a file on your computer.

| D-Lim                         |                                                          |                                                  |                         |                          |                                                                                                    |  |  |
|-------------------------------|----------------------------------------------------------|--------------------------------------------------|-------------------------|--------------------------|----------------------------------------------------------------------------------------------------|--|--|
| -868L                         | SETUP                                                    | ADVANCED                                         | TOOLS                   | STATUS                   | SUPPORT                                                                                                    |  |  |
| ICE INFO                      | VIEW LOG                                                 |                                                  |                         |                          | Helpful Hints_                                                                                                    |  |  |
| ernet sessions                |                                                          | the activities occurring on<br>n't Save Settings | the router.             |                          | <ul> <li>Click on the Save<br/>button to save log file t<br/>local hard drive which<br/>can later send to the<br/>network administrator<br/>for troubleshooting you<br/>can also relies what he</li> </ul> |  |  |
| eless<br>Itting<br>5 Routting | SAVE LOG FILE<br>Save Log File To Local                  | Hard Drive. Save                                 |                         |                          | can also select what by<br>of event you would like<br>to be logged from Log<br>Type & Level.<br>+ Check the log<br>frequently to detect<br>unauthorized network                                            |  |  |
|                               | LOG TYPE & LEVEL<br>Log Type: • Sys<br>Log Level: • Crit |                                                  |                         | outer Satus<br>formation | <ul> <li>unauthorized network<br/>usage.</li> <li>You can also have th<br/>log mulled to you<br/>periodically. Refer to<br/>Youls -&gt; EMail.</li> <li>Hore</li> </ul>                                    |  |  |
|                               | LOG FILES                                                | LOG FILES                                        |                         |                          |                                                                                                    |  |  |
|                               | First Page Last Pag                                      | e Previous Next                                  | Clear Unk To Email      | Log Settings             |                                                                                                    |  |  |
|                               | Time                                                     | Message                                          |                         |                          |                                                                                                    |  |  |
|                               | Fri Dec 14 17:32:24<br>2012                              | DHCP: Server sending A                           | CK to 192:168.0.100. (L | lease tine = 604800)     |                                                                                                    |  |  |
|                               | Fri Dec 14 17:32:24<br>2012                              | DHCP: Server receive RE                          | QUEST from 00:25:4b:c   | 3:55:30                  |                                                                                                    |  |  |
|                               | Fri Dec 14 17:26:02<br>2012                              | DHDP: Server sending A                           | CK to 192.168.0.100. (L | ease tine = 604800)      |                                                                                                    |  |  |
|                               | Fri Dec 14 17:26:02<br>2012                              | DHCP: Server receive RE                          | QUEST from 00:25:4b:c   | 3:55:3c                  |                                                                                                    |  |  |
|                               | Fri Dec 14 16:37:15<br>2012                              | ( (1580)action 1,major                           | 6,minor 1)              |                          |                                                                                                    |  |  |
|                               | Fn Dec 14 16:37:15<br>2012                               | ( (1579)action 1, major                          | 6,minor 0)              |                          |                                                                                                    |  |  |
|                               | Fri Dec 14 16:33:34<br>2012                              | DHCP: Server sending A                           | CK to 192.168.0.100. (L | ease tine = 604800)      |                                                                                                    |  |  |
|                               | Fri Dec 14 16:33:34<br>2012                              | DHCP: Server receive RE                          | QUEST from 00:25:4b:c   | 3:55:3c                  |                                                                                                    |  |  |
|                               | Fri Dec 14 16:33:33<br>2012                              | Time synchronized                                |                         |                          |                                                                                                    |  |  |
|                               | Fri Dec 14 16:33:33<br>2012                              | DHCP: Server sending O                           | EEED of 102 168 0 100   |                          |                                                                                                    |  |  |

### **Statistics**

The screen below displays the **Traffic Statistics**. Here you can view the amount of packets that pass through thDAP-1750L on both the WAN, LAN ports and the wireless segments. The traffic counter will reset if the device is rebooted.

| DIR-868L                                | SETUP AD                                                            | WANCED  | TOOLS                            | STATUS | SUPPORT                                                                                                    |
|-----------------------------------------|---------------------------------------------------------------------|---------|----------------------------------|--------|----------------------------------------------------------------------------------------------------|
| DEVICE INFO                             | TRAFFIC STATISTICS                                                  |         |                                  |        | Helpful Hints                                                                                                    |
| LOGS<br>STATUSTICS<br>INTERNET SESSIONS | Traffic Statistics displays Receive<br>Refresh Statistics Reset Sta |         | kets passing through the device. |        | This is a summary<br>displaying the number of<br>packets that have passed<br>between the Internet<br>and the LAN since the |
| WIRELESS                                | LAN STATISTICS                                                      |         |                                  |        | router was last                                                                                                    |
| ROUTING                                 | Sent :                                                              | 5748    | Received                         | 7325   | . Hore                                                                                                    |
| IPv6                                    | TX Packets Dropped :                                                | 0       | RX Packets Dropped :             | D      |                                                                                                    |
| IPV6 ROUTING                            | Collisions :                                                        | 0       | Errors :                         | 0      |                                                                                                    |
|                                         | WAN STATISTICS                                                      |         |                                  |        |                                                                                                    |
|                                         | Sent :                                                              | 21192   | Received :                       | 71269  |                                                                                                    |
|                                         | TX Packets Dropped :                                                |         | RX Packets Dropped :             | 0      |                                                                                                    |
|                                         | Collisions :                                                        | 0       | Errors :                         | 0      |                                                                                                    |
|                                         | WIRELESS STATISTICS - 2.40                                          | HZ BAND |                                  |        |                                                                                                    |
|                                         | Sent :                                                              | 2511    | Received :                       | ٥      |                                                                                                    |
|                                         | TX Packets Dropped :                                                | 0       | RX Packets Dropped :             | 0      |                                                                                                    |
|                                         | Collisions :                                                        | 0       | Errors :                         | 0      |                                                                                                    |
|                                         | WIRELESS STATISTICS - 5GH                                           | Z BAND  |                                  |        |                                                                                                    |
|                                         | Sent :                                                              | 2509    | Received :                       | 0      |                                                                                                    |
|                                         | TX Packets Dropped :                                                | 0       | RX Packets Dropped :             | 0      |                                                                                                    |
|                                         | Collisions :                                                        | 0       | Errors :                         | 0      |                                                                                                    |

#### **Internet Sessions**

The Internet Sessions page displays full details of active Internet sessions through your router. An Internet session is a conversation between a program or application on a LAN-side computer and a program or application on a WAN-side computer.

| DIR-868L          | SETUP                 | ADVANCED                      | TOOLS                       | STATUS | SUPPORT                                |
|-------------------|-----------------------|-------------------------------|-----------------------------|--------|----------------------------------------|
| DEVICE INFO       | INTERNET SESSION      | s                             |                             |        | Helpful links                          |
| LDCS              | This page displays So | urce and Destination sessions | passing through the device. | 1.000  | • This is a list of al                 |
| STATISTICS        | Refresh               |                               | and the gall of the         |        | active coversations<br>betweenWAN comp |
| INTERNET SESSIONS | (Construction)        |                               |                             |        | and LAN computers.                     |
| WIRELESS          | a da                  |                               |                             |        | a start the                            |
| ROUTING           | IP                    | TCP Count                     |                             | t      |                                        |
| IPv6              | 192.168.0.100         | 12                            | 1                           |        |                                        |
| PV6 ROUTING       |                       |                               |                             |        | -                                      |
|                   |                       |                               |                             |        |                                        |
|                   |                       |                               |                             |        |                                        |
|                   |                       |                               |                             |        |                                        |

## Routing

This page will display your current routing table.

| NR-868L          | SETUP                                                              | ADVA         | NCED            | TOOLS  |          | STATUS  | SUPPORT                                                                       |
|------------------|--------------------------------------------------------------------|--------------|-----------------|--------|----------|---------|-------------------------------------------------------------------------------|
| NEVICE INFO      | ROUTING                                                            |              |                 |        |          |         | Helpful Hints<br>• This is a list of ell<br>routing rules on routes<br>• Mors |
| 200              | Routing Table                                                      |              |                 |        |          |         |                                                                               |
| TATISTICS        | This page displays the routing details configured for your router. |              |                 |        |          |         |                                                                               |
| NTERNET SESSIONS | ROUTING TABLE                                                      |              |                 |        |          |         |                                                                               |
| VIRELESS         | SS SS                                                              |              |                 |        |          |         |                                                                               |
| CUTING           | Destination                                                        | Gateway      | Genmask         | Metric | Iface    | Creator |                                                                               |
| PAG              | 192.168.7.0                                                        | 0.0.0.0      | 255.255.255.0   | 0      | LAN      | SYSTEM  |                                                                               |
| IPV6 ROUTING     | 192.168.0.0                                                        | D.0.0.0      | 255.255.255.0   | 0      | LAN      | SYSTEM  |                                                                               |
|                  | 172.17.5.0                                                         | 0.0.0.0      | 255.255.255.0   | 0      | INTERNET | SYSTEM  |                                                                               |
|                  | 239.0.0.0                                                          | 0.0.0.0      | 255.0.0.0       | 0      | LAN      | SYSTEM  |                                                                               |
|                  | 0.0.0.0                                                            | 172.17.5.254 | 255.255.255.255 | 100    | INTERNET | SYSTEM  |                                                                               |
|                  |                                                                    |              |                 |        |          |         |                                                                               |

#### Wireless

The wireless client table displays a list of current connected wireless clients. This table also displays the connection time and MAC address of the connected wireless clients.

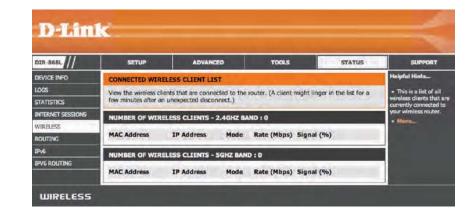

#### IPv6

The IPv6 page displays a summary of the Router's IPv6 settings and lists the IPv6 address and host name of any IPv6 clients.

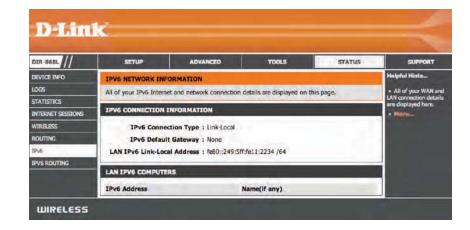

### **IPv6 Routing**

This page displays the IPV6 routing details configured for your router.

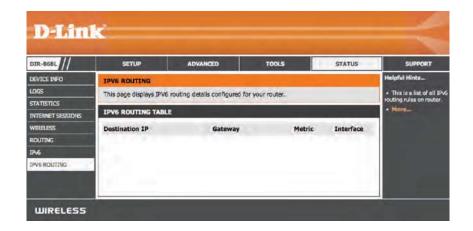

# Support

The Support pages let you jump to descriptions of the settings and their functions.

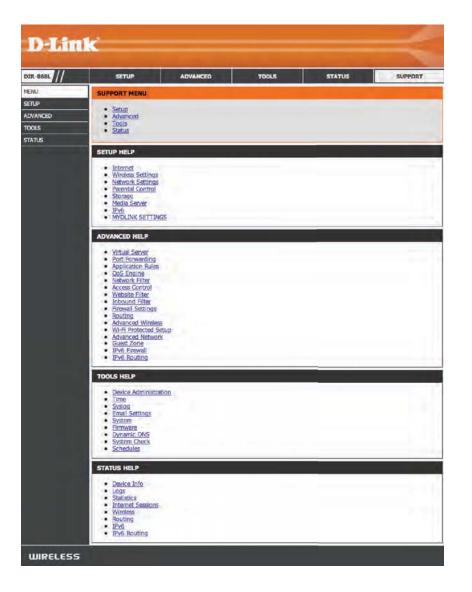

# **Connect a Wireless Client to your Router** WPS Button

The easiest and most secure way to connect your wireless devices to the router is WPS (Wi-Fi Protected Setup). Most wireless devices such as wireless adapters, media players, Blu-ray DVD players, wireless printers and cameras will have a WPS button (or a software utility with WPS) that you can press to connect to the DAP-1750 router. Please refer to your user manual for the wireless device you want to connect to make sure you understand how to enable WPS. Once you know, follow the steps below:

**Step 1** - Press the WPS button on the DAP-1750 for about 1 second. The Internet LED on the front will start to blink.

- **Step 2** Within 2 minutes, press the WPS button on your wireless client (or launch the software utility and start the WPS process).
- **Step 3** Allow up to 1 minute while your connection is configured. Once the Internet light stops blinking, you will be connected and your wireless connection will be secure with WPA2.

## Windows<sup>®</sup> 7 WPA/WPA2

It is recommended to enable wireless security (WPA/WPA2) on your wireless router or access point before configuring your wireless adapter. If you are joining an existing network, you will need to know the security key or passphrase being used.

1. Click on the wireless icon in your system tray (lower-right corner).

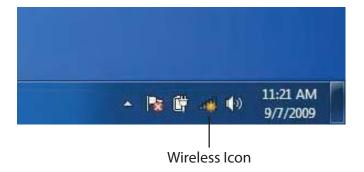

2. The utility will display any available wireless networks in your area.

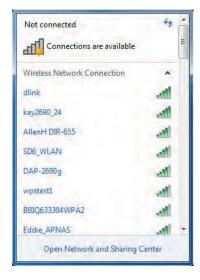

Section 4 - Security

3. Highlight the wireless connection with Wi-Fi name (SSID) you would like to connect to and click the **Connect** button.

If you get a good signal but cannot access the Internet, check your TCP/IP settings for your wireless adapter. Refer to the Networking Basics section in this manual for more information.

4. The following window appears while your computer tries to connect to the router.

## dlink Connect automatically <u>Connect</u> kay2690\_24 james2690g ALPHA dlink 888 SD6\_WLAN DAP-2690q Open Network and Sharing Center

Not connected

Connections are available

Wireless Network Connection

Th

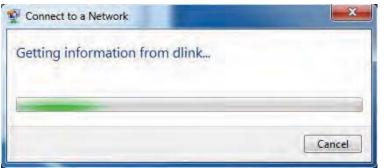

Section 4 - Security

5. Enter the same security key or passphrase (Wi-Fi password) that is on your router and click **Connect**. You can also connect by pushing the WPS button on the router.

It may take 20-30 seconds to connect to the wireless network. If the connection fails, please verify that the security settings are correct. The key or passphrase must be exactly the same as on the wireless router.

| Connect to a Netw | vork                                                      |
|-------------------|-----------------------------------------------------------|
| Type the netwo    | rk security key                                           |
| Security key:     | 1                                                         |
|                   | Hide characters                                           |
| 0                 | You can also connect by pushing the button on the router. |
|                   | OK Cancel                                                 |

## WPS

The WPS feature of the DAP-1750 can be configured using Windows<sup>®</sup> 7. Carry out the following steps to use Windows<sup>®</sup> 7 to configure the WPS feature:

1. Click the **Start** button and select **Computer** from the Start menu.

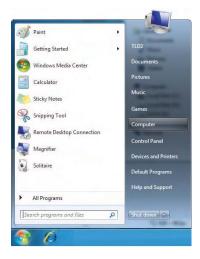

2. Click **Network** on the left side.

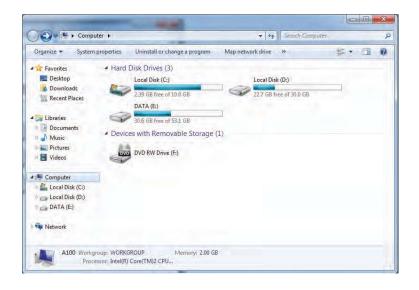

3. Double-click the DAP-1750

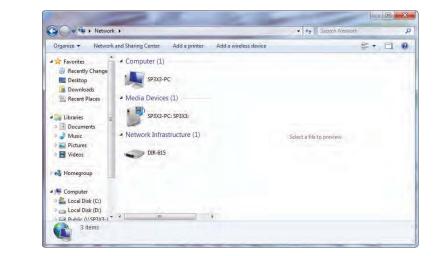

 Input the WPS PIN number (displayed in the WPS window on the Router's LCD screen or in the Setup > Wireless Setup menu in the Router's Web UI) and click Next.

| 🔘 💇 Set U | Jp a Network                                                                                                    | <u> </u>    |
|-----------|----------------------------------------------------------------------------------------------------|-------------|
| You can   | up a network, type the 8-digit PIN from the rou<br>find the numeric PIN on a label attached to the<br>r in the printed information that came from the<br>cturer. | nter label  |
|           |                                                                                                    | Next Cancel |

## 5. Type a name to identify the network.

6. To configure advanced settings, click the 😪 icon.

Click **Next** to continue.

| Give your network a name                                                  |                                                                           |
|---------------------------------------------------------------------------|---------------------------------------------------------------------------|
| Your network needs a unique name<br>characters or less) and recognizable. | so that it can be easily identified. It is best to keep the name short (2 |
| Type your network name:                                                   | Security-enabled network                                                  |
| D-Link_Net                                                                | Your network is being set up using WPA2-Personal.                         |
|                                                                           |                                                                           |
| 👰 Upgrade or replace the router Usi                                       | ng the network settings stored on this computer                           |

| Give your network a name                                                     |                                                                          |
|------------------------------------------------------------------------------|--------------------------------------------------------------------------|
| Your network needs a unique name so<br>characters or less) and recognizable. | o that it can be easily identified. It is best to keep the name short (2 |
| Type your network name:                                                      | Security-enabled network                                                 |
| D-Link_Net                                                                   | Your network is being set up using WPA2-Personal.                        |
| Change passphrase, security level and<br>Security key:                       | l encryption type (advanced): Security level:                            |
| f6mm-gizb-9vmv                                                               | WPA2-Personal (Recommended)                                              |
| Connect automatically                                                        | Encryption type:                                                         |
|                                                                              | AES (Recommended)                                                        |
| Contract Contract Contractory                                                | og the network settings stored on this computer                          |

7. The following window appears while the Router is being configured.

Wait for the configuration to complete.

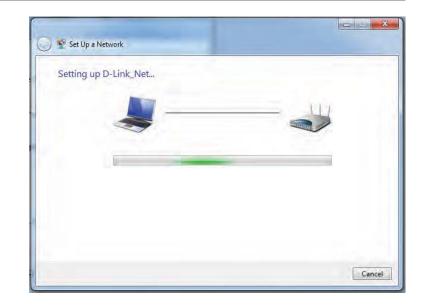

8. The following window informs you that WPS on the router has been setup successfully.

Make a note of the security key as you may need to provide this security key if adding an older wireless device to the network in the future.

9. Click **Close** to complete WPS setup.

| J-LINK_IVEL Has                    | s been successfully set up                                                     |
|------------------------------------|--------------------------------------------------------------------------------|
| Fo add an older wir                | eless device to this network, you might need to provide this security key      |
|                                    | 894g-eyd5-g5wb                                                                 |
| /ou can print these                | network settings for future reference.                                         |
| or gaming console<br>asier set up. | es or computers running Windows XP, copy the network profile to a USB drive fo |
|                                    |                                                                                |

## Windows Vista®

Windows Vista<sup>®</sup> users may use the built-in wireless utility. If you are using another company's utility, please refer to the user manual of your wireless adapter for help with connecting to a wireless network. Most utilities will have a "site survey" option similar to the Windows Vista<sup>®</sup> utility as seen below.

If you receive the **Wireless Networks Detected** bubble, click on the center of the bubble to access the utility.

or

Right-click on the wireless computer icon in your system tray (lower-right corner next to the time). Select **Connect to a network**.

The utility will display any available wireless networks in your area. Click on a network (displayed using the SSID) and click the **Connect** button.

If you get a good signal but cannot access the Internet, check you TCP/ IP settings for your wireless adapter. Refer to the **Networking Basics** section in this manual for more information.

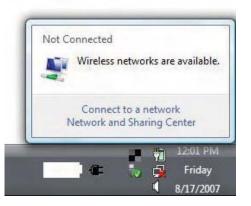

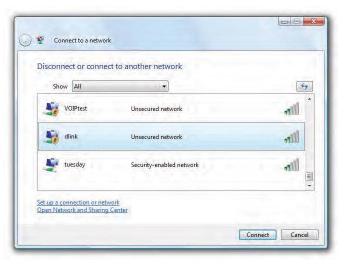

## WPA/WPA2

It is recommended to enable wireless security (WPA/WPA2) on your wireless router or access point before configuring your wireless adapter. If you are joining an existing network, you will need to know the security key or passphrase being used.

1. Open the Windows Vista<sup>®</sup> Wireless Utility by right-clicking on the wireless computer icon in your system tray (lower right corner of screen). Select **Connect to a network**.

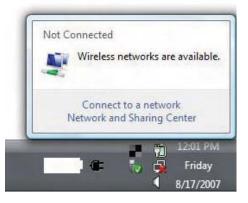

2. Highlight the Wi-Fi name (SSID) you would like to connect to and click **Connect**.

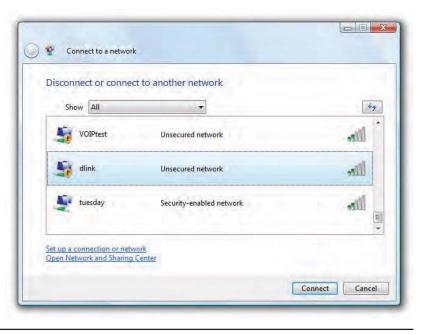

3. Enter the same security key or passphrase (Wi-Fi password) that is on your router and click **Connect**.

It may take 20-30 seconds to connect to the wireless network. If the connection fails, please verify that the security settings are correct. The key or passphrase must be exactly the same as on the wireless router.

| ) T     | Connect to a network                                                                 |
|---------|--------------------------------------------------------------------------------------|
| Туре    | the network security key or passphrase for Candy                                     |
| The pe  | rson who setup the network can give you the key or passphrase.                       |
| Securit | y key or passphrase:                                                                 |
| Disp    | blay characters                                                                      |
| 4       | If you have a <u>USB flash drive</u> with network settings for Candy, insert it now. |
|         | Connect                                                                              |

## WPS/WCN 2.0

The router supports Wi-Fi protection, referred to as WCN 2.0 in Windows Vista<sup>®</sup>. The following instructions for setting this up depends on whether you are using Windows Vista<sup>®</sup> to configure the router or third party software.

When you first set up the router, Wi-Fi protection is disabled and unconfigured. To enjoy the benefits of Wi-Fi protection, the router must be both enabled and configured. There are three basic methods to accomplish this: use Windows Vista's built-in support for WCN 2.0, use software provided by a third party, or manually configure.

If you are running Windows Vista<sup>®</sup>, log into the router and click the **Enable** checkbox in the **Basic** > **Wireless** section. Use the Current PIN that is displayed on the **Advanced** > **Wi-Fi Protected Setup** section or choose to click the **Generate New PIN** button or **Reset PIN to Default** button.

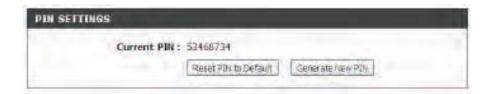

If you are using third party software to set up Wi-Fi Protection, carefully follow the directions. When you are finished, proceed to the next section to set up the newly-configured router.

## Windows® XP

Windows<sup>®</sup> XP users may use the built-in wireless utility (Zero Configuration Utility). The following instructions are for Service Pack 2 users. If you are using another company's utility, please refer to the user manual of your wireless adapter for help with connecting to a wireless network. Most utilities will have a "site survey" option similar to the Windows<sup>®</sup> XP utility as seen below.

If you receive the **Wireless Networks Detected** bubble, click on the center of the bubble to access the utility.

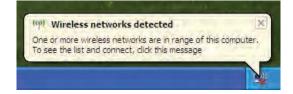

or

Right-click on the wireless computer icon in your system tray (lower-right corner next to the time). Select **View Available Wireless Networks**.

The utility will display any available wireless networks in your area. Click on a Wi-Fi network (displayed using the SSID) and click the **Connect** button.

If you get a good signal but cannot access the Internet, check you TCP/ IP settings for your wireless adapter. Refer to the **Networking Basics** section in this manual for more information.

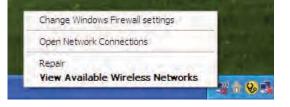

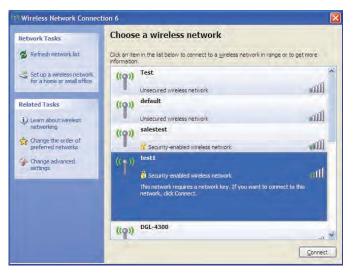

## WPA/WPA2

It is recommended to enable WPA on your wireless router or access point before configuring your wireless adapter. If you are joining an existing network, you will need to know the WPA key being used.

- 1. Open the Windows<sup>®</sup> XP Wireless Utility by right-clicking on the wireless computer icon in your system tray (lower-right corner of screen). Select **View Available Wireless Networks**.
- 2. Highlight the Wi-Fi network (SSID) you would like to connect to and click **Connect**.

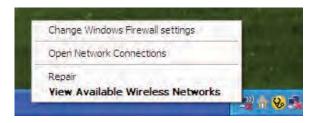

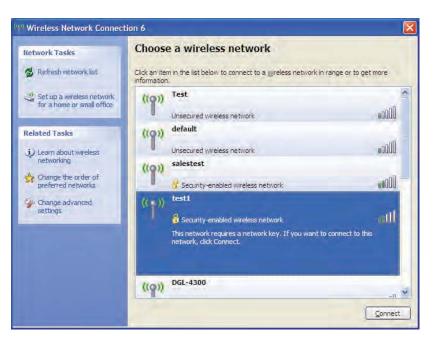

3. The **Wireless Network Connection** box will appear. Enter the WPA-PSK Wi-Fi password and click **Connect**.

It may take 20-30 seconds to connect to the wireless network. If the connection fails, please verify that the WPA-PSK settings are correct. The Wi-Fi password must be exactly the same as on the wireless router.

| Wireless Network Conne       | ection 🛛 🔀                                                                                            |
|------------------------------|----------------------------------------------------------------------------------------------------|
|                              | a network key (also called a WEP key or WPA key). A network ntruders from connecting to this network. |
| Type the key, and then click | Connect.                                                                                              |
| Network <u>k</u> ey:         |                                                                                                    |
| Confirm network key;         |                                                                                                    |
|                              | <u>C</u> onnect Cancel                                                                                |

# Troubleshooting

This chapter provides solutions to problems that can occur during the installation and operation of the DAP-1750 Read the following descriptions if you are having problems. The examples below are illustrated in Windows<sup>®</sup> XP. If you have a different operating system, the screenshots on your computer will look similar to the following examples.

## 1. Why can't I access the web-based configuration utility?

When entering the IP address of the D-Link router (192.168.0.1 for example), you are not connecting to a website nor do you have to be connected to the Internet. The device has the utility built-in to a ROM chip in the device itself. Your computer must be on the same IP subnet to connect to the web-based utility.

- Make sure you have an updated Java-enabled web browser. We recommend the following:
  - Microsoft Internet Explorer<sup>®</sup> 7 and higher
  - Mozilla Firefox 3.5 and higher
  - Google<sup>™</sup> Chrome 8 and higher
  - Apple Safari 4 and higher
- Verify physical connectivity by checking for solid link lights on the device. If you do not get a solid link light, try using a different cable or connect to a different port on the device if possible. If the computer is turned off, the link light may not be on.
- Disable any Internet security software running on the computer. Software firewalls such as Zone Alarm, Black Ice, Sygate, Norton Personal Firewall, and Windows<sup>®</sup> XP firewall may block access to the configuration pages. Check the help files included with your firewall software for more information on disabling or configuring it.

- Configure your Internet settings:
  - Go to Start > Settings > Control Panel. Double-click the Internet Options Icon. From the Security tab, click the button to restore the settings to their defaults.
  - Click the **Connection** tab and set the dial-up option to Never Dial a Connection. Click the LAN Settings button. Make sure nothing is checked. Click **OK**.
  - Go to the **Advanced** tab and click the button to restore these settings to their defaults. Click **OK** three times.
  - Close your web browser (if open) and open it.
- Access the web management. Open your web browser and enter the IP address of your D-Link router in the address bar. This should open the login page for your web management.
- If you still cannot access the configuration, unplug the power to the router for 10 seconds and plug back in. Wait about 30 seconds and try accessing the configuration. If you have multiple computers, try connecting using a different computer.

## 2. What can I do if I forgot my password?

If you forgot your password, you must reset your router. Unfortunately this process will change all your settings back to the factory defaults.

To reset the router, locate the reset button (hole) on the rear panel of the unit. With the router powered on, use a paperclip to hold the button down for 10 seconds. Release the button and the router will go through its reboot process. Wait about 30 seconds to access the router. The default IP address is 192.168.0.1. When logging in, the username is **admin** and leave the password box empty.

Section 6 - Troubleshooting

## 3. Why can't I connect to certain sites or send and receive emails when connecting through my router?

If you are having a problem sending or receiving email, or connecting to secure sites such as eBay, banking sites, and Hotmail, we suggest lowering the MTU in increments of ten (Ex. 1492, 1482, 1472, etc).

To find the proper MTU Size, you'll have to do a special ping of the destination you're trying to go to. A destination could be another computer, or a URL.

- Click on **Start** and then click **Run**.
- Windows<sup>®</sup> 95, 98, and Me users type in **command** (Windows<sup>®</sup> NT, 2000, XP, Vista<sup>®</sup>, and 7 users type in **cmd**) and press **Enter** (or click **OK**).
- Once the window opens, you'll need to do a special ping. Use the following syntax:

| ping [url] [-f] [-l] [MTU value]          | C:\>ping yahoo.com -f -l 1482                                                                                                    |
|-------------------------------------------|----------------------------------------------------------------------------------------------------|
|                                           | Pinging yahoo.com [66.94.234.13] with 1482 bytes                                                                                                    |
|                                           | Packet needs to be fragmented but DF set.<br>Packet needs to be fragmented but DF set.<br>Packet needs to be fragmented but DF set.<br>Packet needs to be fragmented but DF set.                            |
| Example: <b>ping yahoo.com -f -l 1472</b> | Ping statistics for 66.94.234.13:<br>Packets: Sent = 4, Received = 0, Lost = 4 (1<br>Approximate round trip times in milli-seconds:<br>Minimum = 0ms, Maximum = 0ms, Average = 0m                           |
|                                           | C:\>ping yahoo.com -f -1 1472                                                                                                    |
|                                           | Pinging yahoo.com [66.94.234.13] with 1472 bytes                                                                                                    |
|                                           | Reply from 66.94.234.13: bytes=1472 time=93ms T<br>Reply from 66.94.234.13: bytes=1472 time=109ms T<br>Reply from 66.94.234.13: bytes=1472 time=125ms T<br>Reply from 66.94.234.13: bytes=1472 time=203ms T |
|                                           | Ping statistics for 66.94.234.13:<br>Packets: Sent = 4, Received = 4, Lost = 0 ((<br>Approximate round trip times in milli-seconds:<br>Minimum = 93ms, Maximum = 203ms, Average =                           |
|                                           | C:\>                                                                                                    |
|                                           |                                                                                                    |

es of data:

(100% loss)

s of data:

[TL=52 [TL=52

(0% loss), = 132ms

lms

You should start at 1472 and work your way down by 10 each time. Once you get a reply, go up by 2 until you get a fragmented packet. Take that value and add 28 to the value to account for the various TCP/IP headers. For example, lets say that 1452 was the proper value, the actual MTU size would be 1480, which is the optimum for the network we're working with (1452+28=1480).

Once you find your MTU, you can now configure your router with the proper MTU size.

To change the MTU rate on your router follow the steps below:

- Open your browser, enter the IP address of your router (192.168.0.1) and click **OK**.
- Enter your username (admin) and password (blank by default). Click **OK** to enter the web configuration page for the device.
- Click on **Setup** and then click **Manual Configure**.
- To change the MTU enter the number in the MTU field and click **Save Settings** to save your settings.
- Test your email. If changing the MTU does not resolve the problem, continue changing the MTU in increments of ten.

# **Wireless Basics**

D-Link wireless products are based on industry standards to provide easy-to-use and compatible high-speed wireless connectivity within your home, business or public access wireless networks. Strictly adhering to the IEEE standard, the D-Link wireless family of products will allow you to securely access the data you want, when and where you want it. You will be able to enjoy the freedom that wireless networking delivers.

A wireless local area network (WLAN) is a cellular computer network that transmits and receives data with radio signals instead of wires. Wireless LANs are used increasingly in both home and office environments, and public areas such as airports, coffee shops and universities. Innovative ways to utilize WLAN technology are helping people to work and communicate more efficiently. Increased mobility and the absence of cabling and other fixed infrastructure have proven to be beneficial for many users.

Wireless users can use the same applications they use on a wired network. Wireless adapter cards used on laptop and desktop systems support the same protocols as Ethernet adapter cards.

Under many circumstances, it may be desirable for mobile network devices to link to a conventional Ethernet LAN in order to use servers, printers or an Internet connection supplied through the wired LAN. A Wireless Router is a device used to provide this link.

## What is Wireless?

Wireless or Wi-Fi technology is another way of connecting your computer to the network without using wires. Wi-Fi uses radio frequency to connect wirelessly, so you have the freedom to connect computers anywhere in your home or office network.

## Why D-Link Wireless?

D-Link is the worldwide leader and award winning designer, developer, and manufacturer of networking products. D-Link delivers the performance you need at a price you can afford. D-Link has all the products you need to build your network.

## How does wireless work?

Wireless works similar to how cordless phone work, through radio signals to transmit data from one point A to point B. But wireless technology has restrictions as to how you can access the network. You must be within the wireless network range area to be able to connect your computer. There are two different types of wireless networks Wireless Local Area Network (WLAN), and Wireless Personal Area Network (WPAN).

## Wireless Local Area Network (WLAN)

In a wireless local area network, a device called an Access Point (AP) connects computers to the network. The access point has a small antenna attached to it, which allows it to transmit data back and forth over radio signals. With an indoor access point as seen in the picture, the signal can travel up to 300 feet. With an outdoor access point the signal can reach out up to 30 miles to serve places like manufacturing plants, industrial locations, college and high school campuses, airports, golf courses, and many other outdoor venues.

## Wireless Personal Area Network (WPAN)

Bluetooth is the industry standard wireless technology used for WPAN. Bluetooth devices in WPAN operate in a range up to 30 feet away.

Compared to WLAN the speed and wireless operation range are both less than WLAN, but in return it doesn't use nearly as much power which makes it ideal for personal devices, such as mobile phones, PDAs, headphones, laptops, speakers, and other devices that operate on batteries.

## Who uses wireless?

Wireless technology as become so popular in recent years that almost everyone is using it, whether it's for home, office, business, D-Link has a wireless solution for it.

## Home

- Gives everyone at home broadband access
- Surf the web, check email, instant message, etc.
- Gets rid of the cables around the house
- Simple and easy to use

## **Small Office and Home Office**

- Stay on top of everything at home as you would at office
- Remotely access your office network from home
- Share Internet connection and printer with multiple computers
- No need to dedicate office space

## Where is wireless used?

Wireless technology is expanding everywhere not just at home or office. People like the freedom of mobility and it's becoming so popular that more and more public facilities now provide wireless access to attract people. The wireless connection in public places is usually called "hotspots".

Using a D-Link Cardbus Adapter with your laptop, you can access the hotspot to connect to Internet from remote locations like: Airports, Hotels, Coffee Shops, Libraries, Restaurants, and Convention Centers.

Wireless network is easy to setup, but if you're installing it for the first time it could be quite a task not knowing where to start. That's why we've put together a few setup steps and tips to help you through the process of setting up a wireless network.

## Tips

Here are a few things to keep in mind, when you install a wireless network.

## **Centralize your router or Access Point**

Make sure you place the router/access point in a centralized location within your network for the best performance. Try to place the router/access point as high as possible in the room, so the signal gets dispersed throughout your home. If you have a two-story home, you may need a repeater to boost the signal to extend the range.

## **Eliminate Interference**

Place home appliances such as cordless telephones, microwaves, and televisions as far away as possible from the router/access point. This would significantly reduce any interference that the appliances might cause since they operate on same frequency.

## Security

Don't let you next-door neighbors or intruders connect to your wireless network. Secure your wireless network by turning on the WPA or WEP security feature on the router. Refer to product manual for detail information on how to set it up.

## **Wireless Modes**

There are basically two modes of networking:

- Infrastructure All wireless clients will connect to an access point or wireless router.
- Ad-Hoc Directly connecting to another computer, for peer-to-peer communication, using wireless network adapters on each computer, such as two or more DAP-1750 wireless network Cardbus adapters.

An Infrastructure network contains an Access Point or wireless router. All the wireless devices, or clients, will connect to the wireless router or access point.

An Ad-Hoc network contains only clients, such as laptops with wireless cardbus adapters. All the adapters must be in Ad-Hoc mode to communicate.

# **Networking Basics**

## **Check your IP address**

After you install your new D-Link adapter, by default, the TCP/IP settings should be set to obtain an IP address from a DHCP server (i.e. wireless router) automatically. To verify your IP address, please follow the steps below.

Click on Start > Run. In the run box type *cmd* and click OK. (Windows<sup>®</sup> 7/Vista<sup>®</sup> users type *cmd* in the Start Search box.)

At the prompt, type *ipconfig* and press Enter.

This will display the IP address, subnet mask, and the default gateway of your adapter.

If the address is 0.0.0, check your adapter installation, security settings, and the settings on your router. Some firewall software programs may block a DHCP request on newly installed adapters.

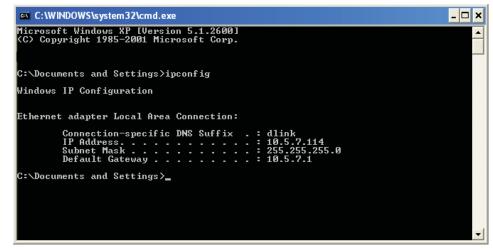

## Statically Assign an IP address

If you are not using a DHCP capable gateway/router, or you need to assign a static IP address, please follow the steps below:

## Step 1

| Windows® 7 -                | Click on Start > Control Panel > Network and Internet > Network and Sharing Center.                                    |
|-----------------------------|----------------------------------------------------------------------------------------------------|
| Windows Vista® -            | Click on <b>Start &gt; Control Panel &gt; Network and Internet &gt; Network and Sharing Center &gt; Manage Network</b> |
|                             | Connections.                                                                                                    |
| Windows® XP -               | Click on Start > Control Panel > Network Connections.                                                                  |
| Windows <sup>®</sup> 2000 - | From the desktop, right-click <b>My Network Places</b> > <b>Properties</b> .                                           |

## Step 2

Right-click on the Local Area Connection which represents your network adapter and select Properties.

## Step 3

Highlight Internet Protocol (TCP/IP) and click Properties.

## Step 4

Click **Use the following IP address** and enter an IP address that is on the same subnet as your network or the LAN IP address on your router.

Example: If the router's LAN IP address is 192.168.0.1, make your IP address 192.168.0.X where X is a number between 2 and 99. Make sure that the number you choose is not in use on the network. Set the Default Gateway the same as the LAN IP address of your router (I.E. 192.168.0.1).

Set Primary DNS the same as the LAN IP address of your router (192.168.0.1). The Secondary DNS is not needed or you may enter a DNS server from your ISP.

## Step 5

Click **OK** twice to save your settings.

| eneral                        |                                                                                       |
|-------------------------------|---------------------------------------------------------------------------------------|
|                               | d automatically if your network supports<br>red to ask your network administrator for |
| O Obtain an IP address auton  | natically                                                                             |
| S Use the following IP addres | s:                                                                                    |
| IP address:                   | 192.168.0.52                                                                          |
| Subnet mask:                  | 255 . 255 . 255 . 0                                                                   |
| Default gateway:              | 192.168.0.1                                                                           |
| Obtain DNS server address     | automatically                                                                         |
| () Use the following DNS serv | ver addresses:                                                                        |
| Preferred DNS server:         | 192 . 168 . 0 . 1                                                                     |
| Alternate DNS server:         | 10 10 10                                                                              |
|                               | Advanced                                                                              |

## **Wireless Security**

This section will show you the different levels of security you can use to protect your data from intruders. The DAP-1750 offers the following types of security:

• WPA2 (Wi-Fi Protected Access 2) • WPA (Wi-Fi Protected Access) • WPA2-PSK (Pre-Shared Key) • WPA-PSK (Pre-Shared Key)

## What is WPA?

WPA (Wi-Fi Protected Access), is a Wi-Fi standard that was designed to improve the security features of WEP (Wired Equivalent Privacy).

The 2 major improvements over WEP:

- Improved data encryption through the Temporal Key Integrity Protocol (TKIP). TKIP scrambles the keys using a hashing algorithm and, by adding an integrity-checking feature, ensures that the keys haven't been tampered with. WPA2 is based on 802.11i and uses Advanced Encryption Standard (AES) instead of TKIP.
- User authentication, which is generally missing in WEP, through the extensible authentication protocol (EAP). WEP regulates access to a wireless network based on a computer's hardware-specific MAC address, which is relatively simple to be sniffed out and stolen. EAP is built on a more secure public-key encryption system to ensure that only authorized network users can access the network.

WPA-PSK/WPA2-PSK uses a passphrase or key to authenticate your wireless connection. The key is an alpha-numeric password between 8 and 63 characters long. The password can include symbols (!?\*&\_) and spaces. This key must be the exact same key entered on your wireless router or access point.

WPA/WPA2 incorporates user authentication through the Extensible Authentication Protocol (EAP). EAP is built on a more secure public key encryption system to ensure that only authorized network users can access the network.

# **Technical Specifications**

#### **Device Interfaces**

- 802.11 a/b/g/n/ac wireless LAN
- Four 10/100/1000 Gigabit LAN ports
- USB 3.0 port

### **Antenna Types**

Six internal antennas

### Standards

- IEEE 802.11ac
- IEEE 802.11n
- IEEE 802.11g
- IEEE 802.11b
- IEEE 802.11a
- IEEE 802.3
- IEEE 802.3u

### Security

- WPA<sup>™</sup> Personal/Enterprise
- WPA2<sup>™</sup> Personal/Enterprise
- Wi-Fi Protected Setup (WPS) PIN/PBC

### Power

- Input: 100 to 240 V AC, 50/60 Hz
- Output: 12 V DC, 2.0 A

### **USB Port Power**

• 5 V / 0.9 A

### **Operating Temperature**

• 32°F to 104°F ( 0°C to 40°C)

### Humidity

• 95% maximum (non-condensing)

### **Safety & Emissions**

- FCC Class B
- CE Class B
- C-Tick
- DLNA
- IPv6 Ready
- Wi-Fi Protected Setup (WPS)
- Wi-Fi Multimedia (WMM)
- Compatible with Windows 8

### Dimensions

• L = 102.3 mm (4.03 inches) • W = 123.3 mm (4.85 inches) • H = 217 mm (8.54 inches)

1 Maximum wireless signal rate derived from IEEE Standard 802.11a, 802.11g, and 802.11n specifications. Actual data throughput will vary. Network conditions and environmental factors, including volume of network traffic, building materials and construction, and network overhead, lower actual data throughput rate. Environmental factors will adversely affect wireless signal range. 2 Frequency Range varies depending on country's regulation.

3 The DAP-1750 does not include 5.25-5.35GHz & 5.47-5.725GHz in some regions.

## **Federal Communication Commission Interference Statement**

This device complies with Part 15 of the FCC Rules. Operation is subject to the following two conditions:

(1) This device may not cause harmful interference, and

(2) this device must accept any interference received, including interference that may cause undesired operation.

This equipment has been tested and found to comply with the limits for a Class B digital device, pursuant to Part 15 of the FCC Rules. These limits are designed to provide reasonable protection against harmful interference in a residential installation. This equipment generates, uses and can radiate radio frequency energy and, if not installed and used in accordance with the instructions, may cause harmful interference to radio communications. However, there is no guarantee that interference will not occur in a particular installation. If this equipment does cause harmful interference to radio or television reception, which can be determined by turning the equipment off and on, the user is encouraged to try to correct the interference by one of the following measures:

- Reorient or relocate the receiving antenna.
- Increase the separation between the equipment and receiver.
- Connect the equipment into an outlet on a circuit different from that to which the receiver is connected.
- Consult the dealer or an experienced radio/TV technician for help.

FCC Caution: Any changes or modifications not expressly approved by the party responsible for compliance could void the user's authority to operate this equipment.

This transmitter must not be co-located or operating in conjunction with any other antenna or transmitter.

For operation within  $5.15 \sim 5.25$ GHz frequency range, it is restricted to indoor environment. This device meets all the other requirements specified in Part 15E, Section 15.407 of the FCC Rules.

#### **Radiation Exposure Statement:**

This equipment complies with FCC radiation exposure limits set forth for an uncontrolled environment. This equipment should be installed and operated with minimum distance 20cm between the radiator & your body. Note: The country code selection is for non-US model only and is not available to all US model. Per FCC regulation, all WiFi product marketed in US must fixed to US operation channels only.

## Industry Canada statement:

This device complies with RSS-210 of the Industry Canada Rules. Operation is subject to the following two conditions: (1) This device may not cause harmful interference, and (2) this device must accept any interference received, including interference that may cause undesired operation.

Ce dispositif est conforme à la norme CNR-210 d'Industrie Canada applicable aux appareils radio exempts de licence. Son fonctionnement est sujet aux deux conditions suivantes: (1) le dispositif ne doit pas produire de brouillage préjudiciable, et (2) ce dispositif doit accepter tout brouillage reçu, y compris un brouillage susceptible de provoquer un fonctionnement indésirable.

#### Caution :

(i) the device for operation in the band 5150-5250 MHz is only for indoor use to reduce the potential for harmful interference to co-channel mobile satellite systems;

#### **Avertissement:**

(i) les dispositifs fonctionnant dans la bande 5 150-5 250 MHz sont réservés uniquement pour une utilisation à l'intérieur afin de réduire les risques de brouillage préjudiciable aux systèmes de satellites mobiles utilisant les mêmes canaux;

#### **Radiation Exposure Statement:**

This equipment complies with IC radiation exposure limits set forth for an uncontrolled environment. This equipment should be installed and operated with minimum distance 24cm between the radiator & your body.

#### Déclaration d'exposition aux radiations:

Cet équipement est conforme aux limites d'exposition aux rayonnements IC établies pour un environnement non contrôlé. Cet équipement doit être installé et utilisé avec un minimum de 24 cm de distance entre la source de rayonnement et votre corps.

# "This unit is to be used with a power supply, Model AMS3-1202500FU,AMS3-1202500FV,AMS3-1202500FB, WA-30B12,AMS115-12000FU,AMS115-12000FB,AMS115-12000FV, WA-24Q12R."

Avertissement: Cet appareil doit etre utilise avec une source de courrant, modele AMS3-1202500FU,

AMS3-1202500FV,AMS3-1202500FB,WA-30B12,AMS115-12000FU,AMS115-12000FB,AMS115-12000FV, WA-24Q12R.